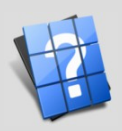

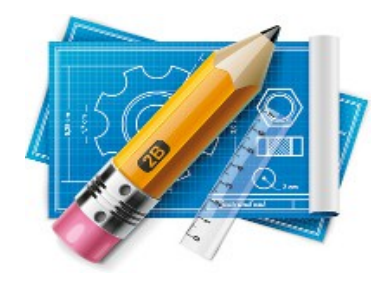

# **Проект Объемник Документация пользователя.**

**Данное руководство содержит в себе общие сведения по работе с комплексом Объемник для следующих компонентов:**

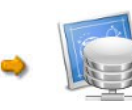

База данных

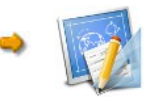

Графический редактор

 $\bigcirc$  $\bigcirc$  $\bigcirc$ 

 $\bm{\breve{\mathsf{v}}}$  $\boldsymbol{\Sigma}$  $\bm{\mathsf{\omega}}$  $\circ$  $\bm{\mathsf{\omega}}$ л ь  $\bigcup$  $\bigcirc$  $\Theta$  $\vdash$ 

 $\begin{matrix} 2 \end{matrix}$ 

о  $\mathbf 0$  $\mathbf 0$ и

я , г . Н

и ж н и й

Но  $\mathbf{p}$ г о  $\mathbf{\Omega}$ о д

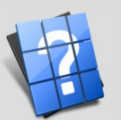

## **Содержание:**

## **Глава 1. База данных.**

Основные формы Базы данных:

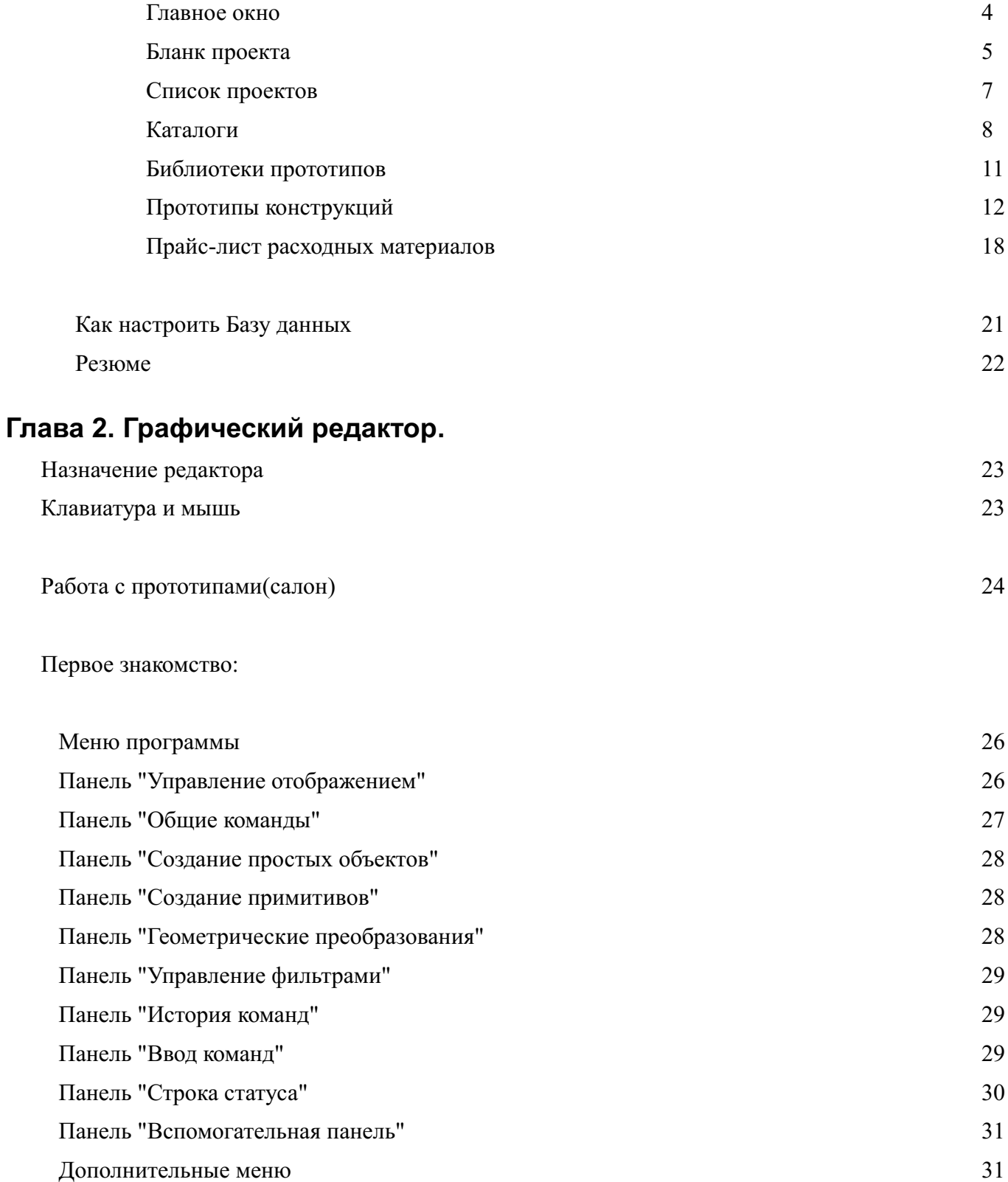

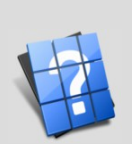

 $\bigcirc$  $\bigcirc$  $\bigcirc$ 

 $\bm{\breve{\mathsf{v}}}$  $\boldsymbol{\Sigma}$  $\bm{\mathsf{\omega}}$  $\circ$  $\bm{\mathsf{\omega}}$ л ь  $\bigcup$  $\bigcirc$  $\Theta$  $\vdash$ 

 $\begin{matrix} 2 \end{matrix}$ 

о  $\mathbf 0$  $\mathbf 0$ и

 $\Gamma$  .

и ж н и й

 $\boldsymbol{\Xi}$ о  $\mathbf{p}$ г о  $\mathbf{\Omega}$ о д

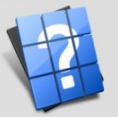

Работа с материалами:

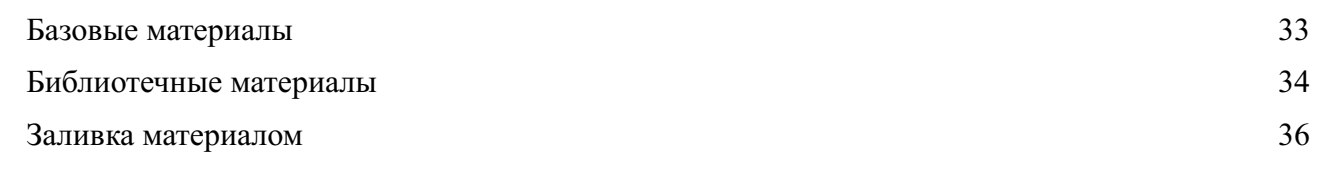

## Экспертам:

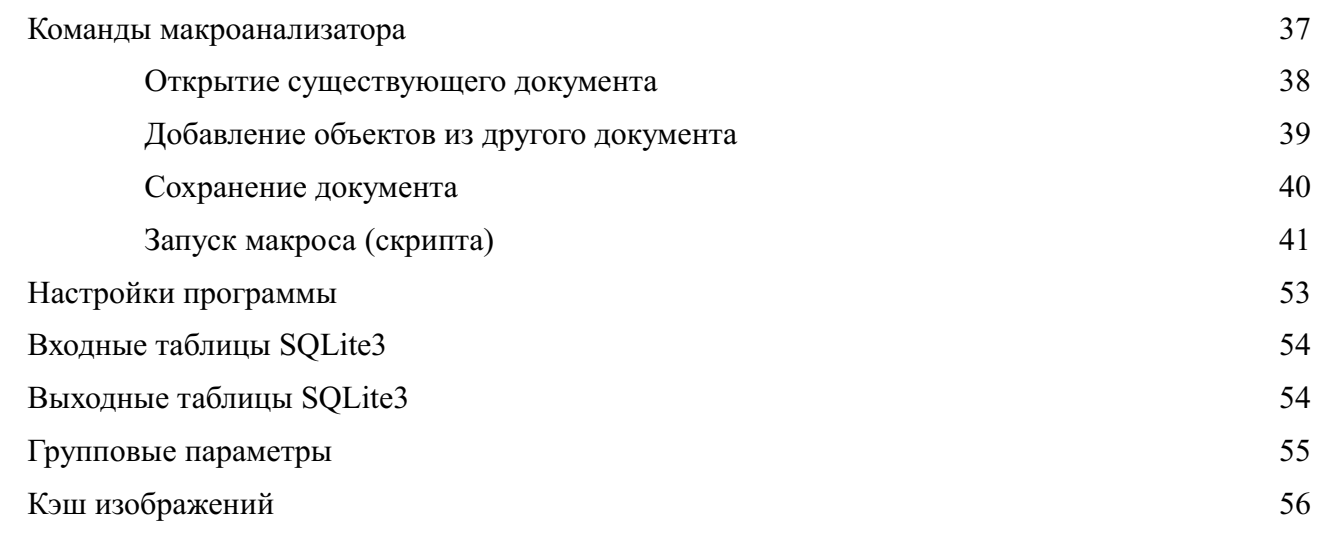

#### Резюме 56

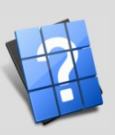

## Глава 1. База данных.

В данной главе речь пойдет о работе с основными формами Базы данных.

## Главное окно Базы данных.

Для того чтобы запустить Базу данных, воспользуйтесь ярлыком рабочего стола, либо меню Пуск -> Все программы -> Объемник -> База данных. Если по каким-то причинам этого ярлыка у Вас нет (например, после переустановки системы), тогда Вы можете запустить Базу данных из папки C:/Mebel/Bin/V3DBase.exe ЛЛЯ Windows  $\boldsymbol{\mathrm{M}}$ /home/домашняя папка пользователя/.Mebel/Bin/ V3DBase.sh для Linux или MacOS. Обратите внимание на то, что при запуске исполняемого файла будет использована База данных настроек, соответствующая текущему году. Так, например, при запуске V3DBase.exe из папки программы будет использована база данных C:/Mebel/База2012.db, в 2013 году будет запущена база C:/Mebel/База2013.db и т.д. Если по каким-то причинам файла базы данных не существует, тогда она будет создана и будет необходимо провести ее настройку под текущую организацию и текущие папки программы.

Также Вы можете создать ярлык для запуска Базы данных и в поле объект указать конкретную базу данных для открытия, например: C:\Mebel\Bin32\V3DBase.exe C:\Mebel\База2012.db, такой ярлык будет открывать базу конкретного года. Более того Вы можете создать копию файла База2012.db с другим именем и создать еще ярлык. Т.е. в одном компьютере у Вас может быть любое количество баз данных, для любых организаций и нужд.

Итак, База данных запущена и Вы увидите следующее окно:

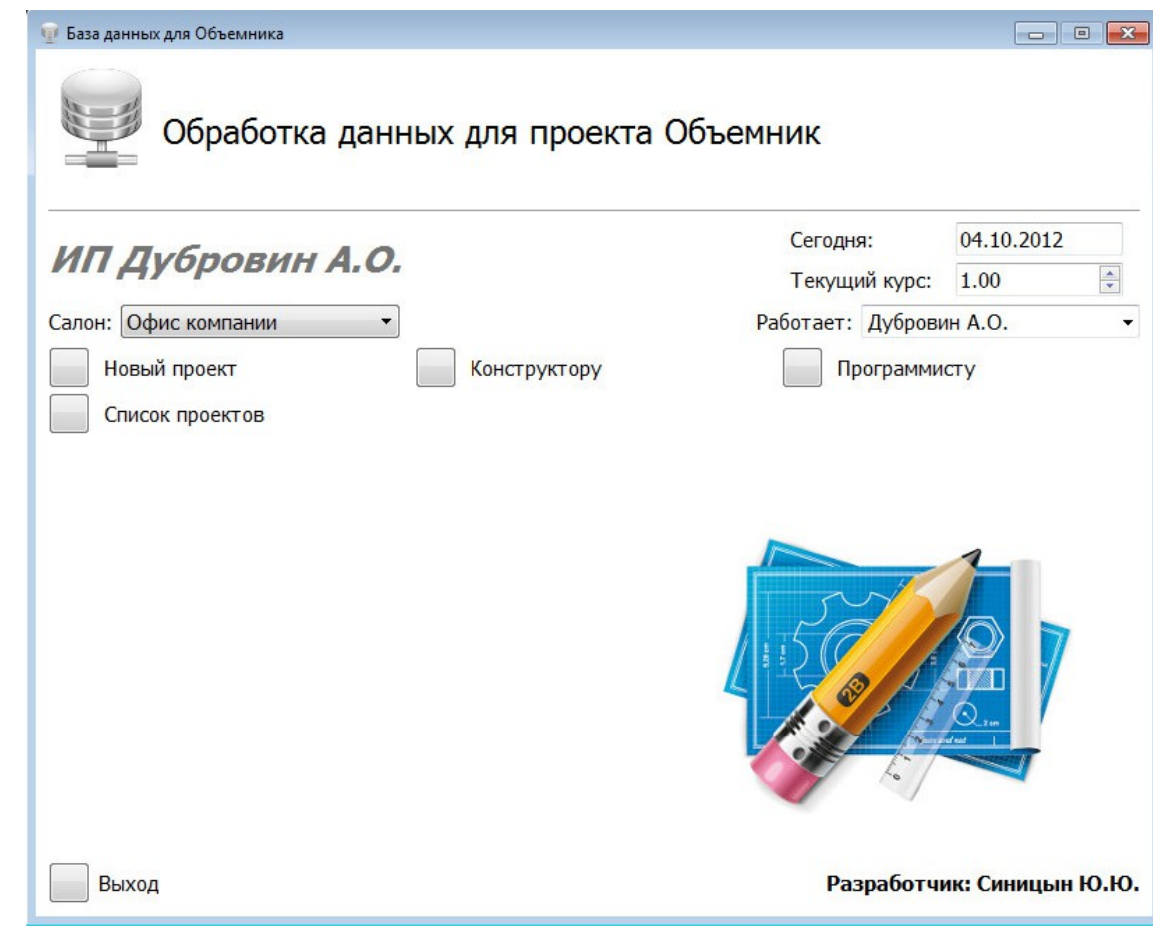

Для работы Вам понадобятся следующие элементы управления:

- Кнопка "Новый проект" - позволяет создавать проект и сохранять его в Базу данных.

- Кнопка "Список проектов" - позволяет открывать и редактировать ранее созданные проекты, а также проводить их выгрузку/загрузку, копирование и прочие операции, о которых далее пойдет речь.

- Выпадающий список "Салон" - позволяет выбрать Ваше текущее место расположения.

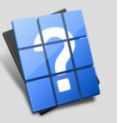

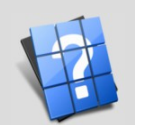

- Выпадающий список "Работает" - позволяет выбрать исполнителя (выбор производится один раз, в дальнейшем после запуска Базы данных будет введено последнее выбранное значение).

- Кнопка "Выход" - завершает работу с Базой данных.

Также Вы можете обратить внимание на кнопку "Конструктору" и "Программисту". Эти кнопки раскрывают дополнительные возможности, не обязательные в каждодневном использовании, однако мы их также рассмотрим в соответствующих разделах справки.

## **Форма "Бланк проекта".**

Для того чтобы запустить Бланк проекта, необходимо в Главном окне Базы данных нажать кнопку "Новый проект", либо открыть уже существующий проект в "Списке проектов".

После запуска Вы увидите следующую форму:

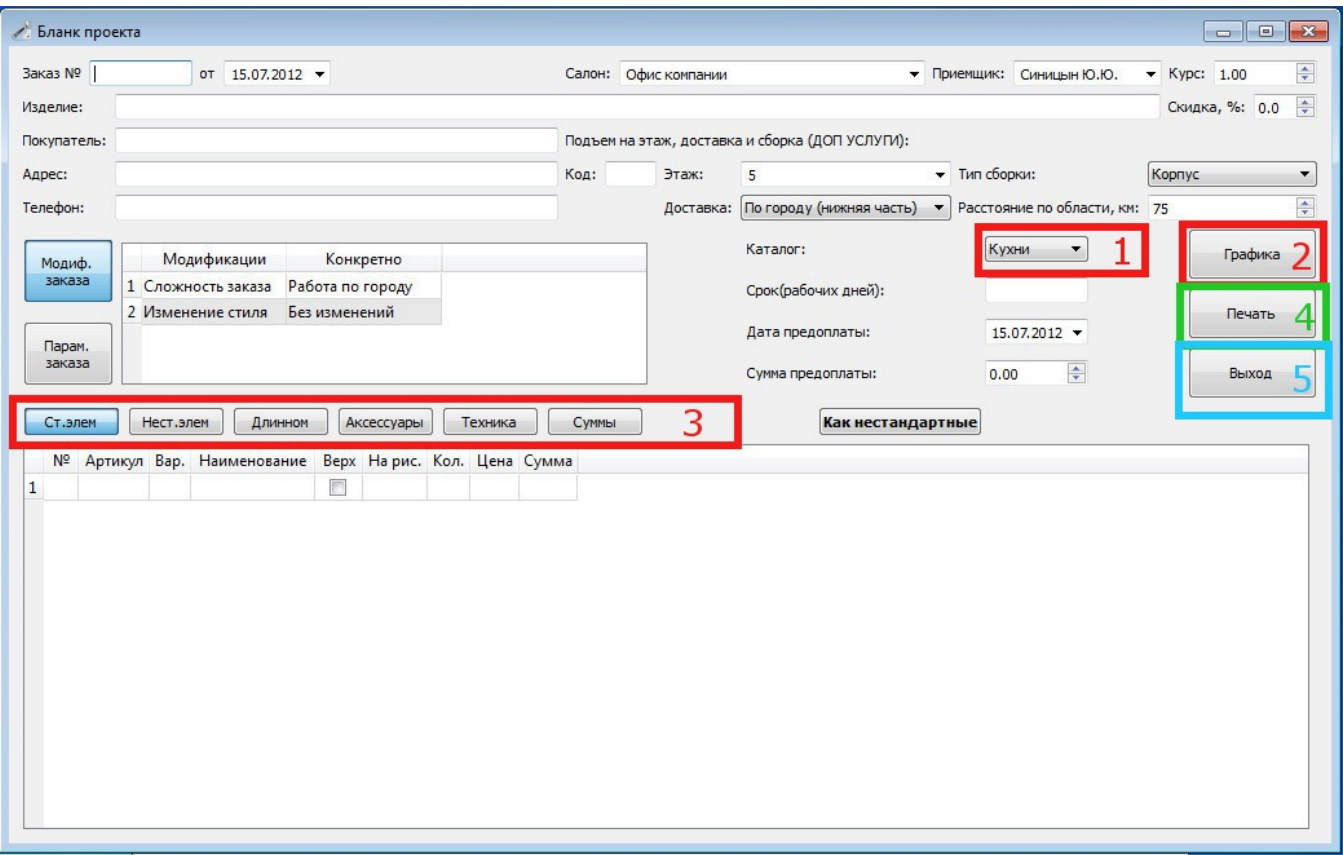

Работа с этой формой заключается в следующем:

1. Выберите необходимый каталог.

2. Запускаем Графической редактор соответствующей кнопкой "Графика". По завершению проектирование в Графическом редакторе не забываем создать выгрузку, для этого выбираем Объемник -> Проект -> Сохранить (Мебель -> Проект -> Сохранить).

3. После того как работа в Графическом редакторе будет завершена проходим по порядку все элементы управления, а именно Ст.элем, Нест.элем, Длинном, Аксессуары, Техника, Суммы:

- закладка "Ст.элем" - пропускаем (здесь будут отображаться стандартные изделия, если таковые будут)

- закладка "Нест.элем" - нажимаем кнопку "Состав подробно", в появившемся диалоговом окне выбираем "Тип расчета" - "Полный" для производства, без запуска Объемника для торгового зала, затем нажимаем "Запуск расчета" и по его завершению нажимаем кнопку "Закрыть" или крестик чтобы выйти из формы "Состав подробно":

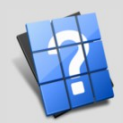

 $\bigcirc$  $\bigcirc$  $\bigcirc$ 

 $\bm{\breve{\mathsf{v}}}$  $\boldsymbol{\Sigma}$  $\bm{\mathsf{\omega}}$  $\circ$  $\bm{\mathsf{\omega}}$ л ь  $\bigcup$  $\bigcirc$  $\Theta$  $\vdash$ 

 $\begin{matrix} 2 \end{matrix}$ 

о  $\mathbf 0$  $\mathbf 0$ и

г, г

и ж н и й

 $\boldsymbol{\Xi}$ о  $\mathbf{p}$ г о  $\mathbf{\Omega}$ о д

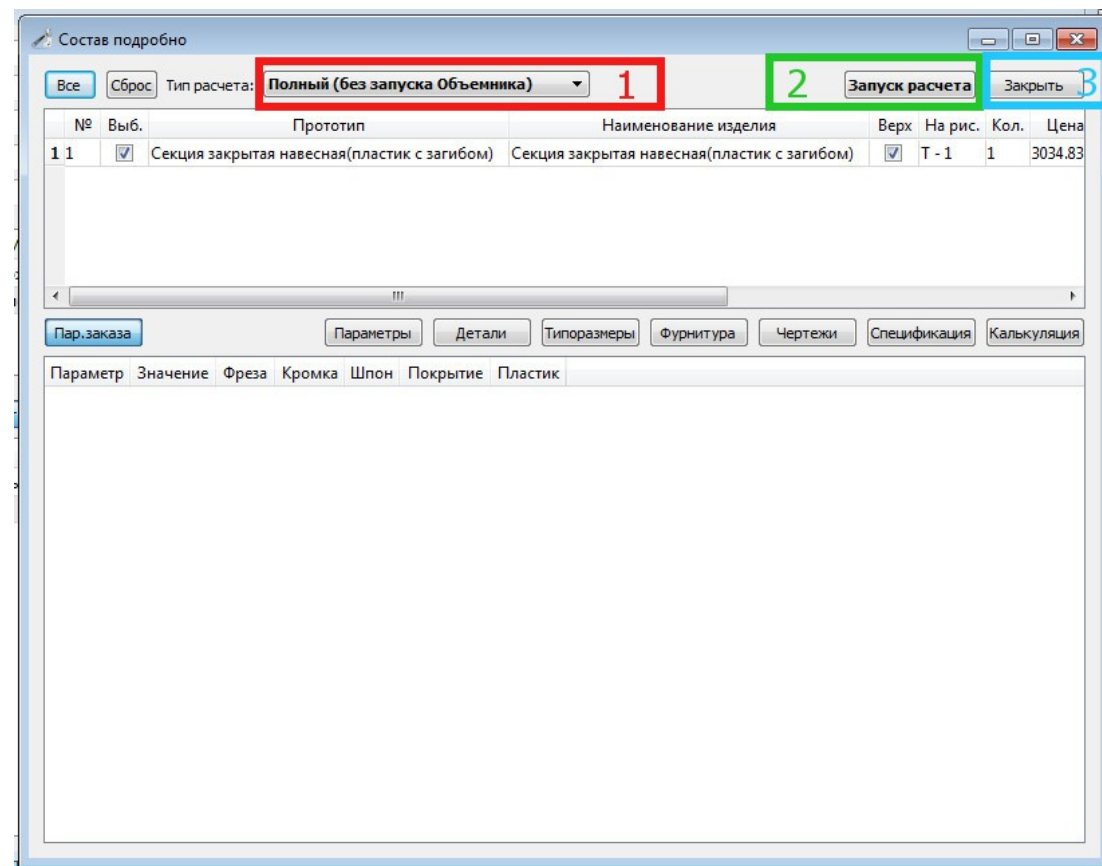

- закладка "Длинном" - выбираем материал в поле "Конкретно" и вводим требуемую длину в полях с 1 по 15 отрезками или одним большим отрезком в поле 1.

- закладка "Аксессуары" - в поле "Наименование" выбираем любой необходимый материал, не забываем после этого указать количество. Также если Вы не найдете необходимую для расчета цены позицию, Вы можете написать любой материал в поле "Наименование", указать требуемое кол-во и цену. Таким образом форма "Аксессуары" - произвольная форма и может быть дополнена любыми комплектующими.

- закладка "Техника" - необходимо проставить кол-во требуемой техники.

- закладка "Суммы" - результат обсчета.

4. Заполните все поля, относительно заказа, такие как № заказа, этаж подъема, тип доставки, ФИО покупателя и т.д. Также от заполненных Вами данных итоговая сумма будет меняться, в зависимости от этажа, скидки и т.д.

По окончанию ввода данных о клиенте нажмите кнопку "Печать". В появившейся диалоговой карточке "Выбор отчетов для печати" выберите необходимые документы, нажмите печать, по завершению закройте диалог соответствующей кнопкой:

Стр. 6 из 56

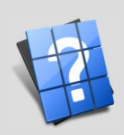

 $\bigcirc$  $\bigcirc$  $\bigcirc$ 

 $\bm{\breve{\mathsf{v}}}$  $\boldsymbol{\Sigma}$  $\bm{\mathsf{\omega}}$  $\circ$  $\bm{\mathsf{\omega}}$ л ь  $\bigcup$  $\bigcirc$  $\Theta$  $\vdash$ 

 $\begin{matrix} 2 \end{matrix}$ 

о  $\mathbf 0$  $\mathbf 0$ и

я , г . Н

и ж н и й

 $\boldsymbol{\Xi}$ о  $\mathbf{p}$ г о  $\mathbf{\Omega}$ о д

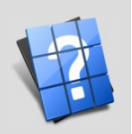

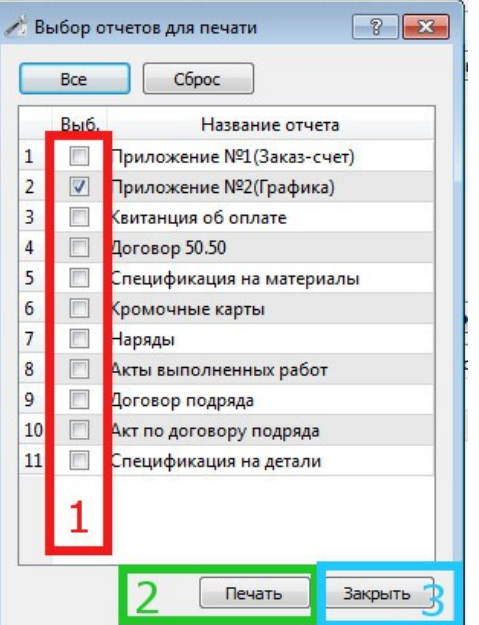

5. По завершению работы с проектом нажмите кнопку "Выход". В случае, если это был новый проект, Вам будет предложено сохранить его; после чего проект будет доступен в "Списке проектов". Внимание! Если Вы не станете сохранять проект, то он будет удален со всеми чертежами и таблицами баз данных.

## **Форма "Список проектов".**

Для того чтобы открыть Список проектов, необходимо в Главном окне Базы данных нажать соответствующую кнопку.

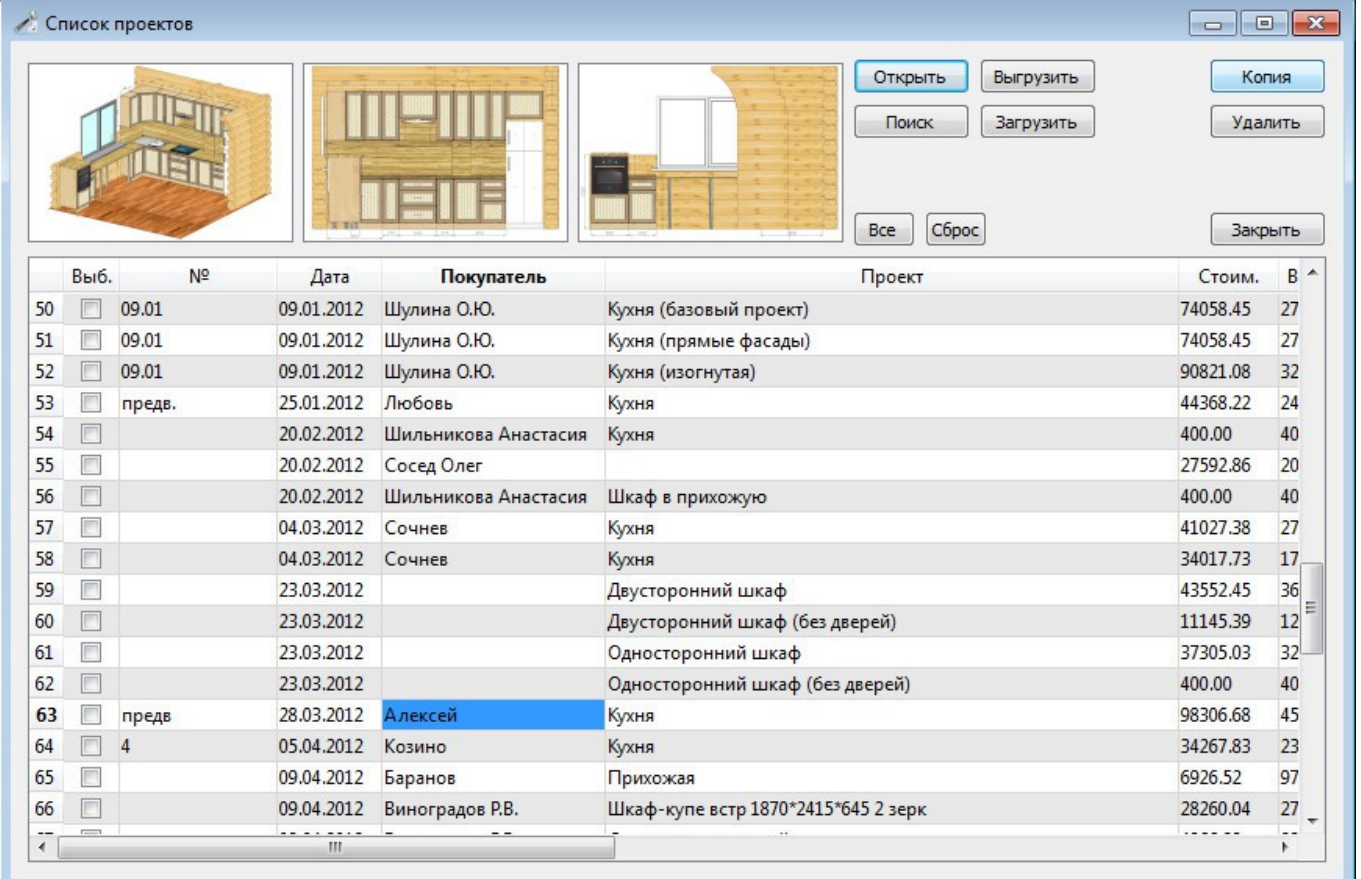

После запуска Вы увидите следующую форму:

Данная форма в основном предназначена для редактирования уже существующих проектов. Также она имеет рад дополнительных функций.

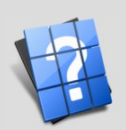

 $\bigcirc$ 

Для того чтобы **открыть существующий проект** щелкните в списке на интересующем Вас поле и после этого можно нажать кнопку "Открыть". Также для удобства Вы можете щелкнуть на любом из трех окошек предварительного просмотра проекта. После открытия проекта будет запущена форма "Бланк проекта" и по завершении работы с проектом Вы снова перейдете в "Список проектов".

Помимо открытия проекта Вы можете осуществлять **поиск**, нажав соответственно кнопку "Поиск", либо использовав сочетание клавиш Ctrl + F. При использовании поиска необязательно вводить полностью фамилию и инициалы, достаточно ввести несколько букв интересующего Вас клиента, например, если в поле Покупатель Вы ищите Виноградов Р.В., достаточно ввести в строке поиска "виноград" или другие сочетания букв, входящих в полную фамилию и инициалы искомого клиента.

Особого внимания заслуживают функции **"Выгрузить" и "Загрузить"**. С помощью этих функций Вы сможете создавать резерв всех выбранных или каких-то конкретных заявок, отправлять их по почте и загружать в Список проектов с другого компьютера. Для того чтобы выбрать заказ для выгрузки или копирования достаточно поставить галочку в интересующей вас строке клиента в поле "Выб.", после нажатия кнопки "Выгрузить" появится диалоговое окно выгрузки проектов, в котором Вам уже будет предложено указать имя файла. Результат: архивный файл с расширением zip, который при желании можно открыть любым менеджером архивов. Внутри этого файла содержится проект, все чертежи, связанные с этим клиентом, выгрузка БД и т.д. При нажатии кнопки "Загрузить" Вам будет предложен выбор файла для загрузки, по завершению загрузки проекты из архивного файла будут в Вашем компьютере, как-будто ранее на этом компьютере и велась разработка этого проекта: все схемы, сметы, данные.

Функция **"Копия"** сочетает в себе выгрузку и загрузку одновременно (сделана по рекомендации пользователей). Такая функция нашла широкое применение, потому как позволяет работать с "шаблонными" проектами. Вы можете сделать уже несколько готовых проектов и просто очистить поле дата. В этом случае проекты окажутся в самом верху списка. По-желанию Вы сможете создавать копии шаблонов и редактировать их. Также Вы можете создать несколько копий одного и того же проекта и проводить их редактирование.

## **Форма "Каталоги".**

Для того чтобы запустить форму Каталоги, необходимо в Главном окне Базы данных раскрыть закладку "Конструктору" и нажать кнопку "Каталоги".

После запуска Вы увидите следующую форму:

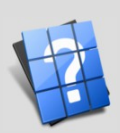

 $\bigcirc$  $\bigcirc$  $\bigcirc$ 

«  $\boldsymbol{\Sigma}$  $\bm{\mathsf{\omega}}$  $\circ$  $\bm{\mathsf{\omega}}$ л ь  $\bigcup$  $\bigcirc$  $\Theta$  $\vdash$ 

 $\begin{matrix} 2 \end{matrix}$ 

о  $\mathbf 0$  $\mathbf 0$ и

г .<br>1

и ж н и й

 $\boldsymbol{\Xi}$ о  $\mathbf{p}$ г о  $\mathbf{\Omega}$ о д

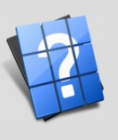

Новгород

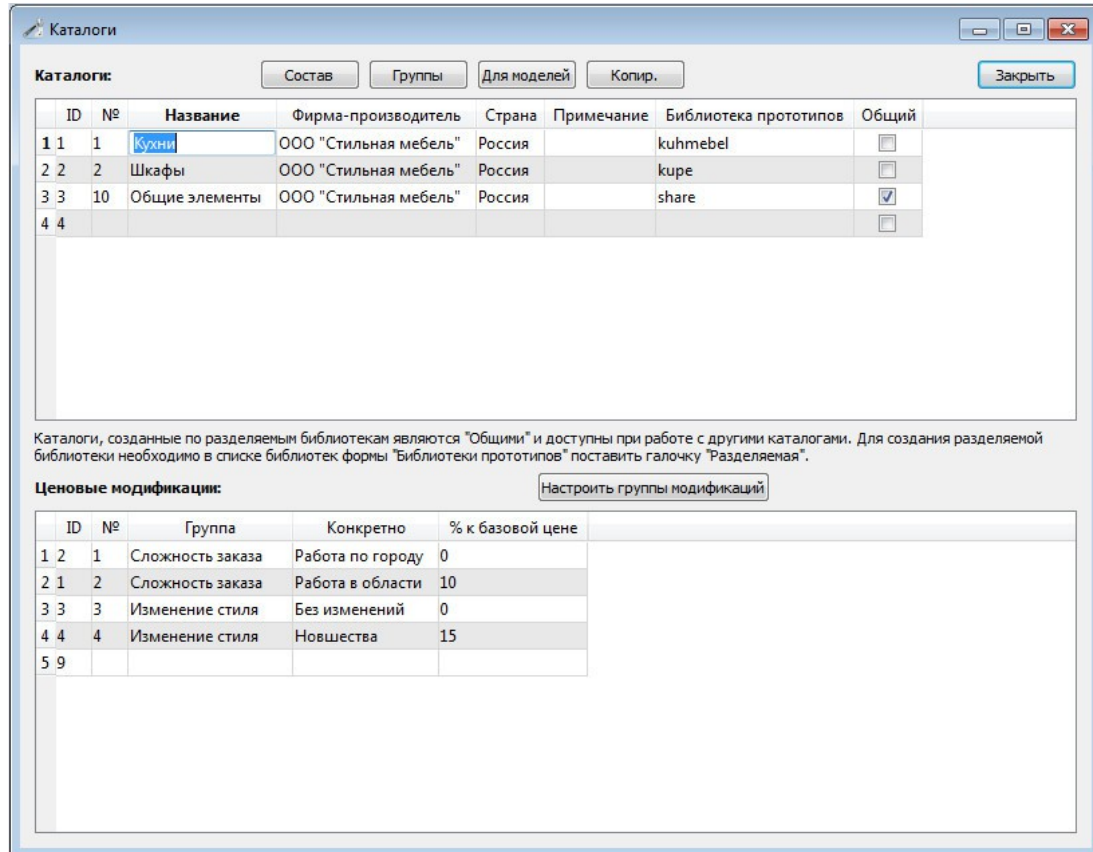

При работе с данной формой Вы сможете создавать свои каталоги моделей, основанные на уже существующих библиотеках прототипах. Для этого достаточно написать свое название каталога в соответствующей ячейке и в выпадающем списке "Библиотека прототипов" выбрать ту библиотеку, на которой основан Ваш каталог. Сразу после добавления нового каталога он станет доступен в Бланке проекта и его можно будет выбрать при разработке проекта. Также Вы можете создать каталоги, которые будут доступны при работе с любыми другими каталогами. Такие каталоги называются "Общими" и для задания такого каталога Вам необходимо поставить галочку в поле "Общий", также библиотека прототипов на которой базируется этот каталог должна быть "Разделяемой" в том случае, если Вы хотите редактировать объекты, добавленные из общего каталога. Для чего это нужно: например, у Вас есть каталог моделей для проектирования деталей двигателя и каталог для проектирования деталей кузова. Каталоги разные и тому, кто занимается проектированием фары автомобиля нет никакого дела до поршня или колец двигателя, однако, и в том и в другом случае могут использовать крепежи, шпильки и пр., поэтому необходимо создать общий каталог для задания этих моделей, которыми будут пользоваться при проектировании и кузова и двигателя. Очень просто: для мебели "Общий" каталог включает в себя модели окон, дверей и прочих архитектурных элементов, доступных при проектировании шкафов, кухонь, ванных комнат и Т. Д.

Также в этой форме можно обзавестись моделями для текущего каталога, нажав соответствующую кнопку "Группы":

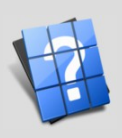

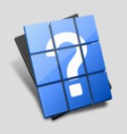

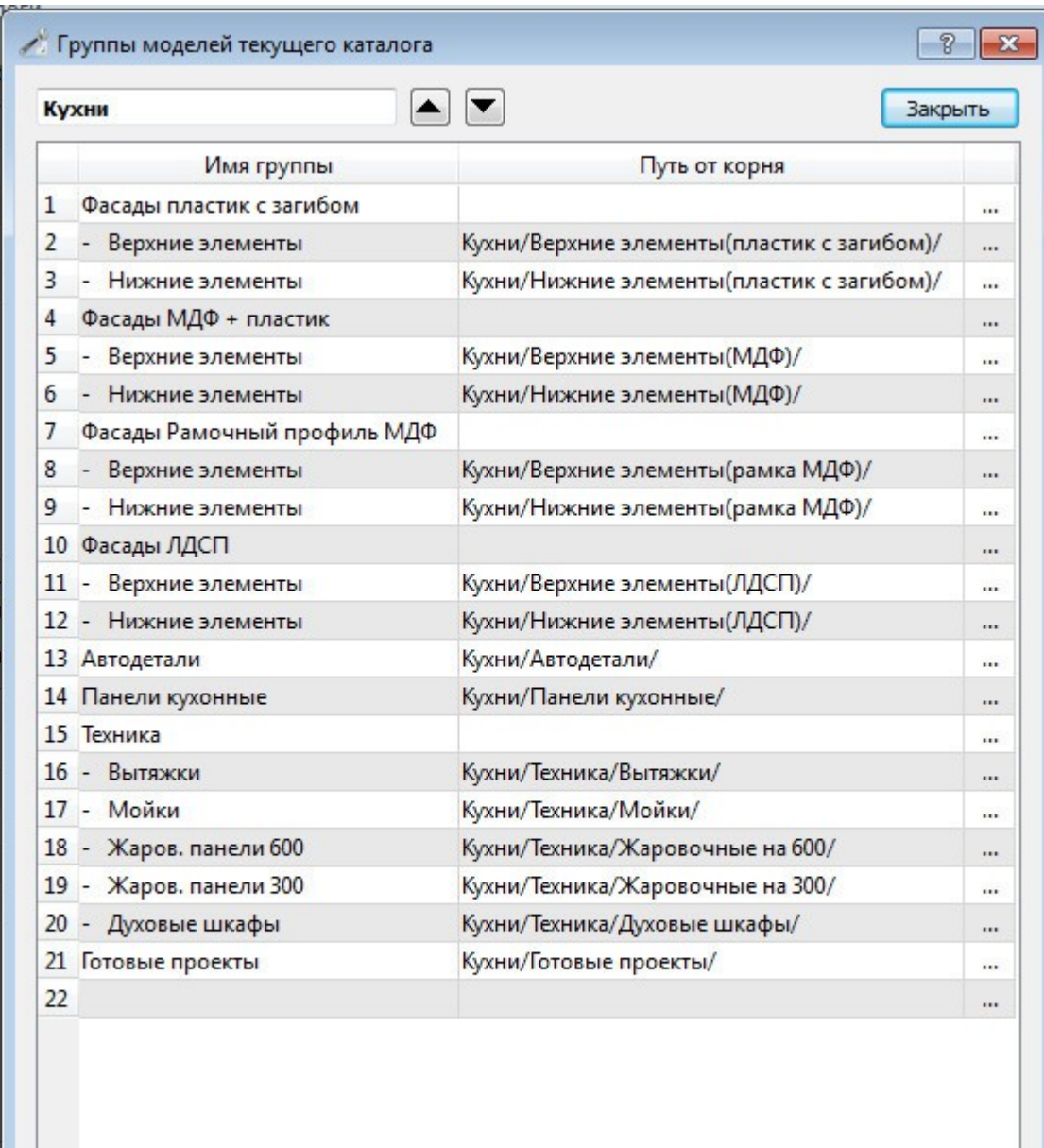

В этой форме можно указать папки, в которых находятся Ваши модели, после этого при проектировании эти модели будут доступны при добавлении объектов. Путь к папке моделей подразумевает их расположение в папке моделей на жестком диске (Обычно для Windows C:/Mebel/Модели и /home/домашняя папка пользователя/.Mebel/Модели для Linux и MacOS). Поэтому, чтобы не путаться Вы можете нажать на ячейке "..." и в появившемся диалоговом окне выбрать существующую папку с моделями или создать новую папку и затем в нее сохранить необходимые модели. Также для упорядочивания названий моделей можно использовать соответствующие кнопки вниз и вверх (в самом верху около названия группы моделей).

Для расчета цены Вы можете для каждой группы моделей задать ценовые модификации, нажав соответствующую кнопку "Настроить группы модификаций". В появившемся диалоговом окне укажите, какие модификации возможные для групп моделей:

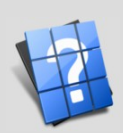

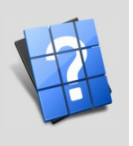

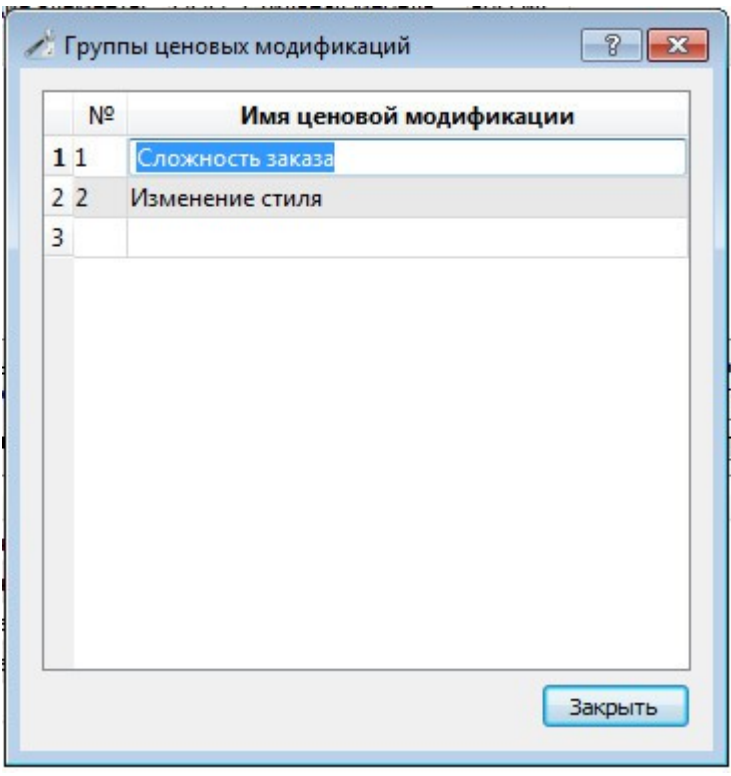

## Форма "Библиотеки прототипов".

Для того чтобы запустить форму Библиотеки прототипов, необходимо в Главном окне Базы данных раскрыть закладку "Конструктору" и нажать кнопку "Библиотеки прототипов".

После запуска Вы увидите следующую форму:

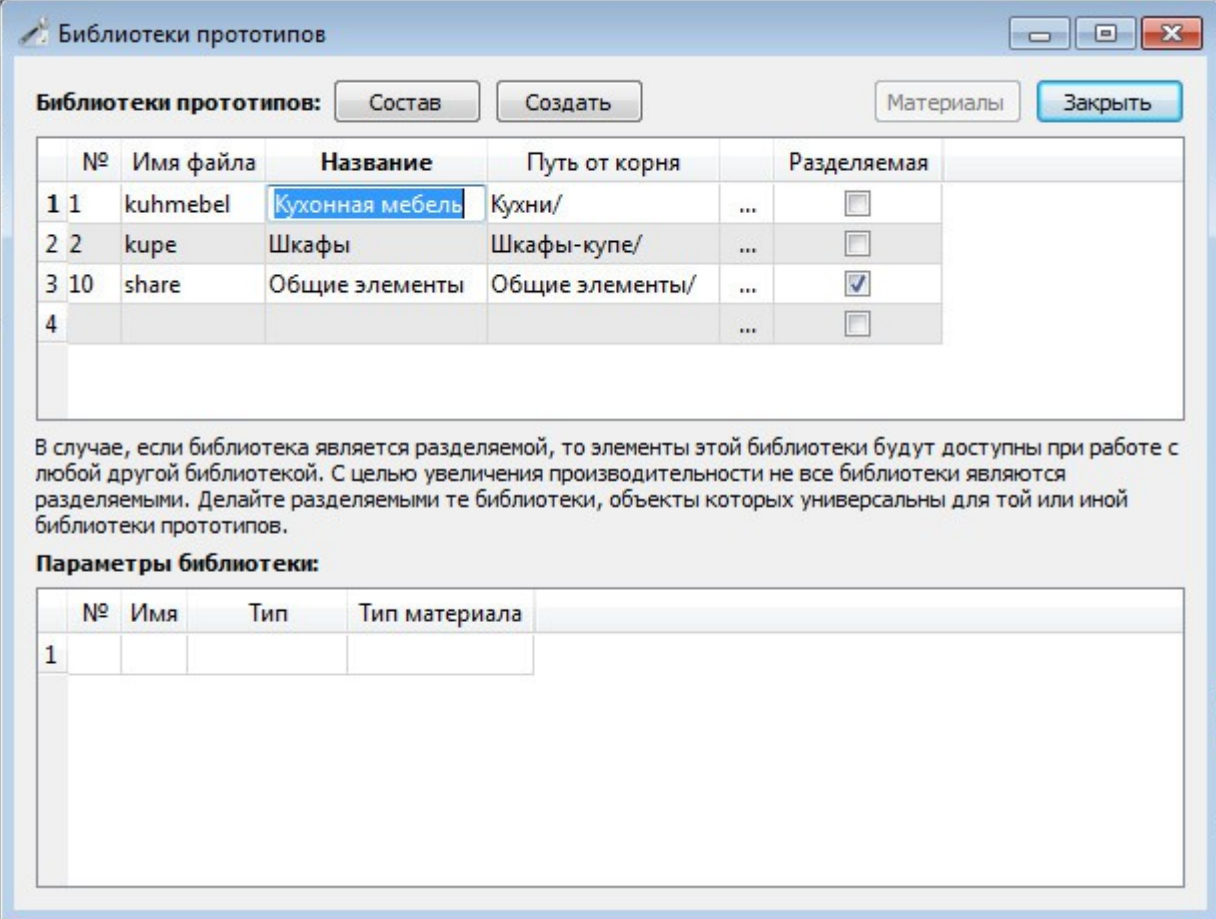

При работе с данной формой Вы сможете создавать свои библиотеки прототипов. Для этого достаточно написать название и произвольное имя файла, далее указать путь к файлам библиотеки.

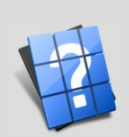

Путь к файлам начинается с пути к папке прототипов (для Windows C:/Mebel/Прототипы и /home/домашняя папка пользователя/.Mebel/Прототипы для Linux и MacOS). Чтобы не путаться с путями достаточно нажать в ячейке "..." и выбрать папку с существующими макросами, либо создать новую, а потом ее заполнять.

Также в этой форме можно обзавестись **групповыми параметрами**, назначив их в таблице "Параметры библиотеки", однако в последнее время все больше и больше прототипов нуждаются в визуальном отображении при использовании групповых параметров. Забитые в этой таблице параметры никоим образом не скажутся на внешнем виде проекта, поэтому эту таблицу обычно оставляют пустой. Однако, если Вы обзаведетесь параметрами библиотеки, тогда кнопка "Материалы" станет активной для текущей библиотеки и эти параметры библиотеки можно будет настраивать под себя.

Основным назначением формы "Библиотеки прототипов", помимо создания в ней новых библиотек, является **редактирование уже существующих прототипов**. Для того, чтобы отредактировать прототип, нужно выбрать в списке необходимую библиотеку и нажать кнопку "Состав", после запуска формы "Прототипы конструкций" приступить к редактированию.

Кнопка "Создать" существует для создания в папке библиотеки файла базы данных, который считывает Графический редактор. Однако, по завершению работы с Библиотекой прототипов файлы библиотеки будут автоматически обновлены. Кнопку "Создать" можно нажать для принудительного обновления этих файлов (в основном используют разработчики).

Любую из созданных библиотек можно сделать **"Разделяемой"**, поставив напротив нее соответствующую галочку. В этом случае, какой-бы каталог Вы не выбрали, прототипы этой библиотеки будут доступны для создания и редактирования. На сегодняшний день рассматривается вопрос о задании всех библиотек прототипов разделяемыми в связи с тем, что у многих пользователей мощные компьютеры и как таковых проблем с объемом загружаемой информации при запуске Объемника у них не возникает, однако, я бы рекомендовал для повышения общей производительности делать разделяемыми только самые необходимые библиотеки. Например, для производства мебели разделяемая библиотека содержит прототипы окон, дверей и прочих изделий, которые могут пригодится при проектировании любой мебели: кухонь, шкафов и прочего.

## **Форма "Прототипы конструкций".**

Для того чтобы запустить форму Прототипы конструкций запустите Библиотеки прототипов(в Главном окне Базы данных раскрыть закладку "Конструктору" и нажать кнопку "Библиотеки прототипов"), выберите необходимую библиотеку для редактирования и нажмите "Состав". После запуска Вы увидите следующую форму:

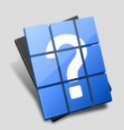

 $\bigcirc$ 

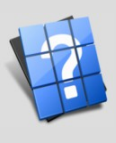

Новгород

й

Нижни

 $\Gamma$  $\bullet$ 

Россия

OOO «MeбeльСОФТ»,

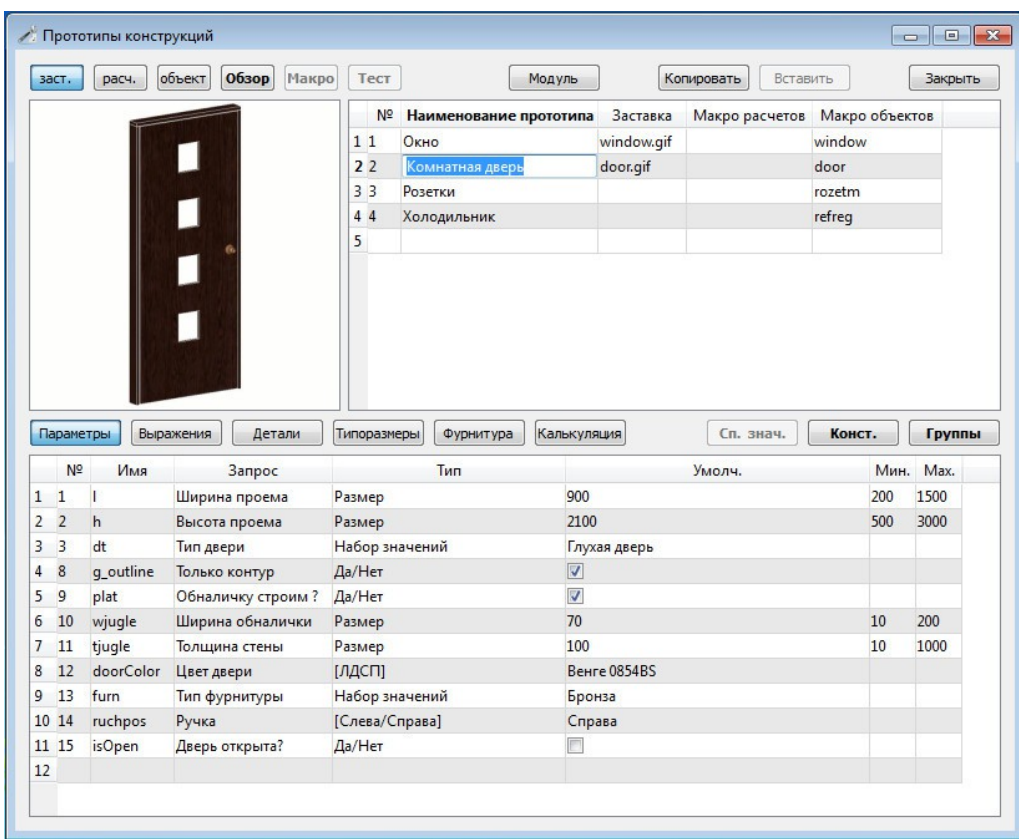

При работе с данной формой Вы сможете создавать свои прототипы. Для этого достаточно написать Наименование прототипа, далее указать имя файла, содержащего изображение прототипа, файл макроса, с помощью которого производится расчет (столбец Макро расчета) и файл макроса для создания и редактирования прототипа (столбец Макро объектов). Для упрощения всех этих операций достаточно использовать кнопки, расположенные в верхнем углу, а именно: заст. (позволяет указать расположение картинки прототипа), расч. (позволяет указать файл макроса для расчета, произвести его редактирование и тест расчета), объект (позволяет назначить макрос для объекта, произвести его редактирование и тест построения объекта). После нажатия одной из вышеперечисленных кнопок (заст, расч или объект) нажимайте Обзор - для выбора файла, Макро - для его редактирования. Тест для запуска теста.

Кнопка "Модуль" позволяет произвести редактирование "Пользовательского модуля":

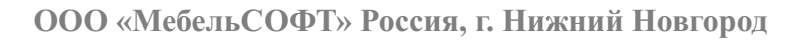

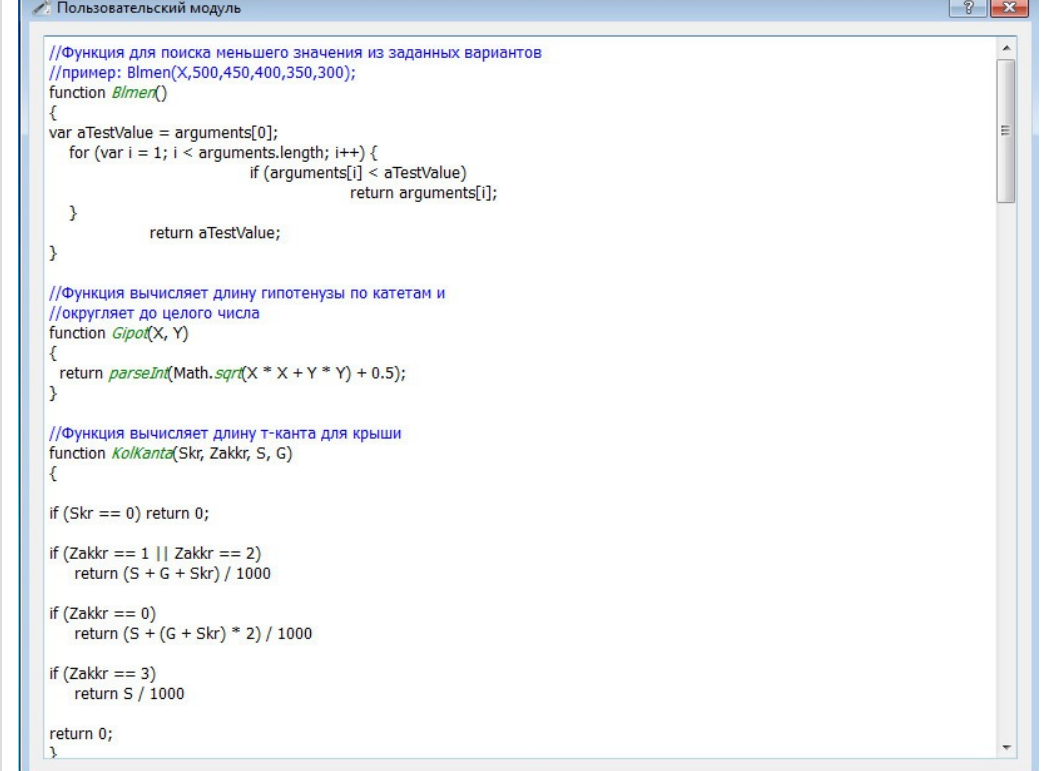

Что такое Пользовательский модуль? Это набор функций, которые наиболее часто используется в расчетах прототипов. Отличительная особенность этого модуля - его сохранение в базе в формате ВLOB, таким образом отсутствуют какие-либо ограничения в количестве этих функций (технически до 600 Мб текста - свыше 1500 страниц функций). Эти функции описываются согласно языка программирования EcmaSCRIPT, о чем в справке приведен целый раздел под названием "Скрипты". Также Вы можете посмотреть уже готовое заполнение Пользовательского модуля на примере прототипов мебели и понять общий принцип. Все функции Пользовательского модуля будут доступны в формулах прототипов. В перспективе при активном заполнении пользовательского модуля возможно его расширение в 10 и более раз, если потребуется.

При работе с формой "Прототипы конструкций" Вы можете создавать копии прототипов, при том не только в пределах текущей библиотеки, а также копировать их в другие библиотеки. Для этого достаточно выбрать необходимый прототип и нажать "Копировать", затем в текущей библиотеке или в другой нажать "Вставить". Если будет использована та же библиотека прототипов, скопированный прототип будет содержать те же макросы объекта и расчета, то же изображение; однако при копировании его в другую библиотеку, помимо таблиц библиотеки будут скопированы изображения и макросы, в случае совпадения имен, файлы будут переименованы и будут ссылки в скопированном прототипе на новые имена файлов. Эта функция позволяет помимо использования "Разделяемых библиотек" создавать дубликаты в различных библиотеках для одного и того же прототипа, а затем проводить его модификацию, т.е. Вы можете задать один очень крутой и параметрический объект, к примеру, затем его скопировать n раз и проводить модификации, добавлять и убирать свойства (шаблонный метод).

Вообще, сам по себе процесс описания прототипа достаточно сложный, не только с технической точки зрения, а также и с точки зрения его отладки. Вам придется проводить неоднократное тестирование в бою Ваших прототипов. Попытаюсь в более-менее понятной форме объяснить, каким образом задавать прототип:

- Параметры - здесь Вы задаете те параметры, которые будут запрашиваться в Графическом редакторе. Для задания параметра Вам достаточно написать его имя, желательно на английском языке, например S, далее, написать текстовый запрос для параметра, например Ширина, выбрать Тип параметра - Размер (число с точностью double), Число (значение целого числа типа int), Да / Нет (тип bool), Набор значений - делегат выпадающего списка, либо один из групповых параметров, настроенном в форме "Группы". Для изучения Вам потребуется использовать все эти параметры,

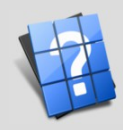

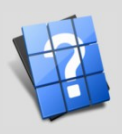

овгород

 $\mathbf{\Pi}$ 

Й

Нижни

 $\blacksquare$  $\bullet$ 

посмотреть их в действии. Для этого выберите один из типов параметров и нажмите кнопку Объект -> Тест (в левом верхнем углу экрана). После запуска Графического редактора появится диалоговая карточка редактируемого объекта, и Вы сможете увидеть как выглядит Ваш новоиспеченный параметр и его описание. Например, параметр Размер или Число - строка ввода, параметр Да/Нет галочка для отметки, Набор значение и групповые параметры - выпадающие списки.

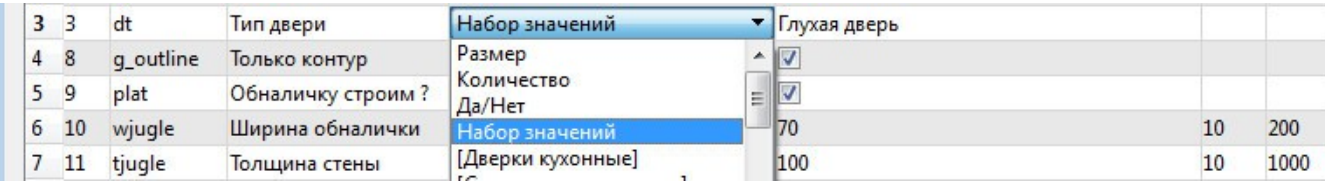

На приведенном выше рисунке изображен фрагмент заполненных Выражений, как видно из рисунка среди выпадающих значений для типа двери - Размер, Количество, Да/Нет, Набор значений и прочие параметры, настроенные в групповых параметрах.

Для любого типа параметра Вы можете также задать значение по-умолчанию и минимум / максимум.

- Выражения - здесь описываются любые выражения, которые в дальнейшем можно использовать для расчетов:

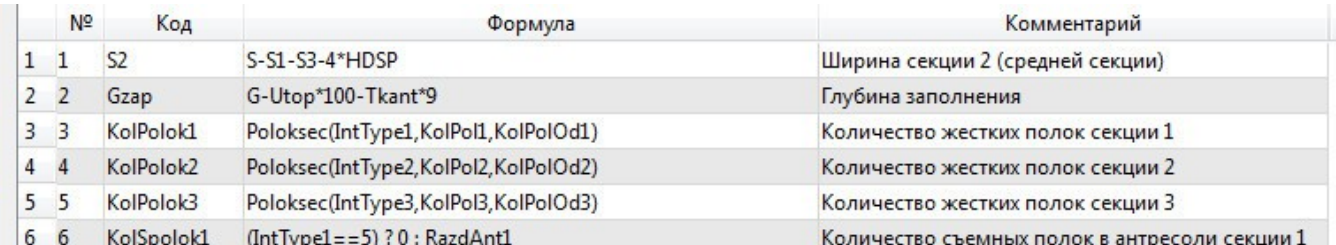

Важно понять один принцип: например на рисунке выше вы видите тип  $S2$  и его формулу. Если не использовать эту форму, тогда можно было бы записать следующим образом: S2 = S-S1-S3-4\*HDSP. Таблица выражения при запуске расчета именно так формирует макрос. Поле Формула никак не ограничено по длине. Вы можете писать там любое количество строк, разделяя их точкой с запятой (;). Например, Вы можете создать тип Test и в поле значение написать 100. Таким образом, после подстановки будет выражение Test = 100. Если Вы захотите продолжить - можно поставить точку запятой и описать условие, например: 100; if  $(S > 100)$  Test = 200; if  $(S > 500)$  Test = 300 и т.д. В приведенной формуле значение Test будет приравниваться 100, а затем будет меняться в зависимости от параметра S. Что можно использовать в таблице Выражения: все имена, описанные в параметрах, все формулы, описанные в Пользовательском модуле, все константы, описанные в Константах, всю мощь языка программирования EcmaSCRIPT, описанного в руководстве пользователя в разделе Скрипты.

- Детали, Типоразмеры и Фурнитура - заполняются с использованием уже рассчитанных значений, которые берутся из закладки Параметры (можно использовать имена параметров), из закладки Выражения (можно использовать Код), можно также использовать константы, формулы Пользовательского модуля и все выражения языка EcmaSCRIPT, однако, я бы рекомендовал всю расчетную часть выносить в закладку Выражения. Для того чтобы понять каким образом заполнить эти закладки лучше всего открыть уже существующие прототипы и посмотреть на примерах. По большому счету, они однотипны: выбирается материал и задается его количество либо числом, либо выражением, основанном на расчетном Коде закладки Выражения, либо именем параметра, которое примет значение, заданное прототипу.

- Калькуляция - формирует цену изделия. Это и есть завершающая часть расчета. Здесь доступны все выражения, составленные ранее: имена параметров, коды выражений, константы, пользовательские выражения. Кроме всего перечисленного в процессе обсчета прототипа набирает свое значение переменная **Summat**, которая состоит из суммы цен всех материалов с учетом КТП, учетом перерасхода на заготовки и т.д. Вы можете записать вашу калькуляцию как стоимость материалов, умноженную на коэффициент, например Summat\*2.5. Однако, на практике многие компании применяют метод пооперационного расчета цены. В этом случае необходимо также в

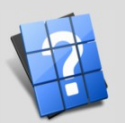

выражениях завести все переменные, относительно проведенной работы (прайс технологии) и вести расчет относительно этих величин, также указав результирующие коды в таблице Калькуляция:

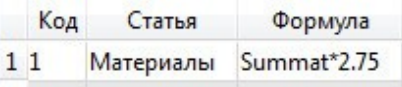

Кнопка "Список значений" станет активной, если в закладке "Параметры" Вы выберите для любого параметра прототипа тип параметра "Набор значений". В этом случае при нажатии кнопки "Список значений" вы увидите диалоговое окно, в котором можно также указывать любые значения, возможные для параметра. Вот пример значений для параметра "Тип окна" при проектировании пластиковых окон:

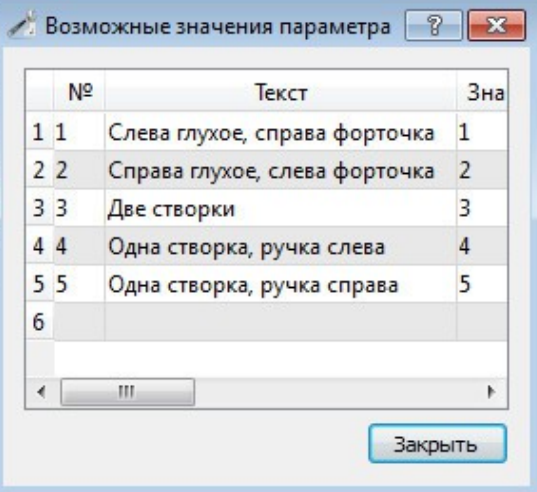

Кнопка "Константы" открывает общий набор констант для всех библиотек прототипов. Важно то, что эти константы доступны также в Графическом редакторе при выполнении макросов. Также эти константы можно использовать в выражениях, деталях, длинномерах, фурнитуре, а также в Пользовательском модуле. Здесь забиваются самые важные константы, например, толщина листа, какие-то типоразмеры и т.д.:

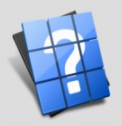

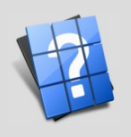

Новгород

Нижний

 $\Gamma$ .

OOO «Meбenь CO $\Phi$ T», Poccия,

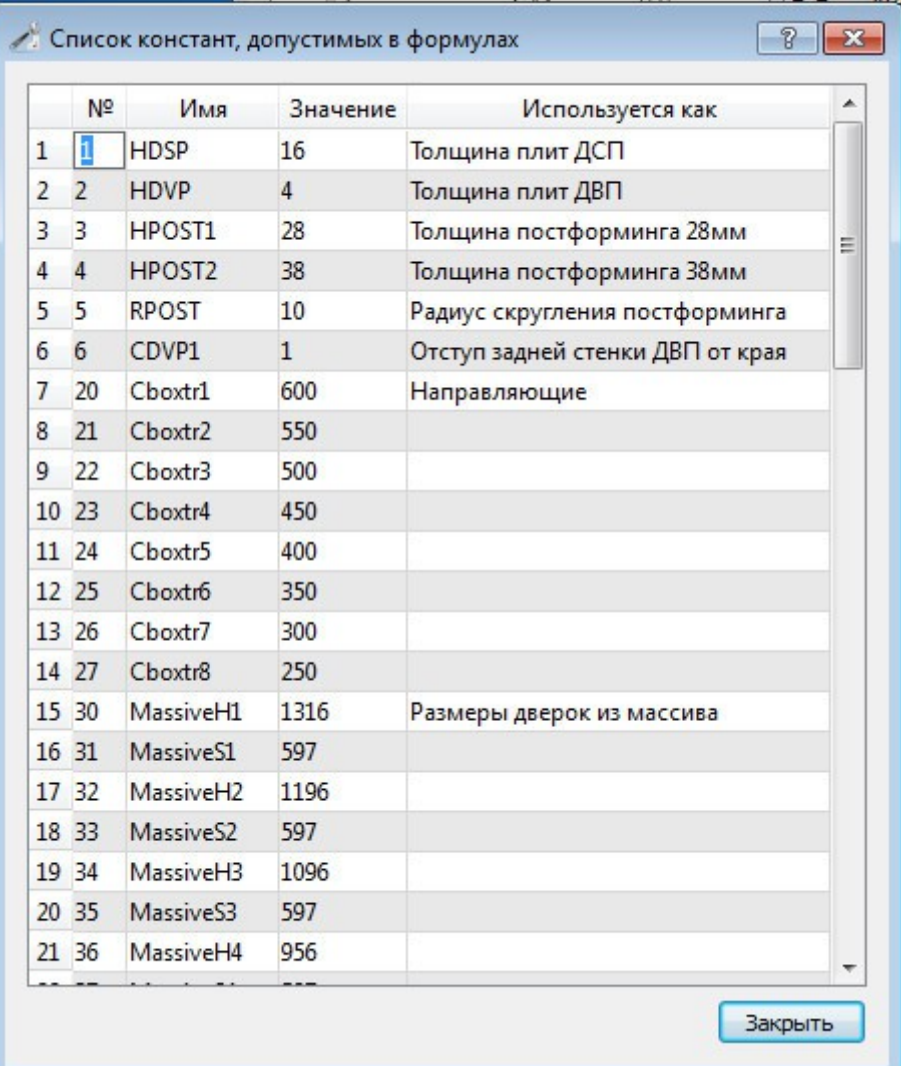

Кнопка "Группы" запускает форму редактирования Пользовательских групп параметров:

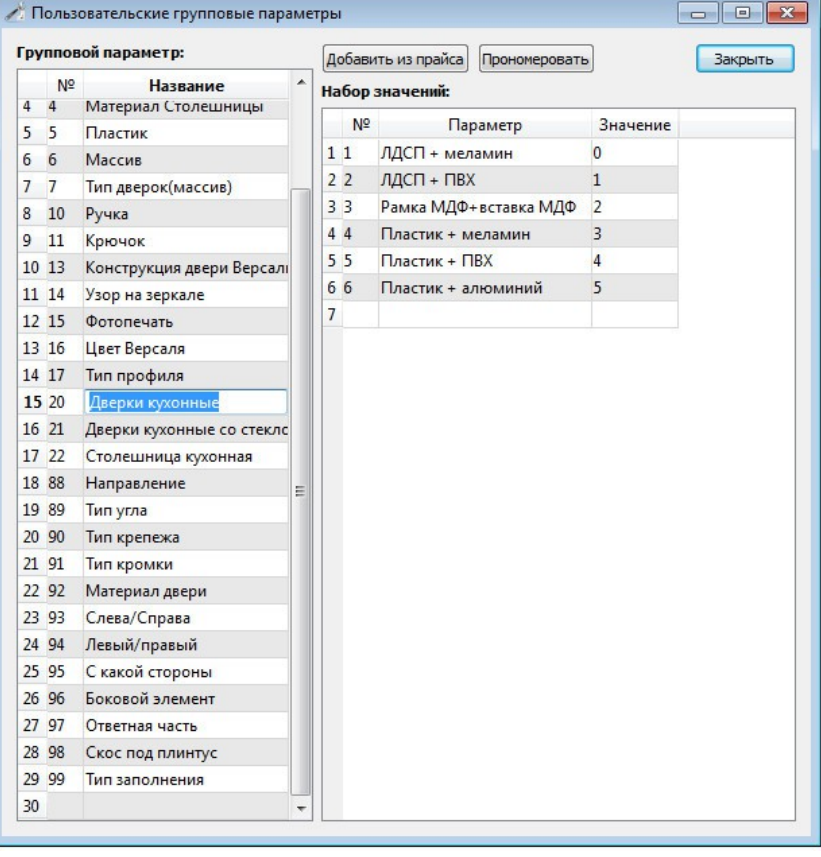

Стр. 17 из 56

В этой форме Вы сможете сформировать групповые параметры. Вообще, можно было бы не использовать такой подход, а для каждого параметра при описании прототипа задавать "Набор значений", однако, с целью оптимизации можно один раз задать параметр как групповой и он будет доступен в поле "Тип" закладки Параметры при описании прототипа.

Подведем итоги: здесь есть все необходимые инструменты для создания прототипов, их тестирования и отладки. С первого взгляда можно сказать, что модель параметрической графики достаточно сложная, но на самом деле, меньшим объемом вводимой информации не обойтись. Здесь есть свои преимущества и недостатки: преимущество в том, что везде используется один и тот же язык скриптов для создания графических объектов и программирования базы данных, недостаток сложность описания прототипа. Поэтому для того чтобы Вам создать собственный прототип нужно как следует постараться, зато это будет рабочая конструкция, которая будет работать изо дня в день и оправдает себя многократно в используемом Вами времени на разработку проектов. Попробуйте для начала сделать какой-нибудь прототип, похожий на существующий, только с нуля. В тот момент когда я разрабатывал прототипы у меня ушло 2 года на создание 43 параметрических объектов. Они себя оправдали полностью и с лихвой, поэтому если у Вас не будет быстро получаться - не расстраивайтесь. Ведь это фундаментально и многие люди, которые будут пользоваться Вашим прототипом будут рады и благодарны за проделанную Вами работу.

## **Форма "Прайс-лист расходных материалов".**

Для того чтобы запустить форму Прайс-лист расходных материалов, необходимо в Главном окне Базы данных раскрыть закладку "Конструктору" и нажать кнопку "Прайс-лист расходных материалов".

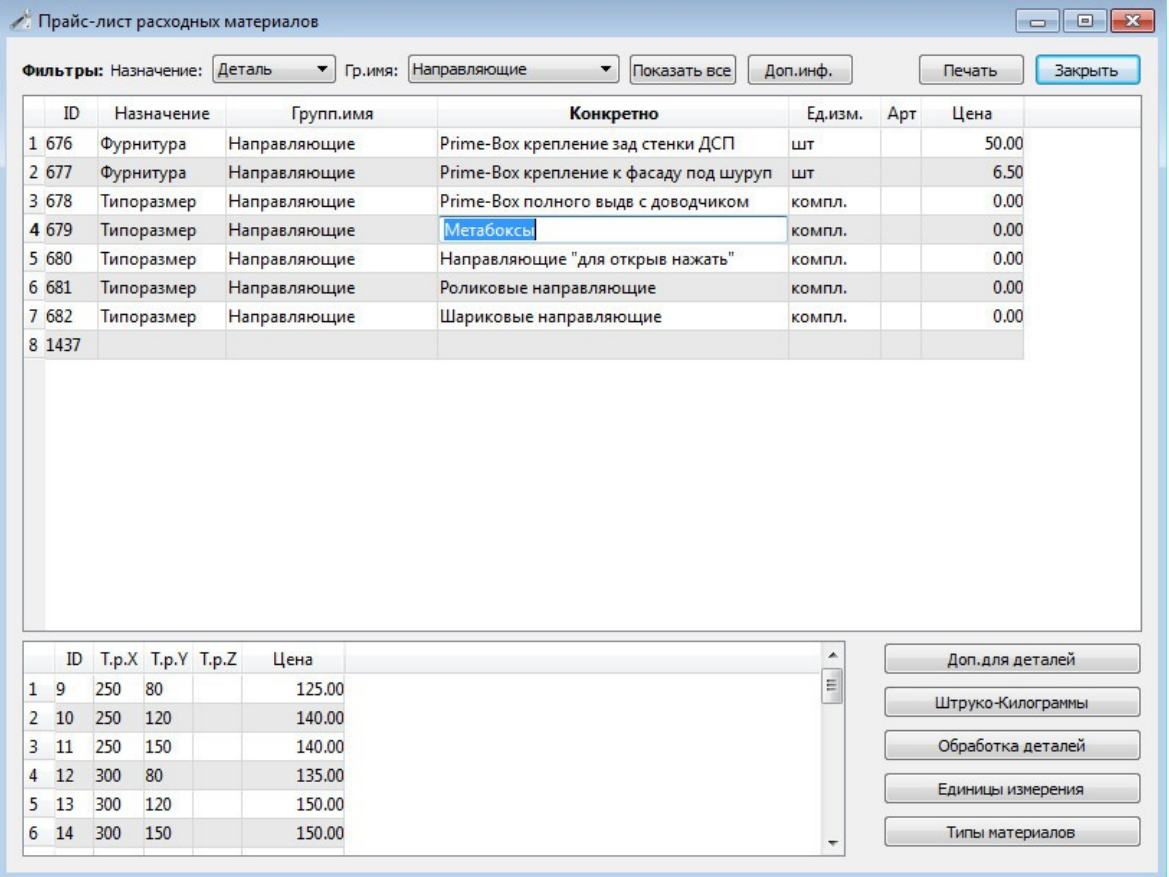

После запуска Вы увидите следующую форму:

При работе с данной формой Вы сможете **создавать свои материалы**, использовать **Фильтры** для быстрой сортировки материалов прайса. Для задания материала достаточно написать его название в поле Конкретно, затем выбрать Назначение материала, его Групповое имя, единицу измерения и стоимость. Для ускорения процесса вы можете скопировать материал и несколько

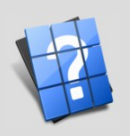

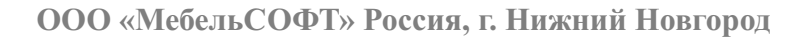

материалов, для этого нужно щелкнуть на номере материала правой кнопкой мыши и в появившемся меню выбрать "Копировать", затем также щелкнуть и нажать "Вставить". Вставку можно проводить сколько угодно раз. Важно понимать, что при нажатии "Копировать" Вы используете системный буфер обмена, именно поэтому скопированные строки можно вставить в другой программе, например в Excel или Word.

Для создания новой группы материалов используйте кнопку "Типы материалов". При этом появится форма, в которой можно поправить текущие группы материалов, а также создать новые:

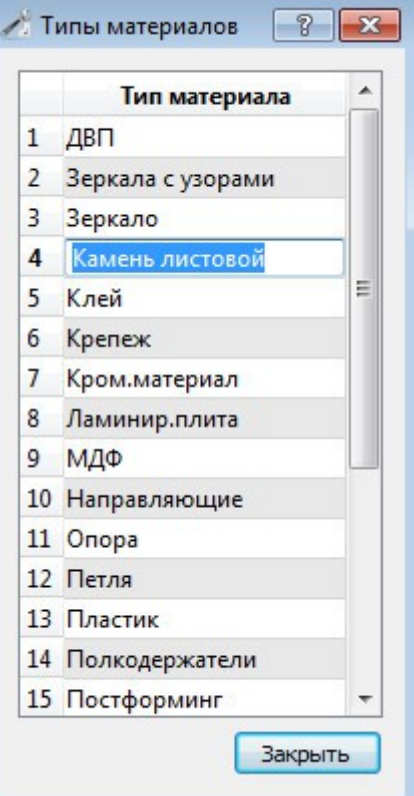

Используйте кнопку "Единицы измерения" для их задания:

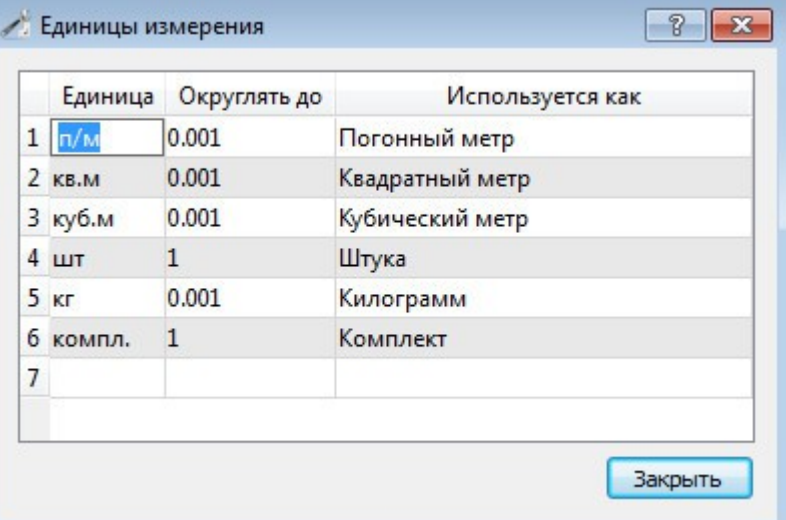

Используйте кнопку "Обработка деталей" для задания кромок, которые в дальнейшем будут доступны в закладке "Детали" при разработке прототипов:

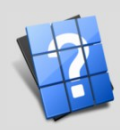

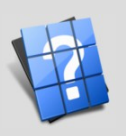

д

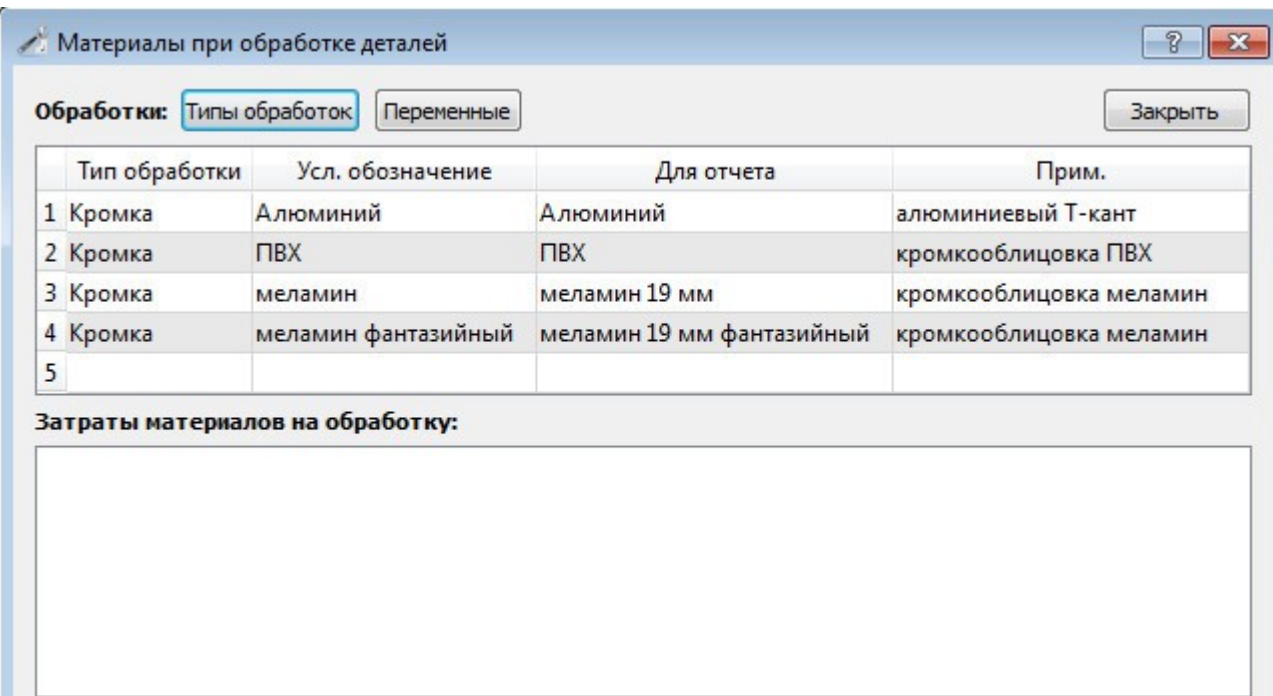

Особого внимания заслуживает кнопка **"Доп.для деталей"**, которая позволяет задать коэфициент технологических потерь для любого материала типа Деталь:

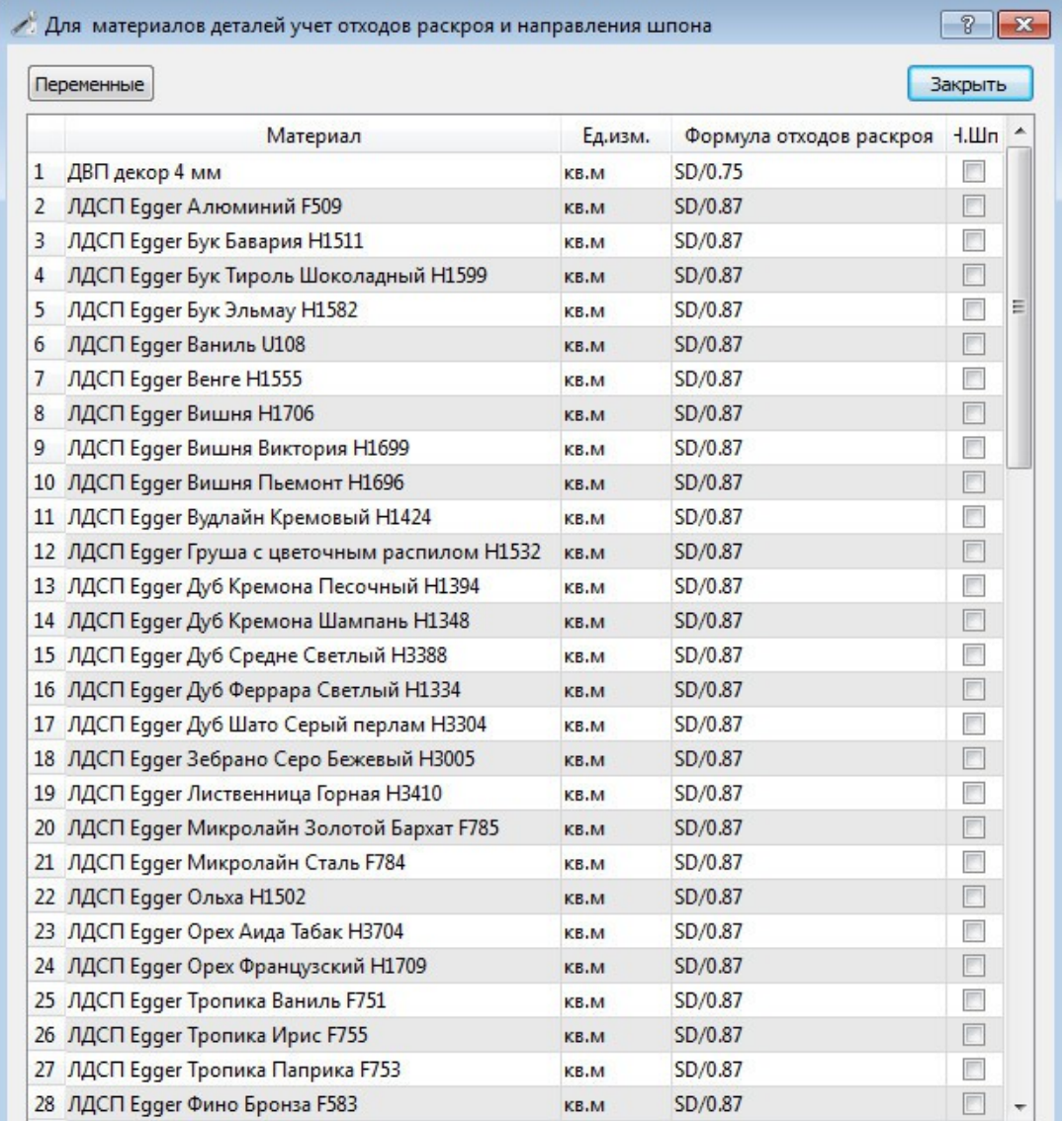

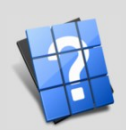

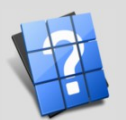

д

Для того чтобы задать расчет детали в спецификации используйте формулу. Константы, допустимые в расчете потерь Вы можете узнать из формы "Переменные". Для своих расчетов я задаю КТП как отношение площади детали к требуемой площади, например: SD/0.75 - это есть потери на раскрой 25 %%, SD/0.87 - 13 %% и т. д.

Документация по работе с остальными формами будет дополняться в процессе работы. Если работа какой-то из форм Вам кажется не совсем понятной, можете сообщить об этом на почту jsbox@nm.ru и мы с радостью подготовим пояснение по интересующей Вас форме Базы данных.

## **Как настроить Базу данных.**

В данном разделе речь пойдет о том, как настроить Базу данных для работы. Вообще, каких-либо настроек Вам проводить не требуется, потому как при установке все работает запуском ярлыка с рабочего стола для любой установленной у Вас операционной системы. Будет это Linux или Windows или MacOS. Однако, после переустановки системы или переносе Вашей копии программы на другой компьютер Вам возможно потребуется провести настройку программы.

В первую очередь это касается ярлыков рабочего стола. Для этого создайте ярлык запуска Базы данных и в свойствах ярлыка в поле объект укажите путь для запуска Базы данных, например C:\Mebel\Bin32\V3DBase.exe C:\Mebel\База2012.db, если конкретную базу данных для открытия не указывать, тогда будет открыта база данных, соответствующая текущему году, например, База2013.db в 2013 году и т. д.

Что касается настройки путей и прочего. Вы можете запустить файл первой конфигурации Объемника, который выполнит всю необходимую работу. Этот файл называется firstconfig.exe и находится в папке с исполняемыми файлами. Обычно это папка C:/Mebel/Bin для Windows, к тому же если после переноса программы путь к программе остался неизменным, тогда проводить первую конфигурацию не требуется.

Вы можете провести конфигурацию путей вручную, если потребуется, использовав для этого Главное окно Базы данных. Раскройте закладку "Программисту" и нажмите кнопку "Пути". В результате появится форма настройки путей:

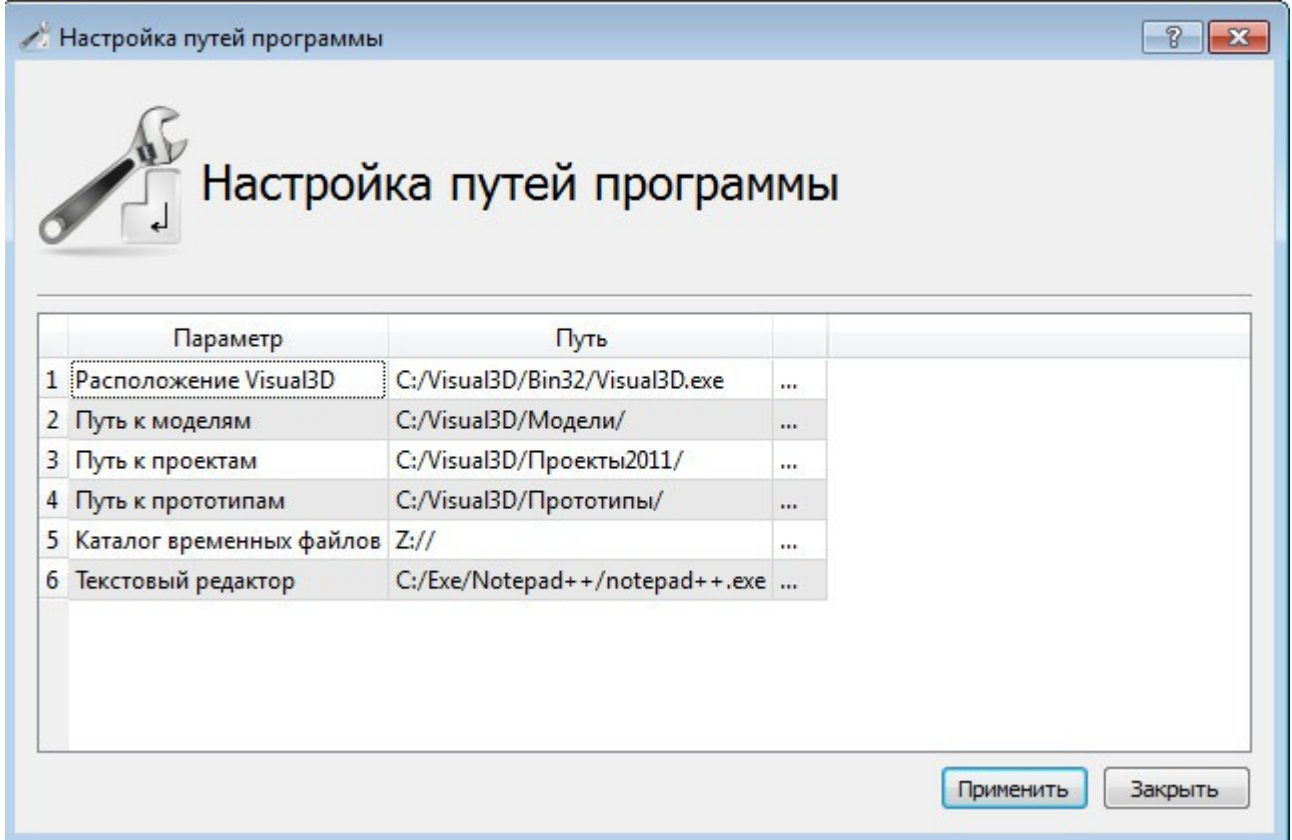

Для задания путей можете нажать на ячейке "..." напротив каждого настраиваемого пункта. Для

пользователей ОС Linux и MacOS: в пути после указания папок у Вас может быть использован знак "~", заменяющий собой путь к домашней папке пользователя. Система умеет распознавать и такие обозначения, если они для Вас удобны.

После того как Вы настроили пути можете открыть Новый проект и запустить из него Графический редактор нажав соответствующую кнопку "Графика", тем самым обновятся настройки Графического редактора под новые пути. Далее в Графическом редакторе зайдите в меню Параметры -> Установка, зайдите в закладку "Установки" и укажите путь к текстурам для вашей ОС, если Вы проводили настройку с помощью firstconfig.exe этот пункт Вы также можете пропустить:

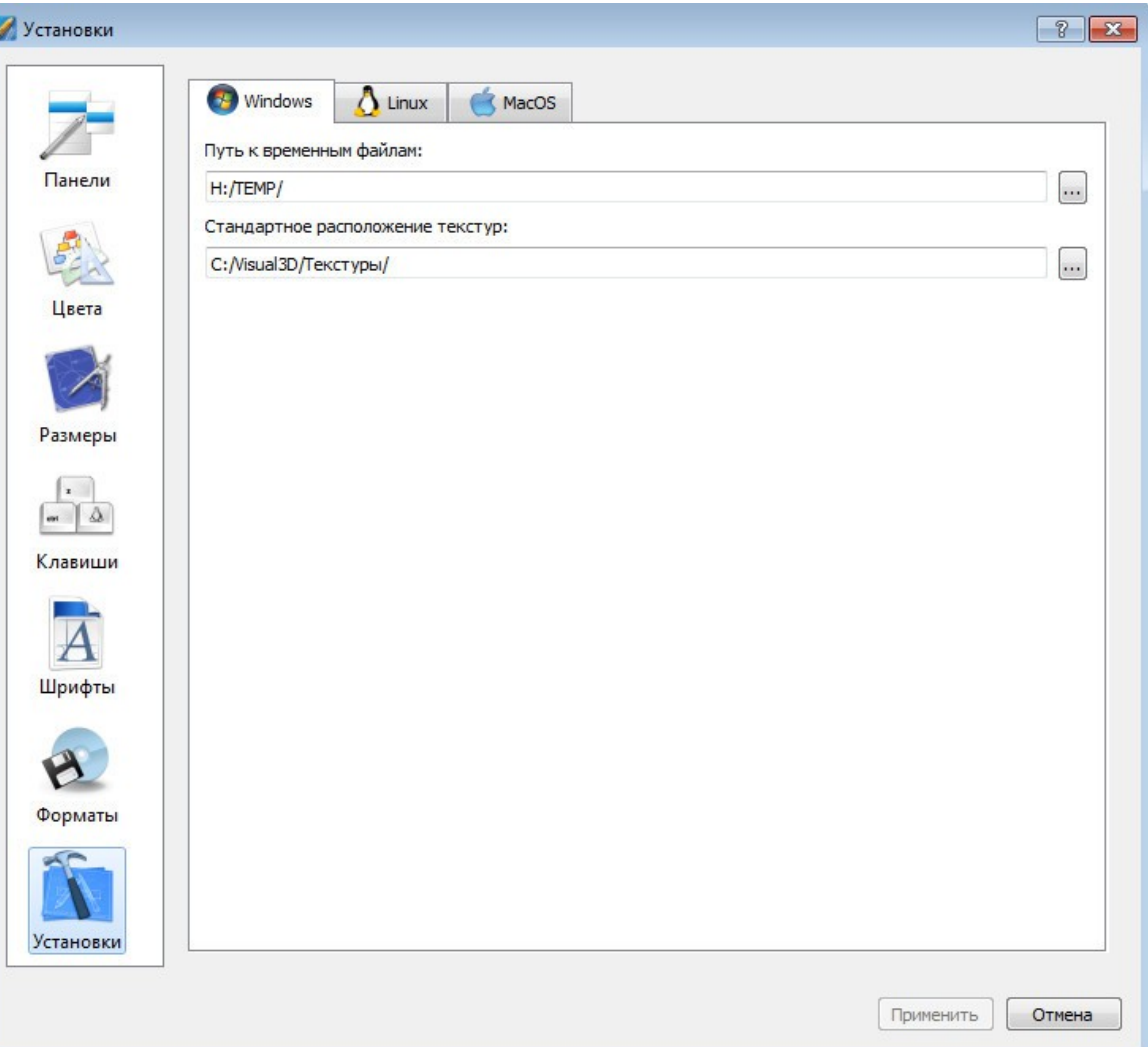

Поэтому если Вы переносите Объемник с одного компьютера на другой, желательно не менять путь установки Объемника и перенести как есть. Много параметров, но ничего не поделаешь, большому кораблю - большое плаванье.

### Резюме.

В данной главе мы изучили работу с Базой данных проекта Объемник, ознакомились с основными формами и возможностями. Также научились задаваться выражениями, поняли их суть, что форма просто облегчает создание комплексного макроса расчета прототипа, теперь стало ясно, что Код выражения и само выражение - целая строка, объединенная знаком "=" в обычной форме записи. Также узнали о "Разделяемых" библиотеках прототипов и о группах моделей, называемых "Общими". Научились создавать папки для своих моделей и дополнять существующие каталоги новыми моделями.

С Уважением, разработчик системы Объемник, Синицын Ю.Ю.

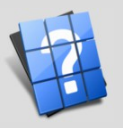

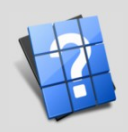

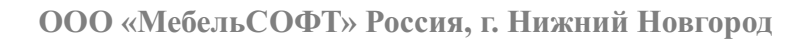

## Глава 2. Графический редактор.

В данной главе речь пойдет о работе в Графическом редакторе, являющимся частью комплекса Объемник.

## Назначение редактора.

Графический редактор предназначен для того чтобы облегчить труд как опытных специалистов: конструкторов, технологов и дизайнеров, так и рядовых пользователей. Поэтому можно поверхностно разделить режимы работы в Объемнике на два типа:

1. Работа с прототипами ("лентяйка" для тех, кто раньше не был знаком с компьютером в принципе)

2. Ручное построение (требует определенных навыков работы с ПК)

Также можно получить максимальную отдачу, используя оба этих метода, о чем дальше и пойдет речь.

Основные операции, которые можно выполнить с помощью графического редактора Объемник:

- 1. Создаем графические объекты
- 2. Редактируем их параметры цвет, форму, размер и т.д.
- 3. Используем алгоритм скрытых линий, получаем срезы элементов
- 4. Используем режим OpenGL с освещением
- 5. Используем режим OpenGL с освещением и текстурами
- 6. Производим булевы операции с телами: объединение, вычитание, разность, секция
- 7. Производим различные геометрические преобразования фаски, скругления, трубы и т.д.

8. Вычисляем центр-массы, моменты инерции, длины граней, площади, объемы и прочую информацию

9. Сохраняем, открываем или добавляем документы

- 10. Сохраняем изображения в векторных и растровых форматах
- 11. Печатаем схемы
- 11. Делаем загрузку / выгрузку БД SQLite3

При этом еще раз хочу отметить, что для работы Объемника требуется бытовой компьютер не самой мощной конфигурации, под управлением Windows, Linux или MacOS. Не требуется установки каких-либо дополнительных программ или компонентов, никаких "лишних" затрат.

### Клавиатура и мышь

Ранее мы говорили о том, что существует 2 режима работы - лентяйка и опытный режим. Сама по себе система Объемник требует для комфортной работы и мышь и клавиатуру. Если Вы неопытный пользователь, то все операции можно исполнить с помощью компьютерной мыши, не прибегая к использованию клавиатуры, однако, для точного задания координат при построениях лучше использовать ввод с клавиатуры, поэтому если Вы - инженер или конструктор, то Вам придется использовать оба этих средства.

Также для ускорения работы можно использовать так называемые "горячие" клавиши - сочетания клавиш, которые могут вызывать команды без поиска их в меню и т.д. На сегодняшний день "горячие" клавиши для системы Объемник назначены только частично, а потому ждем от Вас пожеланий по этому поводу.

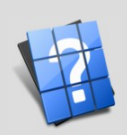

## **Горячие клавиши**:

- F8 аксонометрия. Аналог Меню Вил -> Текуший вил ->  $\Box$  Аксонометрия
- F12 вызов справки для текущего действия. Аналог Меню Справка -> <sup>1</sup>? Вызов справки

Ctrl+лев кл мыши - Сдвиг сцены. Аналог Меню Вид -> Панорама

Ctrl+прав кл мыши - Поворот сцены. Аналог Меню Вид -> Вращение

Ctrl+N - создать новый проект. Аналог Меню Файл -> Новый проект

Ctrl+O - открыть проект. Аналог Меню Файл -> Открыть

Ctrl+Shift+А - добавить из другого проекта. Аналог Меню Файл -> Побавить

Ctrl+M - выполнить макрос. Аналог Меню Файл ->  $\overline{\phantom{a}}$  Выполнить макрос

Ctrl+S - сохранить проект. Аналог Меню Файл -> Сохранить

Ctrl+Shift+S - сохранить проект как. Аналог Меню Файл ->  $\blacksquare$ Сохранить как...

Ctrl+Р - печать документов. Аналог Меню Файл -> В Печать

Ctrl+Z - отменить последнее действие. Аналог Меню Правка -> Отменить

Ctrl+Y - повторить последнее действие. Аналог Меню Правка ->  $\blacksquare$  Повторить

Tab - переключить текущий документ в режим 1 или 4 окон с разными видами. Аналог Меню Вид ->

Несколько видов

Enter - выполнить команду в строке ввода команды, если строка пустая - прекратить выполнение каких-либо команд

Esc - Прекратить выполнение каких-либо команд

Del - Удалить выделенные объекты

## **Работа с прототипами(салон)**

Далее мы опишем стандартные действия для работы с графическим редактором "Объемник" в салоне для людей не особо владеющих ПК и компьютерной графикой (работа в режиме "лентяйки"):

1. Запускаем графический редактор (в Базе данных нажимаем кнопку "Графика")

2. Для пользователей версии "Мебель" создать комнату. Для этого на вспомогательной панели выбрать меню Мебель -> Комната -> Создать. В появившемся диалоговом окне ввести необходимые размеры и нажать "Далее"

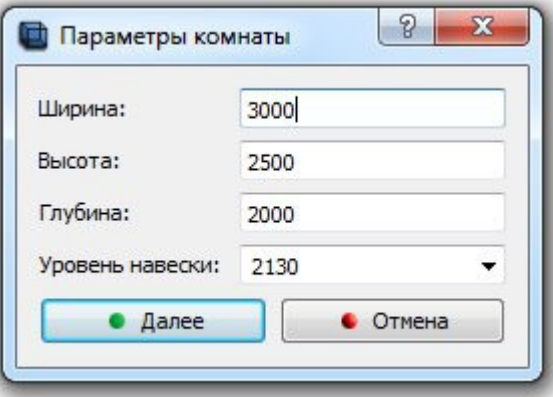

3. На вспомогательной панели нажимаем Мебель -> Объекты -> Добавить. Если у Вас другая версия программы, тогда выбираем, например, Окна, Двери или другой настроенный на вашем

компьютере пункт меню. Можно также использовать меню Объемник(единое для всех сборок программы)->Прототип->Добавить.

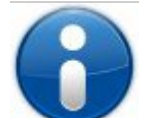

*Полезная информация: Для добавления объекта достаточно щелкнуть правой кнопкой мыши в любом пустом месте вида и в появившемся меню выбрать "Добавить". Для создания комнаты выбрать "Комната..."*

4. После того как Вы выбрали необходимый объект нажимайте "Ок" и щелкайте в любой части вида для того чтобы установить объект.

5. При следующем добавлении используйте функции Вспомогательной панели: Вдоль (стены), Совместить (с другим объектом) и Приставить (к ранее установленному объекту). Также Вы можете назначить активную стену если выберите пункт Стена

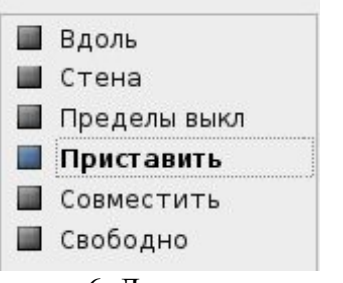

6. Для лучшего отображения используйте функции:

- $\mathbb{R}$  показать все объекты(F1 на клавиатуре)
- $\mathbb{R}^+$  приблизить/отдалить(можно "покрутить колесико мыши")
- показать выделенную область
- $+$  сдвиг изображения
- динамическое вращение

7. Используйте необходимые режимы отображения для показа клиенту:

- отображение линиями
	- скрыть невидимое
- отобразить в цвете
	- отобразить в текстуре

8. Для изменения объектов используйте функцию Мебель -> Объекты -> Редактировать или Объемник -> Прототип -> Редактировать. В появившемся диалоговом окне выберите необходимые параметры и нажмите Далее

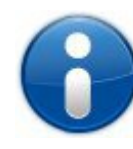

*Полезная информация: Для редактирования объектов достаточно щелкнуть правой кнопкой мыши на объекте и в появившемся меню выбрать Редактировать.*

9. После редактирования всех объектов сцены Вы можете отредактировать групповые параметры. Для этого выберите меню Мебель -> Объекты -> Редактировать группу. Если вам нужно для каждого объекта задать его групповые параметры, вы можете просто отредактировать объект и в диалоговой карточке выбрать закладку групповых параметров.

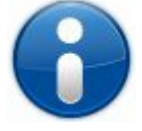

*Полезная информация: Для редактирования групповых параметров объектов достаточно щелкнуть правой кнопкой мыши в любом месте экрана и в появившемся меню выбрать Редактировать группу.*

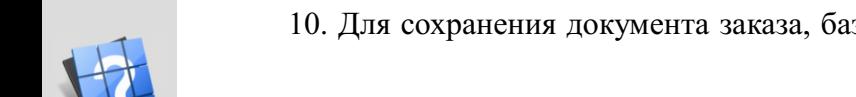

10. Для сохранения документа заказа, базы данных и чертежей нажмите Мебель -> Проект ->

Сохранить. В появившемся диалоговом окне выберите необходимые виды и нажмите Далее. Внимание! Если у Вас будет включен режим с текстурами, тогда в базу данных будет передано растровое изображение, а если будет включен режим линий, тогда векторный (технический) чертеж.

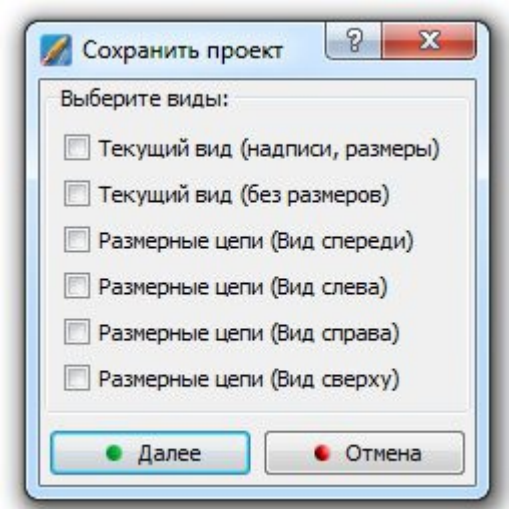

### 11. Закройте графический редактор "крестиком" в правом верхнем углу.

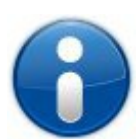

Полезная информация: 11 пунктов, ранее описанных необходимо знать наизусть, довести до автоматизма и тогда в салоне не будет никаких трудностей с оформлением заявок. Для лучшей усваемости рекомендуется переписать эти 11 пунктов в тетрадь и выполнить оформление 30 - 50 заявок для тренировки.

## Первое знакомство:

Для того, чтобы ознакомиться с программой, сначала запустим ее. Это можно сделать запуском из меню Пуск (в Windows), с рабочего стола щелчком на соответствующей иконке; или из Базы данных кнопкой Графика из формы заказа.

### Меню программы

Сразу после запуска графического редактора сверху Вы увидите меню программы, оно достаточно стандартное и содержит ряд функций управления программой:

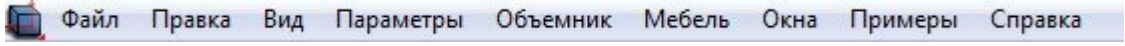

Например: Для создания отрезка выбираем пункт меню Объемник -> Создать -> Линии -> Отрезок

Самые необходимые элементы Меню вынесены на Панель инструментов для быстрого доступа к этим функциям. Далее об этих панелях и пойдет речь.

#### Панель "Управление отображением"

Обычно эта панель находится в верхнем левом углу и выглядит следующим образом:

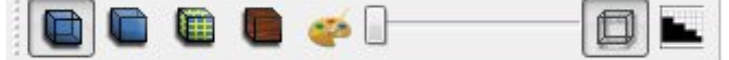

Сразу хочу отметить, что панель инструментов не несет в себе каких-либо функций, она лишь дублирует те или иные элементы меню, о которых ранее шла речь. Поэтому расположение панели и

 $\overline{\phantom{a}}$ 

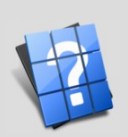

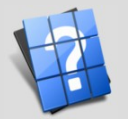

овгород

 $\mathbb{H}$ 

Й

Нижни

 $\overline{\phantom{a}}$ 

 $\bullet$ 

 $\overline{\mathbf{z}}$  $C$  $H$ 

 $\ddot{\circ}$ 

 $\circ$ 

 $\mathbf{p}$ 

 $O$   $O$   $\alpha$   $M$   $e$   $6$   $e$   $\pi$   $b$   $C$   $O$   $\Phi$   $T$   $\nu$  ,

#### то, включена ли она не имеет значение для функциональности программы.

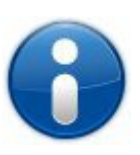

Полезная информация: Вы можете переместить любую панель инструментов в удобное для Вас место с помошью мыши или вообше убрать ее с экрана если функции этой панели Вам не нужны для работы. Для этого достаточно щелкнуть правой кнопкой мыши на панели и снять галочку с ее названия, после этого не забудьте выполнить Параметры -> Панели -> Сохранить расположение как стандартное, чтобы при следующим запуске программы расположение панелей осталось таким же.

Элементы панели "Управление отображением":

Включает дегенеративный режим отображения линиями, при этом отображаются все линии пересечений и внутренние линии тел.

включает алгоритм скрытых линий. Хочу отметить, что в программе Объемник алгоритм скрытых линий не использует BSP дерево как при сохранении, например, изображения или векторного файла, то есть при использовании этой функции создается тело, рассчитанное как плоское отражение существующих элементов и в этом случае можно также проводить определенные расчеты. Если доступ к результату алгоритма необходим Вам для расчетов, пишите на форуме.

включает режим OpenGL в цвете с прозрачностью

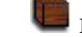

- включает режим отображения текстурой
- включает режим заливки материалом

бегунок регулирует прозрачность объектов сцены. Если какие-то тела созданы с использованием прозрачности, например, при их создании использовался материал стекло, тогда этот бегунок не влияет на их отображение.

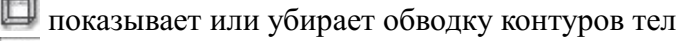

В включает или выключает Антиальясинг. При включенном режиме нагрузка ЦП +20%. Результат - сглаженные переходы линий. Внимание: Антиальясинг не повлияет на качество изображений, сохраненных в векторном формате.

#### Панель "Обшие команлы"

Обычно эта панель находится сверху и выглядит следующим образом:

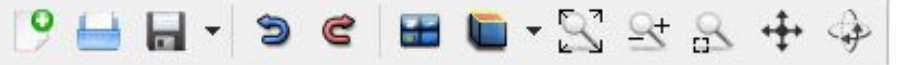

Элементы панели "Обшие команлы":

- создает новый документ.
- открывает существующий документ.

выпадающая кнопка, позволяет сохранять документ и сохранять его под другим именем (создавать копию документа). По умолчанию сохраняет документ, если имя не было задано ранее, тогда выводит диалоговое окно о месте и имени сохранения документа. Для того чтобы воспользоваться функцией "Сохранить как" необходимо нажать на треугольничек рядом со значком.

- Э отменить последнее действие
- G повторить последнее действие
- переключает текущий документ в режим четырех окон и обратно.

кнопка переключения текущего вида. По-умолчанию переключает текущий вид на Вид сверху. Если нажать треугольничек, тогда можно выбрать любой из доступных режимов.

- илоказать все объекты сцены на текущем виде (уместить на виде)
- <sup>- +</sup> приблизить/отдалить объекты на текущем виде. Можно использовать колесико мышки
- показать выделенную область экрана
- \*\*\* сдвинуть вид
- 4 динамическое вращение вида

## **Панель "Создание простых объектов"**

Обычно эта панель находится слева:

Элементы панели "Создание простых объектов":

- создает точку.
- создает линию.

выпадающая кнопка, позволяет создавать дуги. По-умолчанию создает дугу по трем точкам.

выпадающая кнопка, позволяет создавать окружности. По-умолчанию создает окружность по выбранной плоскости.

создает эллипс

создает сплайн

создает кривую Безье

выпадающая кнопка, позволяет создавать разные прямоугольники. По-умолчанию создает прямоугольник по выбранной плоскости.

## **Панель "Создание примитивов"**

Обычно эта панель находится слева:

Элементы панели "Создание примитивов":

выпадающая кнопка, позволяет создавать диски. По-умолчанию создает диск по плоскости.

выпадающая кнопка, позволяет создавать плоскости. По-умолчанию создает плоскость по двум точкам.

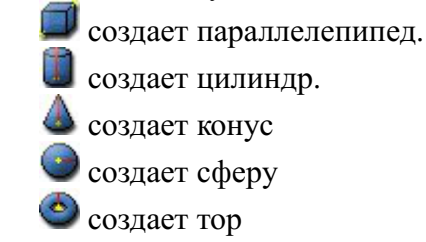

## **Панель "Геометрические преобразования"**

Обычно эта панель находится слева:

Элементы панели "Геометрические преобразования":

- скруглить два отрезка радиусом.
- построить призму по контуру или поверхности.
- создает трубу по контуру или поверхности и направляющей.
- создает скругление радиусом R.
- создает фаску глубиной G.
	- создает впалое тело толщиной стенок B.

д

×,

1

 $\bigcirc$ 

 $\triangle$ 

 $\Lambda$ 

۵

₹

F

♦

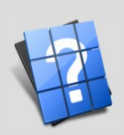

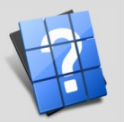

## **Панель "Управление фильтрами"**

Обычно эта панель находится сверху и выглядит следующим образом:

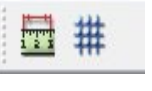

Элементы панели "Управление фильтрами":

**вить** включает/отключает показ размеров.

включает/отключает показ сетки.

#### **Панель "История команд"**

Обычно эта панель находится внизу над вводом команд:

пезультат, создая повый чертеж, ойд по уполчанию, иксононетрия

Команда: версия. Результат - вывод информации о системе: Объемник - Мебельное предприятие 3.0

Серийный номер программы: 74018-А0002-22999-10122-00003 Все авторские права защищены. Разработчик: Синицын Ю.Ю.

Эта панель служит для вывода сообщений Объемника. Именно здесь выводится информация об удачном или неудачном завершении той или иной команды. Также эта панель нашла широкое применение для отладки программ, написанных скриптами Объемника. Для того чтобы добавить строку в историю команд в макросах используется команда history("текст сообщения").

При визуальном построении или при использовании команд макроанализатора здесь также будут выводиться сообщения в следующем формате:

Команда: ранее выполненная команда.

Результат: удалось или нет и что выполнено.

### **Панель "Ввод команд"**

Обычно эта панель находится внизу:

Команда: • Введите команду для обработки в Анализаторе команд

Это очень важная панель, которую не стоит убирать или прятать. Она нужна любым пользователям, начиная с новичков и заканчивая экспертами объемного проектирования. Важно понять, что эта панель состоит из двух частей: левая часть, где находится текстовое описание (та самая часть, на которой в примере написано "Команда:") и правая часть, в которой можно вводить команды.

При визуальном построении многие новички не обращают на эту панель никакого внимания, поэтому зачастую не справляются. В разные моменты выполнения построений в текстовом описании вместо слово "Команда" появляются другие запросы, например, "Введите координаты первой точки:" или "Укажите объект, к которому приставляем" и т.д. и далее пользователь может ввести команду вручную или воспользоваться мышкой. Но самое главное не забывать смотреть во время построения на эту строку, потому как именно через нее и происходит общение с пользователем.

### Пример построения отрезка мышкой:

Простая задача, на панели "Создание простых объектов" нажимаем на изображение отрезка . До того как мы это сделали, в строке ввода команды было написано: "Команда:", после нажатия на отрезке стало написано: "Начало линии:". Щелкаем в любом месте экрана, теперь в строке ввода команды написано: "Конец линии:". При этом если двигать мышкой по экрану, то видно заранее какую линию мы построим. Щелкаем в любой точке. Снова двигаем мышью и Объемник продолжает строить уже следующую линию. Ранее мы проходили, что для прекращения любой команды достаточно нажать Enter или Esc, что мы и делаем для того чтобы закончить построения. Пример построения отрезка с использованием макрокоманд:

 $\bigcirc$  $\bigcirc$  $\bigcirc$ 

«  $\boldsymbol{\Sigma}$  $\bm{\mathsf{\omega}}$  $\circ$  $\bm{\mathsf{\omega}}$ л ь  $\bigcup$  $\bigcirc$  $\Theta$  $\vdash$ 

 $\begin{matrix} 2 \end{matrix}$ 

о  $\mathbf 0$  $\mathbf 0$ и

я , г . Н

и ж н и й

Но  $\mathbf{p}$ г о  $\mathbf{p}$ о д

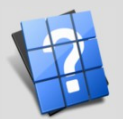

 $\mathbf{p}$ о д

#### Пишем в строке ввода команды: линия 0 0 0 1000 0 0

В истории макрокоманд мы увидим:

Команда: линия

Результат: Построили линию по координатам: X1 0 Y1 0 Z1 0; X2 1000 Y2 0 Z2 0 Имя: Линия1 Цвет: 0 0 0

### Пример построения отрезка в комбинированном режиме:

Не обязательно знать все команды анализатора, ведь для того и созданы все эти многочисленные меню и панели инструментов. Для экспертов: щелкаем на значке линии , видим приглашение в строке ввода команд: "Начало линии:". Указываем Объемнику откуда начинаем строить линию, для этого вводим в строку команды координаты первой точки: 0 0 0. Координаты можно вводить с любым количеством пробелов, через запятую, через пробел, в общем, как нравится. Сразу после ввода координат нажимаем Enter. Следующее приглашение: "Конец линии:", снова вводим координаты, уже конца линии: 1000 0 0. Все готово. Как вариант: пишем линия 0 0 0, а координаты второй точки указываем мышью и т. д.

Для всех команд предусмотрен предварительный просмотр, который происходит автоматически с использованием мыши, однако, если нужно задать например точный размер, радиус или другие значения, то придется вводит эти данные вручную.

Полный список макрокоманд будет рассмотрен далее в разделе: Команды макроанализатора

### **Панель "Строка статуса"**

Как и у всех компьютерных программ эта панель находится внизу:

 $X = 1199.07$  Y = -981.475 Z = -217.594

Эта панель служит для отображения текущего состояния программы. Так, например, сразу после запуска Объемника в ней написано: Готов к работе. При вводе координат мышью в ней отображаются текущие координаты (как на рисунке в примере) и т. д.

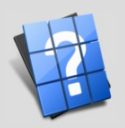

**ООО «МебельСОФТ» Россия, г. Нижний Новгород**

## **Панель "Вспомогательная панель"**

Обычно находится справа:

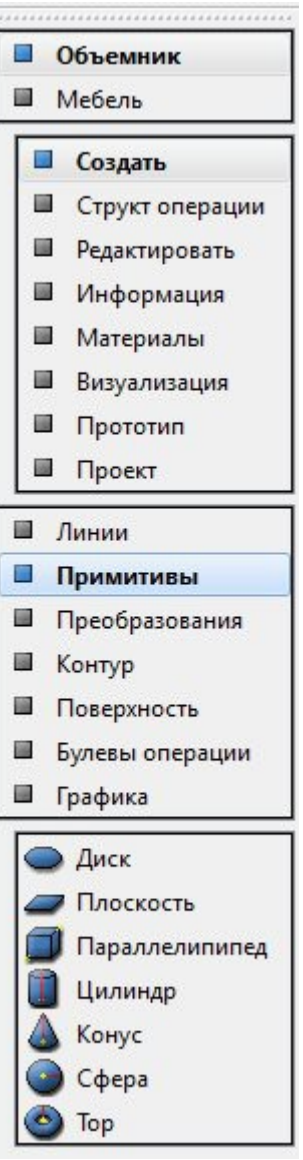

В зависимости от комплектации системы здесь будут находится меню, самые востребованные в работе с системой. Так, например, для комплекта Объемник мебель здесь находится точная копия двух меню: Объемник и Мебель. Вспомогательная панель очень удобна в работе, потому как сохраняет текущую открытую вкладку и позволяет очень быстро, без поиска по многочисленным меню вызывать функции.

Как видно из изображения слева, мы можем открыв одну вкладку построить множество объектов: Параллелепипед, Цилиндр, Конус и т.д, не ища этих команд в меню и уж тем более не прибегая к средствам анализатора команд.

#### **Дополнительные меню**

Среди дополнительных - два меню, которые служат для ускорения работы. Первое - возникает когда мы щелкаем правой клавишей мыши на объекте и получаем доступ к нему без использования основного меню и вспомогательной панели. Второе - возникает когда мы щелкаем в любом пустом участке проекта (фоне), в появившемся меню мы можем назначить цвет фона, текстуру фона. Для комплекта Объемник мебель мы можем создать комнату, добавить параметрический объект и т. д.

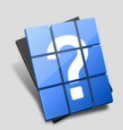

 $\bigcirc$ 

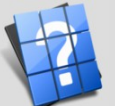

н и й

 $\boldsymbol{\Xi}$ о  $\mathbf{p}$ г о  $\mathbf{p}$ о д

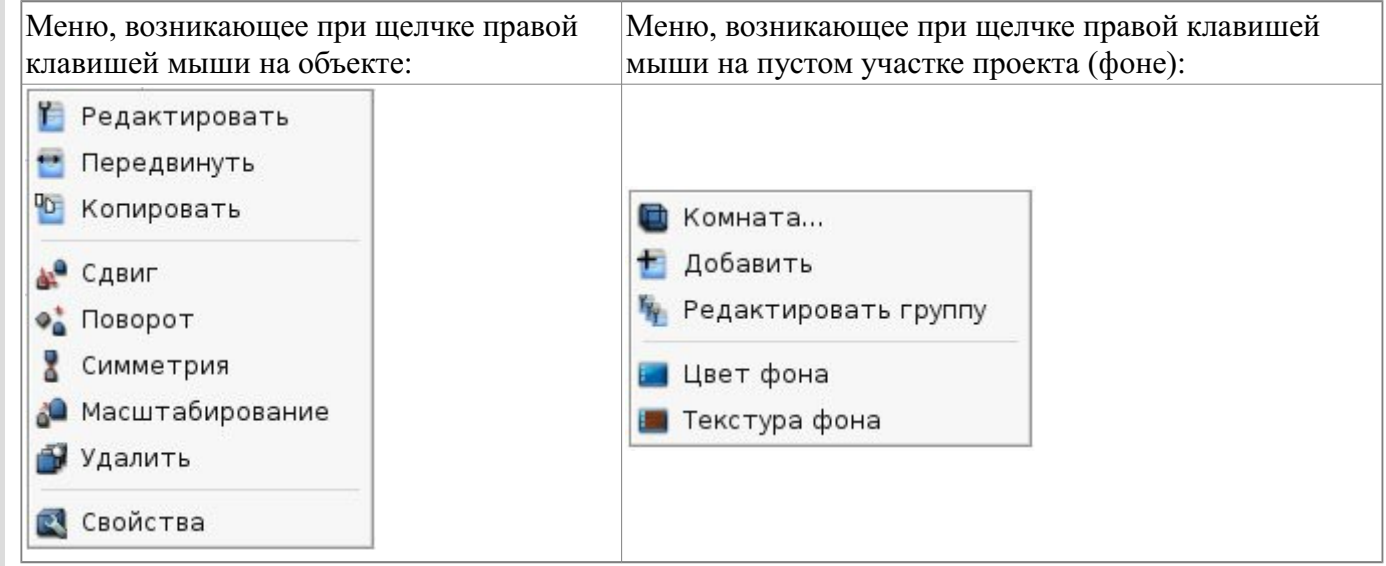

Как видно из снимков выше, здесь самые необходимые команды, которые не придется постоянно искать.

## **Печать документов.**

Обычно при работе с системой Объемник печать документов осуществляется из специальных машинных бланков, которые уже составлены в Базе данных, поэтому после сохранения проекта и выбора необходимых видов, эти чертежи для распечатки будут доступны в Бланке заказа.

Однако, иногда требуется распечатать чертеж прямо из Графического редактора. Сделать это очень просто: Меню Файл  $\geq$  Печать, либо использовать сочетание клавиш Ctrl + P на клавиатуре. Печать доступна для всех режимов: дегенеративных режимов линиями, цветных и текстурированных. Разница лишь в том, что качество распечатки в режиме линий более подходящее для техническим схем, имеет очень четкие размерные линии, потому как в этом режиме используется векторная графика.

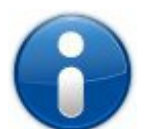

*Полезная информация: В большинстве случаев стандартного разрешения печатающего устройства оказывается достаточно, однако, если качество текстурированной распечатки не удовлетворяет требованиям, Вы можете сохранить изображение в любом удобном для Вас месте через меню Файл -> Сохранить изображение, далее выберите разрешение, которое соответствует Ваше аппаратному обеспечению (чем больше тем лучше) и печатайте его через программу просмотра в Windows, Linux или MacOS.*

#### Работа с материалами:

В графическом редакторе Вы можете подробно задать любой материал, будь то физический материал или аспект, текстурированный или без текстуры. Для этого необходимо обзавестись базовыми материалами. По-умолчанию такие базовые материалы уже назначены в Объемнике (19 материалов), среди них - физические материалы, такие как золото, сталь, алюминий, а также аспекты, например, пластики, глянцевые пластики и т.д. На основе базовых материалов задаются библиотечные материалы, которые и используются при построениях. Зачастую в задании базовых материалов нет необходимости, достаточно охарактеризовать библиотечный материал. О том как составить свой материал далее и пойдет речь.

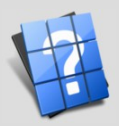

### **Базовые материалы**

Для редактирования базовых материалов или просмотра их свойств используйте меню Объемник -> Материалы -> Базовые. После запуска Вы увидите таблицу с уже созданными материалами:

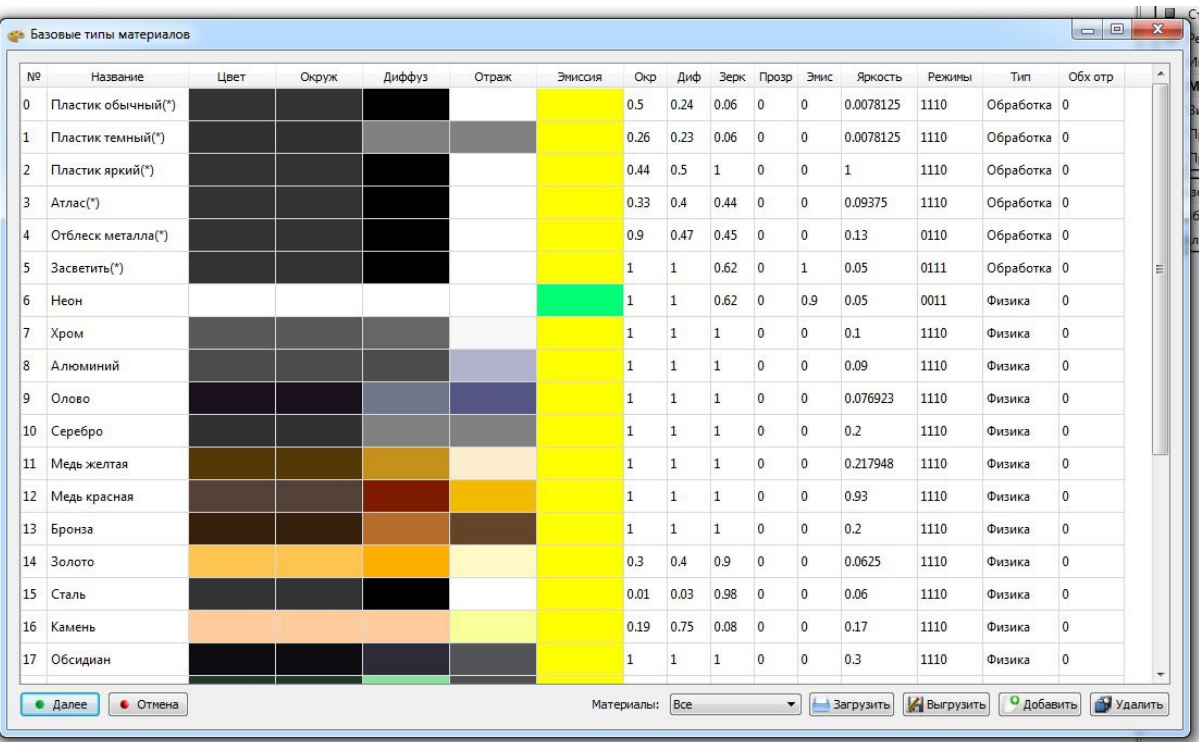

Возможно в дальнейшем будет создана древовидная структура, однако, в табличной форме можно создавать материалы быстрее и ориентироваться среди уже существующих материалов.

Поля таблицы, представленные Вашему вниманию:

1. № - номер материала в списке. Уникальный номер, по которому опознается материал, поэтому создать два разных материала с одним и тем же номером не удастся

2. **Название** - название материала, которое будет отображаться в диалоговых карточках.

3. **Цвет** - "визитная" карточка и никак не отразится на отображении тела, использующего этот материал.

4. **Окруж** - цвет неосвещённой поверхности (ambient), по другому - окружающий - цвет той части, которая целиком находится в тени.

5. **Диффуз** - рассеянная составляющая(diffuse) - цвет освещённой источником части объекта.

6. **Отраж** - отраженная составляющая(specular) - цвет, отраженный поверхностью.

7. **Эмиссия** - самосвечение(emission) - цвет, освещения "изнутри" для материала, который обладает самосвечением.

8. **Окр** - Коэффициент перекрытия окружающим (ambient) цветом, значение от 0 до 1.

9. **Диф** - Коэффициент перекрытия рассеянным (diffuse) цветом, значение от 0 до 1.

10. **Зерк** - Коэффициент зеркальности (specular) материала, значение от 0 до 1.

11. **Прозр** - Коэффициент прозрачности (transparency) материала, значение от 0 до 1.

12. **Эмис** - Коэффициент свечения (emission) материала изнутри, значение от 0 до 1.

13. **Яркость** - Коэффициент яркости материала, значение от 0 до 1.

14. **Режимы** - Задает каким образом обрабатывать материал: Окружение, Диффузия, Зеркало и Эмиссия. Для включения/выключения того или иного свойства материала достаточно щелкнуть в поле режимы в строке нужного материала и расставить галочки

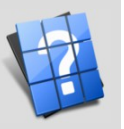

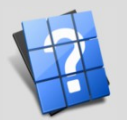

15. **Тип** - Физический или расчетный материал. Также щелкаем в поле Тип и выбираем как работать с этим материалом. Если выбрать расчетный материал, тогда к материалу будет применен цвет, заданный в библиотечном материале, если же материал физический, тогда его цвета будут исполнены окружающим и прочими цветами, разрешенными в поле "Режимы".

Подведем итоги: задача очень непростая в создании базовых материалов, поэтому для заданиях таковых используются шаблоны, которые реализованы в диалоговой карточке "Базовые типы материалов". Для того чтобы создать материал нажмите соответствующую кнопку "Добавить", появится запрос:

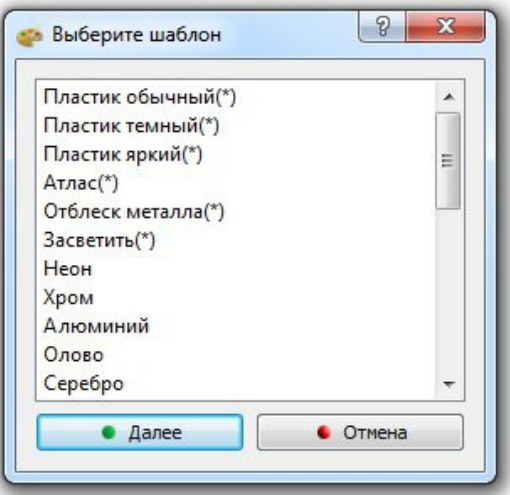

Далее выберите шаблон материала, более-менее подходящий к тому материалу, который Вы хотите создать, и после этого редактируйте свойства вновь созданного материала, создавайте тела и заливайте их созданным материалом, экспериментальным путем получайте максимальное соответствие, либо используйте справочники по материалам, литературу и т. д.

Также Вы можете загружать и выгружать базовые материалы с использованием соответствующих кнопок "Загрузить" и "Выгрузить".

### **Библиотечные материалы**

Для редактирования библиотечных материалов или просмотра их свойств используйте меню Объемник -> Материалы -> Библиотека. После запуска Вы увидите таблицу с уже созданными библиотечными материалами:

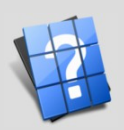

 $\bigcirc$ 

о  $\mathbf{p}$ о д

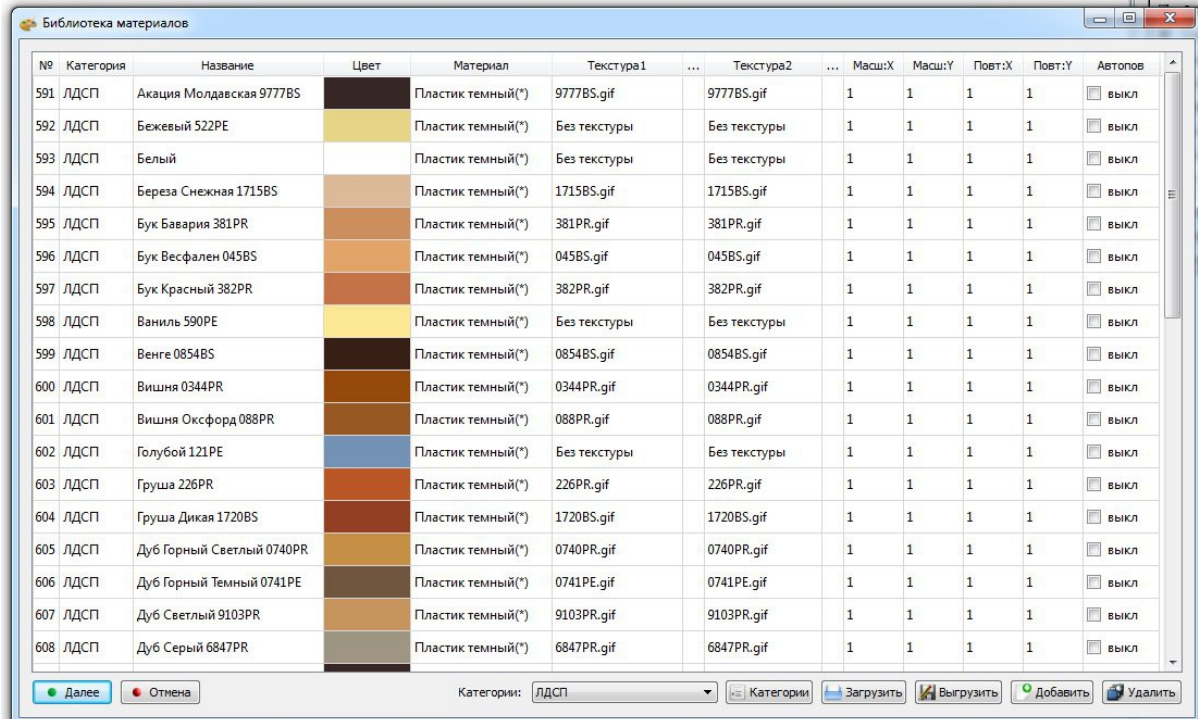

Поля таблицы, представленные Вашему вниманию:

1. № - номер материала в списке. Уникальный номер, по которому опознается материал, поэтому создать два разных материала с одним и тем же номером не удастся

2. **Категория** - указывается к какой категории принадлежит материал, также эти категории позволяют производить быструю сортировку всех библиотечных материалов при заливке и редактировании их свойств.

3. **Название** - название библиотечного материала, которое будет отображаться в диалоговых карточках.

4. **Цвет** - используется для отображения библиотечных материалов, созданных по базовым материалам, если тип базового материала - аспект (расчетный).

5. **Материал** - базовый материал для отображения.

6. **Текстура1** - задает текстуру для материала (основную). Для изменения текстуры щелкните в ячейке следующего столбца "...". После вывода диалогового окна выбора файла, укажите расположение и имя файла текстуры. Рекомендуется использовать текстуры из папки Текстуры каталога установки Объемника: в этом случае проекты созданные с использованием текстур будут "переносимы" с одного компьютера на другой и с одной операционной системы в другую.

7. **Текстура2** - задает текстуру для материала (дополнительную).

8. **Масш:X** - коэф. масштабирования текстуры по X.

- 9. **Масш:Y** коэф. масштабирования текстуры по Y.
- 10. **Повт:X** число повторов текстуры по X.
- 11. **Повт:Y** число повторов текстуры по Y.
- 12. **Автопов** разрешить или запретить автоповтор текстуры(используется для бесшовных текстур).

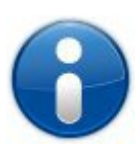

*Полезная информация: Если Вы используете бесшовную текстуру для библиотечного материала и число повторов по X и по Y равны 1: в случае если поверхность (входящая в состав тела) текстурирования будет меньше, чем размер текстуры, текстура будет растянута на поверхность, т.е. уменьшена до нужного размера; а если установить число повторов по X и по Y равными нулю, тогда будет наложена лишь часть текстуры, соответствующая размеру текстурированной поверхности.*

 $\bigcirc$ 

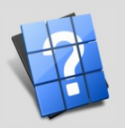

Для редактирования категорий библиотечных материалов Вы можете нажать кнопку "Категории":

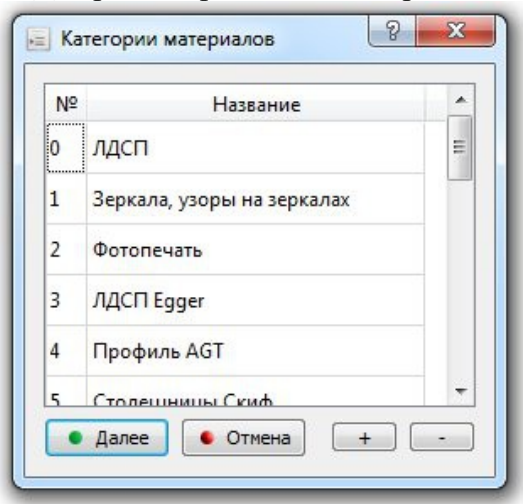

В появившейся диалоговой карточке Вы можете легко добавить новую категорию (нажав кнопку "+"), удалить существующую (нажав кнопку "-") или отредактировать ранее созданную категорию. Внимание! При удалении целой категории материалов, если эта категория была не пуста, то библиотечные материалы не будут удалены, а просто будут скрыты, поэтому если Вам нужно удалить целую категорию, то удаляйте материалы, а потом и категорию в которую входили эти материалы.

Также Вы можете загружать и выгружать библиотеку материалов с использованием соответствующих кнопок "Загрузить" и "Выгрузить".

### **Заливка материалом**

Для заливки объекта созданным базовым или библиотечным материалом используйте меню Объемник -> Материалы -> Заливка материалом или соответствующей кнопкой панели "Управление отображением". После запуска Вы увидите диалоговую карточку заливки материалом:

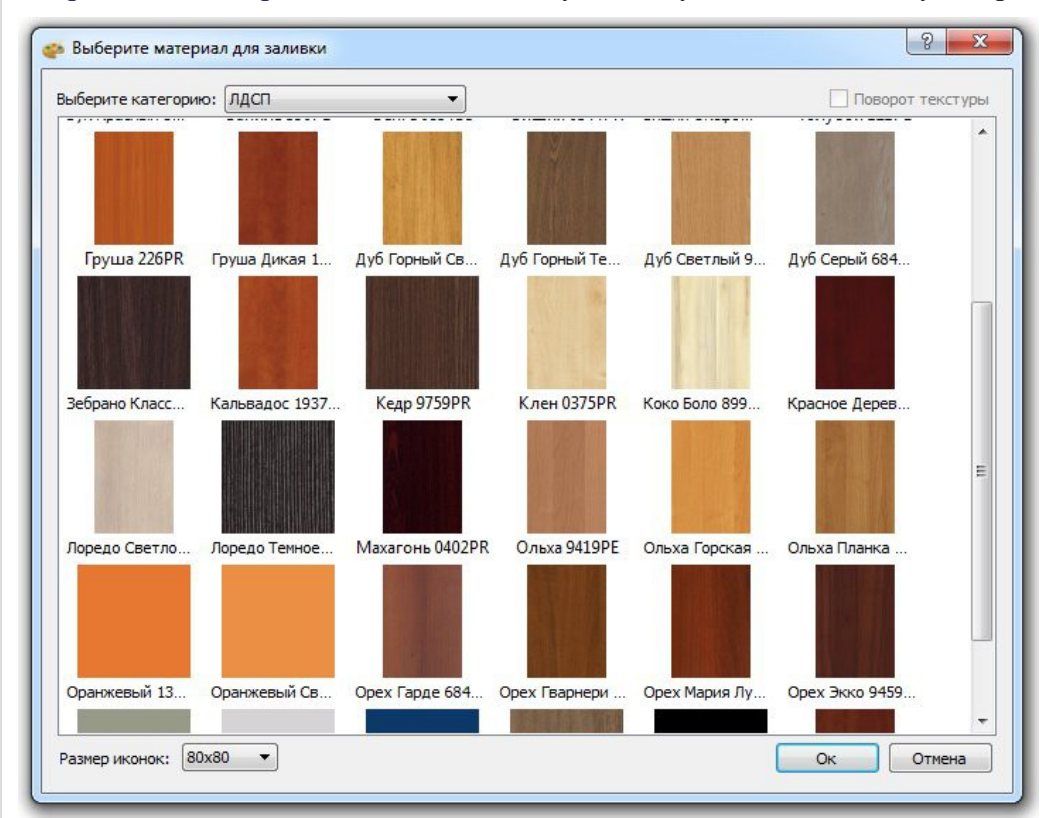

Выберите необходимую категорию, затем изображение материала, нажав на нем 2 раза мышкой или нажав один раз и затем нажмите "Ок". Также если для библиотечного материала была задана

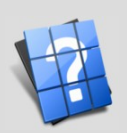

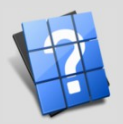

вспомогательная текстура (в поле Текстура2 Библиотеки материалов), тогда после одинарного щелчка мышкой по миниатюре материала галочка "Поворот текстуры" станет активной и соответственно Вы сможете выбрать ее. Теперь заливайте любое количество объектов выбранным материалом, по завершению нажмите Enter или Esc на клавиатуре.

### **Экспертам:**

Если Вы являетесь новичком в использовании компьютера или ранее не занимались проектированием, тогда данную статью Вы можете пропустить и изучить ее по мере того как основных навыков Вам станет недостаточно. Здесь мы рассмотрим специфичные особенности программы, "ручное" построение, настройки программы и т. д.

#### **Команды макроанализатора**

Напомню о том, что строка для ввода команд макроанализатора находится в соответствующей панели "Ввод команд" и выглядит следующим образом:

Команда: • Введите команду для обработки в Анализаторе команд

Если данная панель у Вас отключена и не отображается на дисплее, Вы можете легко ее включить, щелкнув правой кнопкой мыши на любой из существующих панелей и выбрав в выпадающем меню соответствующую панель, поставив галочку. Данная строка содержит приглашение ввода команды пользователем "Введите команду для обработки в Анализаторе команд" и для ввода в нее команды достаточно щелкнуть мышкой по этой надписи, Вы увидите курсор и соответственно можно будет вводить значения.

Также для получения результата работы выполнения макрокоманды Вам может пригодиться панель <u>"История команд"</u>:<br>- гезультат, создан новый чертеж, рид по унолчанию, иксононетрия

Команда: версия. Результат - вывод информации о системе:

Объемник - Мебельное предприятие 3.0

Серийный номер программы: 74018-A0002-22999-10122-00003

Все авторские права защищены. Разработчик: Синицын Ю.Ю.

Как и говорилось ранее Вы можете вводить новые команды или продолжить выполнение существующей команды, например, вводом координат точки или диаметра, что позволяет составлять абсолютно точные схемы, без каких-либо погрешностей. Дело в том, что вся программа, все ее события работают через макроанализатор, а потому в нем можно выполнить любую команду Объемника и этих команд достаточно много. Постараюсь максимально просто классифицировать и объяснить действие для всех команд.

В дальнейшем Вы можете не утруждаться поиском описания работы макроанализатора для того или иного режима, а просто во время выполнения команды вызовите справку (меню Справка в программе, либо нажмите клавишу F12), откроется именно та закладка, которая соответствует текущему действию в программе.

#### **Основные команды макроанализатора**(по группам):

#### Работа с материалами:

mainMaterials - вызывает диалоговую карточку редактирования базовых материалов. Аналог использования пункта меню Объемник -> Материалы -> Базовые.

protoMaterials - вызывает диалоговую карточку редактирования библиотечных материалов. Аналог использования пункта меню Объемник -> Материалы -> Библиотека.

editObjMaterial - вызывает диалоговую карточку заливки материалом. Аналог использования пункта меню Объемник -> Материалы -> Заливка материалом.

#### Работа над проектами:

saveproj - сохраняет текущий проект и делает выгрузку БД. Аналог использования пункта меню Объемник -> Проект -> Сохранить (или Мебель -> Проект -> Сохранить).

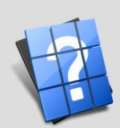

 $\bigcirc$  $\bigcirc$  $\bigcirc$ 

«  $\boldsymbol{\Sigma}$  $\bm{\mathsf{\omega}}$  $\circ$  $\bm{\mathsf{\omega}}$ л ь  $\bigcup$  $\bigcirc$  $\Theta$  $\vdash$ 

 $\begin{matrix} 2 \end{matrix}$ 

о  $\mathbf 0$  $\mathbf 0$ и

я , г . Н

и ж н и й

Но  $\mathbf{p}$ г о  $\mathbf{p}$ о д

овгород

 $\mathbf{\Pi}$ 

Й

Нижни

 $\vdash$  $\bullet$ 

ООО «МебельСОФТ», Россия

saveandquit - сохраняет текущий проект, делает выгрузку БД и закрывает Объемник. Аналог использования пункта меню Объемник -> Проект -> Сохранить и выйти (или Мебель -> Проект -> Сохранить и выйти).

Работа с документами:

пем или новый - создает новый документ без параметров. Аналог использования пункта меню Файл -> Новый проект(Ctrl + N).

loaddoc или открыть - открывает существующий документ. Аналог использования пункта меню Файл ->  $\blacksquare$ Открыть(Ctrl + O).

## Открытие существующего документа

Для того, чтобы открыть существующий документ, можно воспользоваться меню Файл -> Открыть, либо использовать сочетание клавиш Ctrl + O. В результате появится диалог открытия файла:

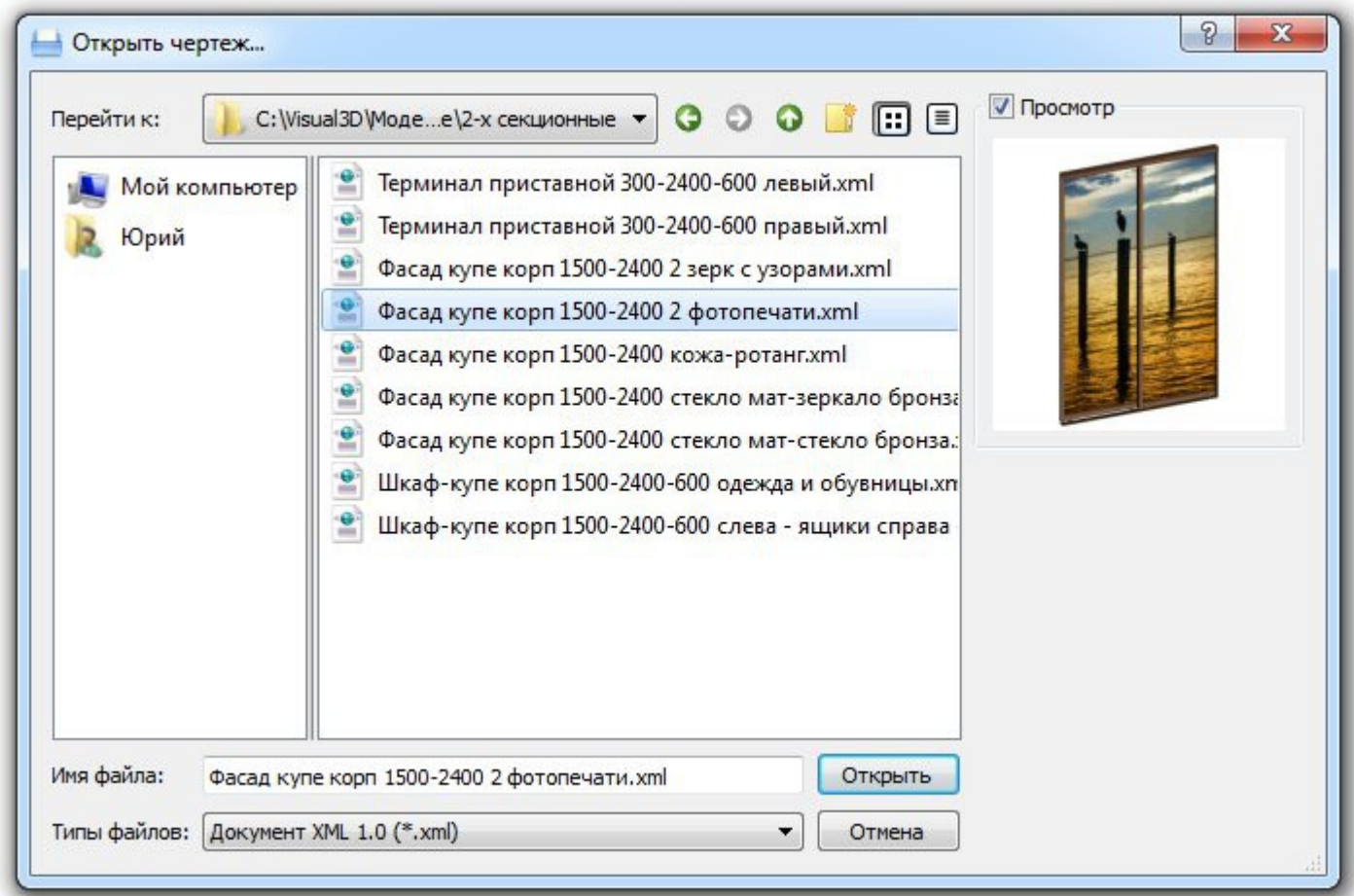

В этой диалоговой карточке выбрать документ для открытия, Вы можете осуществить предварительный просмотр миниатюры документа. Поддерживаемые форматы XML(структурированный документ) и BIN(двоичный формат).

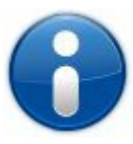

Полезная информация: если Вы хотите чтобы после запуска Графического редактора документ был уже открыт (по-умолчанию после запуска создается пустой документ) Вы можете указать путь к файлу в строке запуска Объемника. Так, например, при запуске Графического редактора из Базы данных если уже создавался проект, открывается именно он, а не пустой документ после запуска.

Также можно использовать макроанализатор команд, введя команду:

Команда: **loaddoc или открыть** *[имя файла для загрузки]* 

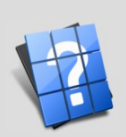

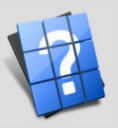

и ж н и й

Но  $\mathbf{p}$ г о  $\mathbf{p}$ о д

Необязательный параметр - имя файла. В случае, если имя файла не будет указано, то появится диалоговая карточка открытия документа; если при вызове команды Вы укажите путь к файлу и его имя, тогда этот документ будет открыт без каких-либо запросов.

### Пример:

*открыть H:\1.xml* //Успешно загрузили документ с указанием полного пути и имени файла.

Такой подход абсолютно ничем не оправдан и Вам незачем вызывать команду открытия документа с указанием пути к этому документу, хотя на самом деле после выполнения диалоговой карточки открытия документа именно так и происходит дальнейшая работа.

[append](file:///C:/Programming/HTML_help/HTML/analize_append.html) *[или](file:///C:/Programming/HTML_help/HTML/analize_append.html)* [добавить](file:///C:/Programming/HTML_help/HTML/analize_append.html) - добавляет все объекты выбранного документа в текущий документ. Аналог использования пункта меню Файл  $\rightarrow$  Идобавить (Ctrl + Shift + A).

## **Добавление объектов из другого документа**

Для того, чтобы добавить в текущий документ объекты из другого документа, можно воспользоваться меню Файл -> Добавить, либо использовать сочетание клавиш Ctrl + A. В результате появится диалог добавления чертежа:

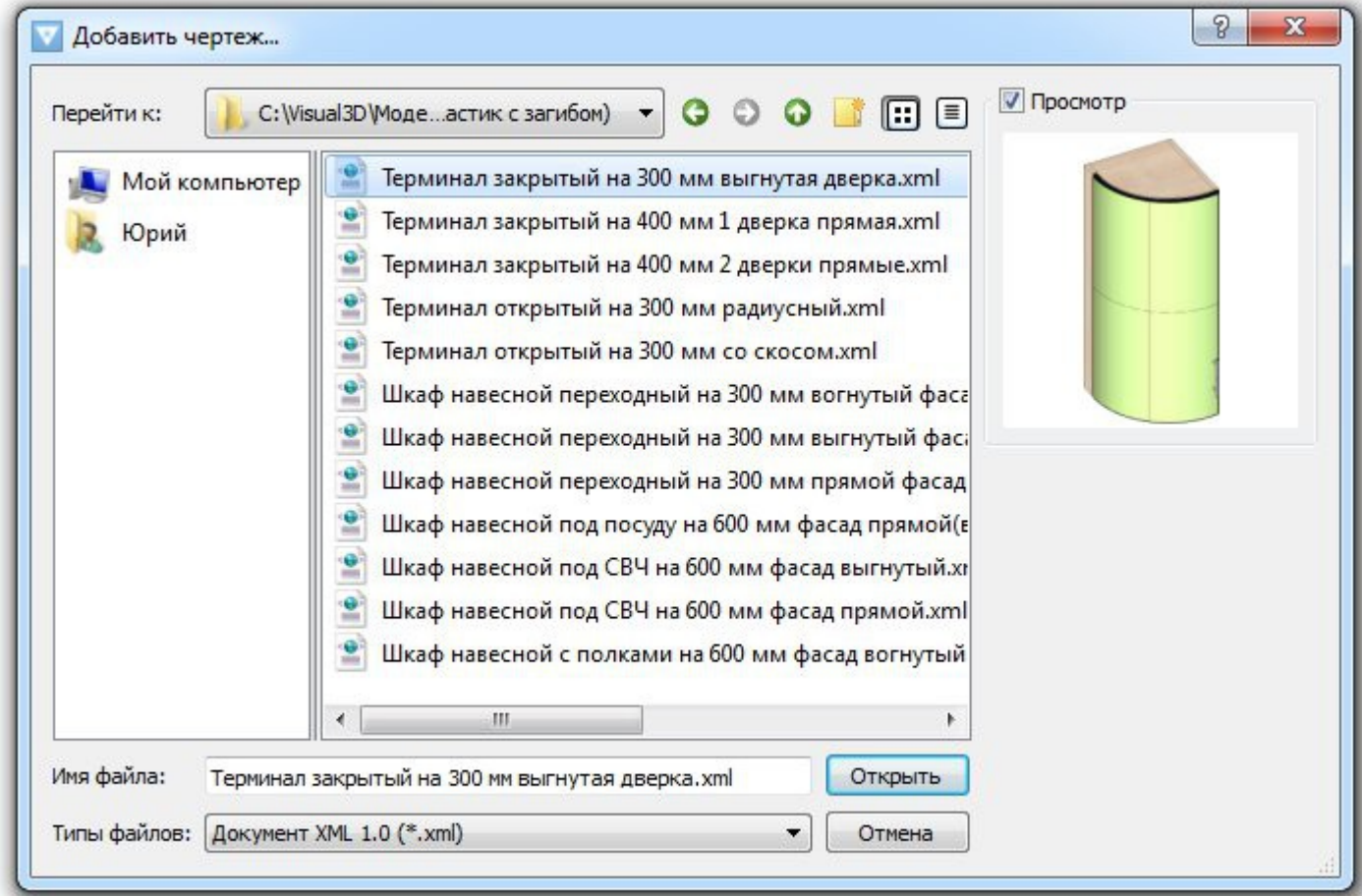

В этой диалоговой карточке Вы можете выбрать документ для добавления из него объектов, осуществить предварительный просмотр миниатюры документа. Поддерживаемые форматы - XML(структурированный документ) и BIN(двоичный формат).

Также можно использовать макроанализатор команд, введя команду:

Команда: *append* **или** *добавить [имя\_файла\_для\_загрузки X Y Z]*

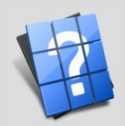

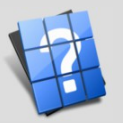

Необязательный параметр - имя файла, координаты точки установки объектов. В случае, если имя файла не будет указано, то появится диалоговая карточка добавления чертежа; если при вызове команды Вы укажите путь к файлу и его имя, тогда объекты этого документа будут добавлены без диалоговой карточки добавления чертежа и Вам будет предложено установить объекты, указав координаты точки установки мышкой или продолжив ввод команды (наведите курсор в строку ввода команд и введите необходимые координаты, например, 100 100 500 и нажмите Enter).

#### Пример:

*добавить H:\1.xml 0 0 0* //Успешно добавили документ с указанием полного пути и координат установки объектов.

В любом случае, Вы можете с помощью мыши легко вызвать диалог добавления документа, затем выбрать файл для добавления и в случае, если Вам потребуются точные координаты для установки объектов, можете ввести их в командной строке.

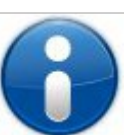

*Полезная информация: для того, чтобы создать точку вставки, создайте объект точка с именем "AppendPoint" в документе (для этого можно ввести команду точка 0 0 0 и затем зайти в свойства вновь созданной точки, указать имя и более подходящие координаты). Именно эта точка и будет являться опорной при добавлении объектов из этого документа. Если такой точки не будет найдено при добавлении документа тогда этой точкой будет являться геометрический центр всех собранных объектов документа.*

closedoc *или* закрытьдок - закрывает активный документ. Аналог использования пункта меню

Файл -> Закрыть документ.

[savedoc](file:///C:/Programming/HTML_help/HTML/analize_savedoc.html) *[или](file:///C:/Programming/HTML_help/HTML/analize_savedoc.html)* [сохранить](file:///C:/Programming/HTML_help/HTML/analize_savedoc.html) - сохраняет активный документ. Аналог использования пункта меню  $\Phi$ айл ->  $\Box$ Сохранить(Ctrl + S).

## **Сохранение документа**

Для того, чтобы сохранить активный документ, можно воспользоваться меню Файл -> Сохранить, либо использовать сочетание клавиш Ctrl + S. В результате появится диалог сохранения файла:

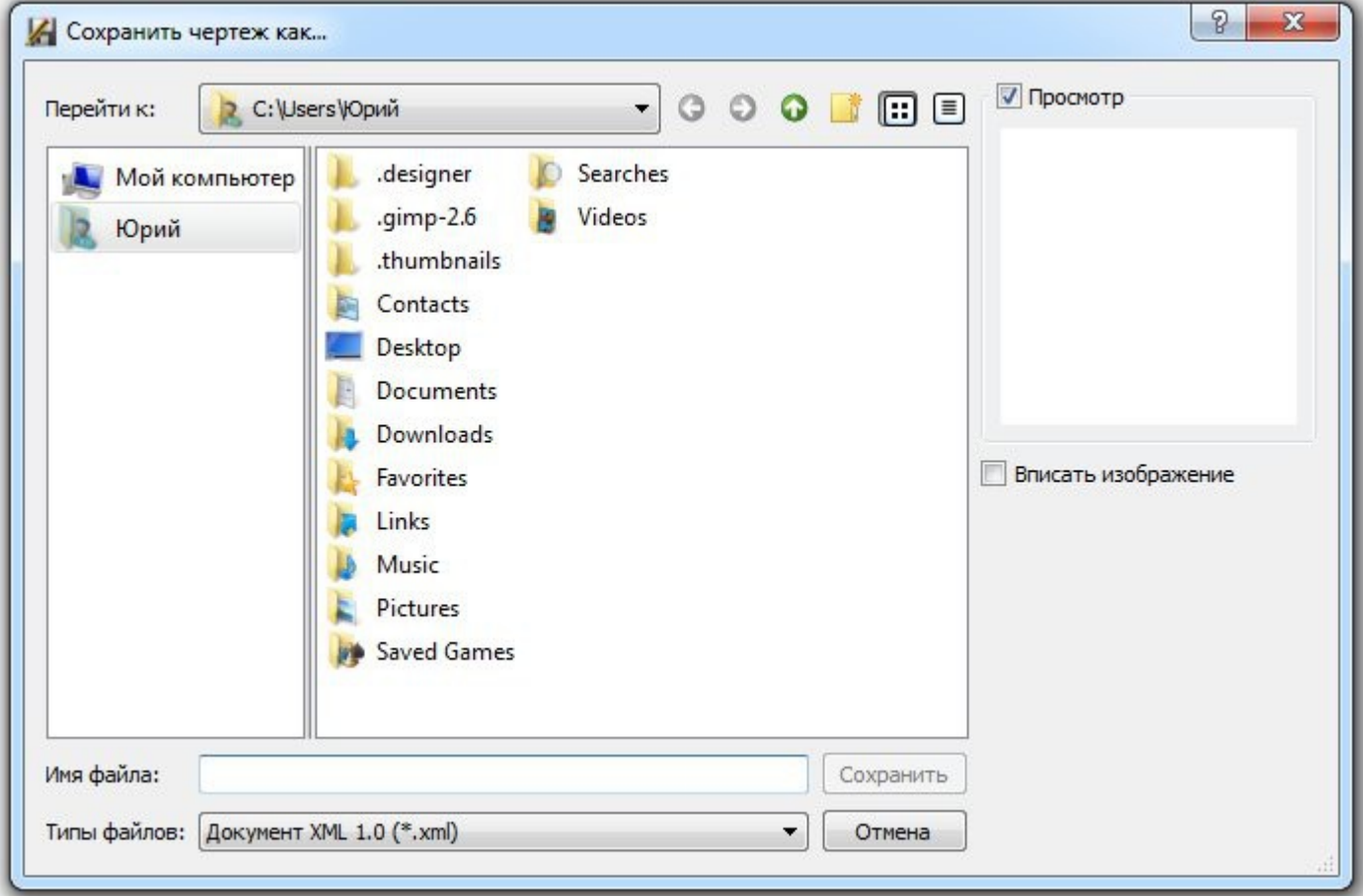

 $\bigcirc$  $\bigcirc$  $\bigcirc$ 

 $\bm{\breve{\mathsf{v}}}$  $\boldsymbol{\Sigma}$  $\bm{\mathsf{\omega}}$  $\circ$  $\bm{\mathsf{\omega}}$ л ь  $\bigcup$  $\bigcirc$  $\Theta$  $\vdash$ 

 $\begin{matrix} 2 \end{matrix}$ 

о  $\mathbf 0$  $\mathbf 0$ и

я , г . Н

и ж н и й

Но  $\mathbf{p}$ г о  $\mathbf{p}$ о д

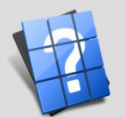

д

В этой диалоговой карточке Вы можете выбрать документ для его перезаписи, либо указать имя вновь созданного документа, осуществить предварительный просмотр миниатюры существующего документа и вписать изображение в сохраняемый документ. Поддерживаемые форматы - XML(структурированный документ) и BIN(двоичный формат).

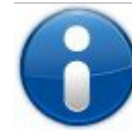

*Полезная информация: если документ не был создан вновь и для него уже присвоено имя или этот документ ранее сохранялся, то команда сохранения перепишет существующий документ без каких-либо запросов, поэтому для сохранения существующего документа под другим именем используйте функцию Файл -> Сохранить как... или сочетание клавиш Ctrl + Shift + S.*

Также можно использовать макроанализатор команд, введя команду:

#### Команда: *savedoc* **или** *сохранить [имя\_файла\_для\_сохранения]*

Необязательный параметр - имя файла. В случае, если имя файла не будет указано, то появится диалоговая карточка сохранения документа; если при вызове команды Вы укажите путь к файлу и его имя, тогда активный документ будет сохранен под этим именем без каких-либо запросов.

#### Пример:

*сохранить H:\1.xml* //Успешно сохранили документ с указанием полного пути и имени файла.

[macro](file:///C:/Programming/HTML_help/HTML/analize_macro.html) *[или](file:///C:/Programming/HTML_help/HTML/analize_macro.html)* [макро](file:///C:/Programming/HTML_help/HTML/analize_macro.html) - выполняет макрос. Аналог использования пункта меню Файл -> Выполнить макрос $(Ctr1 + M)$ .

## **Запуск макроса (скрипта)**

Для того, чтобы выполнить макрос, можно воспользоваться меню Файл -> Выполнить макрос, либо использовать сочетание клавиш Ctrl + M. В результате появится диалог открытия файла макроса:

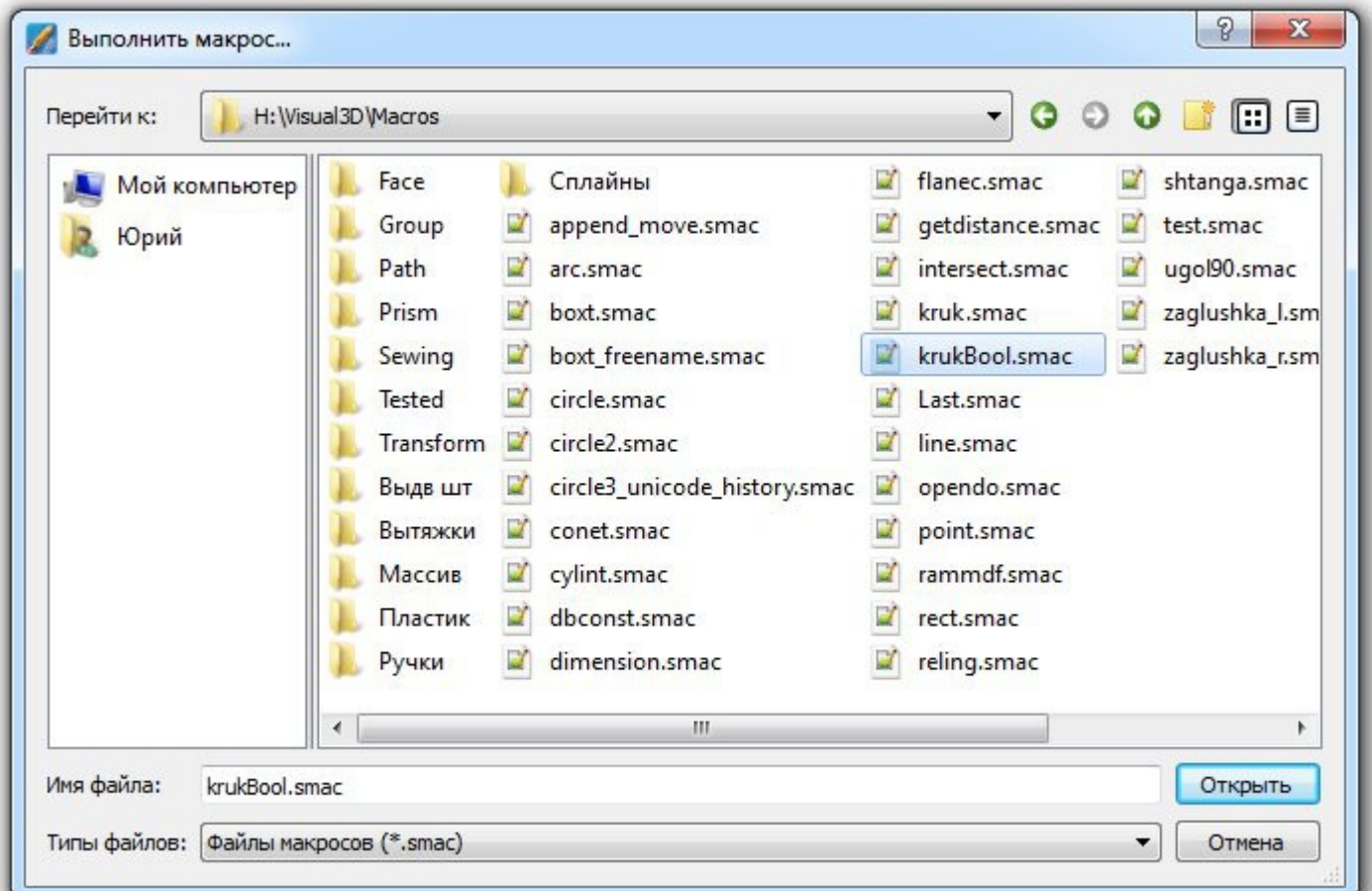

В этой диалоговой карточке Вы можете выбрать файл, содержащий макрос. Поддерживаемое расширение файлов - smac(набор макрокоманд).

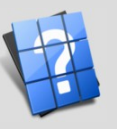

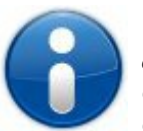

*Полезная информация: если Вы хотите чтобы после запуска Графического редактора был выполнен файл скрипта, укажите имя этого файла с расширением smac в строке запуска Объемника. Также Вы можете ассоциировать открытие таких файлов с использованием Объемника и тогда они будут исполняться при запуске.*

Также можно использовать макроанализатор команд, введя команду:

### Команда: *macro* **или** *макро [имя\_файла\_макроса]*

Необязательный параметр - имя файла. В случае, если имя файла не будет указано, то появится диалоговая карточка открытия макроса; если при вызове команды Вы укажите путь к файлу и его имя, тогда этот макрос будет исполнен без каких-либо запросов.

Пример:

*макро H:\1.smac* //Вызвали макрос с указанием пути к файлу.

undo *или* отменить - отменяет последнее действие. Аналог использования пункта меню Правка  $\Box$ Отменить(Ctrl+Z).

redo *или* вернуть - повторяет последнее ранее отмененное действие. Аналог использования пункта меню Правка ->  $\blacksquare$  Повторить(Ctrl+Y).

Управление отображением:

lineon *или* показневид - включает отображение ребрами. Аналог использования пункта меню Вид -> Отобразить ребрами.

lineoff *или* показчб - скрывает невидимые линии. Аналог использования пункта меню Вид -> Отобразить линиями.

shade *или* показцв - скрывает невидимые линии и отображает в цвете (без текстуры). Аналог использования пункта меню Вид -> Отобразить каркасом.

textured *или* текстурой - скрывает невидимые линии и отображает в цвете, а если для объектов задана текстура, тогда включается режим отображения текстурой для этих объектов. Аналог использования пункта меню Вид -> Отобразить текстурой.

fitall *или* показатьвсе - показывает все объекты на всех открытых видах документа. Аналог использования пункта меню Вид -> Показать все -> На всех видах.

fitallcur *или* показатьвсетек - показывает все объекты на текущем виде документа. Аналог использования пункта меню Вид -> Показать все ->  $\Box$  На текущем виде.

resetall *или* сбросвсе - сброс параметров отображения всех видов открытого документа. Аналог использования пункта меню Вид -> Сброс отображения -> На всех видах.

- resetcur *или* сбростек сброс параметров отображения текущего вида. Аналог использования пункта меню Вид -> Сброс отображения -> На текущем виде.
- axo *или* аксо переключить текущий вид на вид Аксонометрия. Аналог использования пункта меню Вид -> Текущий вид -> Аксонометрия.

front *или* спереди - переключить текущий вид на вид спереди. Аналог использования пункта меню Вид -> Текущий вид ->  $\Box$ Спереди.

top *или* сверху - переключить текущий вид на вид сверху. Аналог использования пункта меню Вид -> Текущий вид ->  $\Box$ Сверху.

right *или* справа - переключить текущий вид на вид справа. Аналог использования пункта меню Вид -> Текущий вид ->  $\Box$  Справа.

- left *или* слева переключить текущий вид на вид слева. Аналог использования пункта меню Вид -> Текущий вид -> Слева.
- back *или* сзади переключить текущий вид на вид сзади. Аналог использования пункта меню Вид -> Текущий вид -> Сзади.
- bottom *или* снизу переключить текущий вид на вид снизу. Аналог использования пункта меню Вид -> Текущий вид -> Снизу.

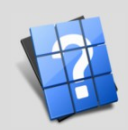

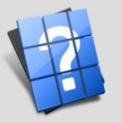

Н о  $\mathbf{p}$ г о  $\mathbf{p}$ о д

#### Управление окнами документов:

tile *или* плотно - расположить все открытые окна открытых документов плотно друг к дружке.

Аналог использования пункта меню Окна -> Расположить плотно.

cascade *или* каскадом - расположить все открытые окна открытых документов плотно друг к дружке. Аналог использования пункта меню Окна -> Расположить каскадом.

История команд:

clear *или* очистить - очищает историю команд.

Работа с прототипами:

addobject - вызывает диалоговое окно добавления объектов. Аналог использования пункта меню Мебель -> Объекты -> Добавить.

addProto - вызывает диалоговое окно добавления прототипа. Аналог использования пункта меню Объемник -> Прототип -> Добавить.

editProto - вызывает диалоговое окно редактирования прототипа. Аналог использования пункта меню Объемник -> Прототип -> Редактировать, также достаточно щелкнуть на параметрическом объекте правой клавишей мыши и выбрать в появившемся меню пункт Редактировать.

editGroupProto - вызывает диалоговое окно редактирования групповых параметров прототипов. Аналог использования пункта меню Объемник -> Прототип -> Редактировать группу, также достаточно щелкнуть в любом пустом месте экрана правой клавишей мыши и в появившемся меню выбрать пункт Редактировать группу.

editProtoParam - вызывает диалоговое окно настройки групповых параметров прототипов. Аналог использования пункта меню Объемник -> Прототип -> Настроить групповые параметры.

#### Работа с объектами:

erase *или* удалить [имена объектов для удаления] - команда удаляет объекты с перечисленными именами, в случае если имена не заданы, предлагает указать эти объекты, выбрав их мышью. Аналог использования пункта меню Объемник -> Редактировать ->  $\Box$  Удалить. Также для удаления одного или более объектов достаточно щелкнуть правой клавишей мыши на объекте и в появившемся меню выбрать пункт Удалить.

move *или* сдвиг [имена объектов для сдвига] - команда сдвигает объекты с перечисленными именами, в случае если имена не заданы, предлагает указать эти объекты, выбрав их мышью. После указания объектов также требуется указать точку для сдвига, щелкнув мышью на экране, либо введя значение в Анализатор команд. Аналог использования пункта меню Объемник -> Редактировать -> Сдвиг -> Сдвиг. Также для сдвига одного или более объектов достаточно щелкнуть правой клавишей мыши на объекте и в появившемся меню выбрать пункт Сдвиг.

movecopy *или* сдвигсдубл [имена объектов для сдвига с дублированием] - команда создает копии объектов с перечисленными именами, в случае если имена не заданы, предлагает указать эти объекты, выбрав их мышью. После указания объектов также требуется указать точку для размещения копий объектов, щелкнув мышью на экране, либо введя значение в Анализатор команд. Аналог использования пункта меню Объемник -> Редактировать -> Сдвиг ->  $\triangle^1$  Сдвиг с дублированием.

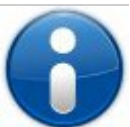

*Полезная информация: Для того чтобы сдвинуть объекты в какой-либо из плоскостей лучше использовать "фиксированные" виды, например, вид сверху, спереди и т.д. В этом случае будет гарантироваться, что объект не "сползет" в нежелательном положении. Так, например, при сдвиге объектов на виде сверху или снизу положение объекта относительно оси Z останется неизменным. Аналогично, при сдвиге объектов на виде спереди или сзади, положение объекта относительно оси Y также останется неизменным и т.д.*

rotate *или* поворот [имена объектов для поворота] - команда поворачивает объекты с перечисленными именами, в случае если имена не заданы, предлагает указать эти объекты, выбрав их мышью. После указания объектов также требуется указать угол для поворота, щелкнув мышью на экране, либо введя значение в градусах в Анализатор команд. Аналог использования пункта меню Объемник -> Редактировать -> Поворот -> Поворот. Также для поворота одного или более объектов достаточно щелкнуть правой клавишей мыши на объекте и в появившемся меню выбрать пункт Поворот.

rotatecopy *или* поворотсдубл [имена объектов для поворота с дублированием] - команда создает копии объектов с перечисленными именами, в случае если имена не заданы, предлагает указать эти объекты, выбрав их мышью. После указания объектов также требуется указать угол для поворота, щелкнув мышью на экране, либо введя значение в градусах в Анализатор команд. Аналог использования пункта меню Объемник -> Редактировать -> Поворот -> <sup>Фо</sup> Поворот с дублированием.

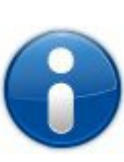

*Полезная информация: Если Вы хотите повернуть объект или группу объектов в какой-либо плоскости, желательно переключить вид на "фиксированный" вид, например, вид сверху. В этом случае объект будет вращаться относительно оси, проходящей через геометрический центр объекта и параллельной оси Z. Однако, если плоскость будет не определена, например, в случае с Аксонометрическим видом, тогда будет выведена диалоговая карточка, в которой можно задать определённую плоскость, либо произвольную ось для вращения объекта, что гораздо сложнее сделать, чем использовать "плоское" вращение.*

mirror *или* симметрия [имена объектов для симметрии] - команда производит симметрию объектов с перечисленными именами относительно точки симметрии, в случае если имена не заданы, предлагает указать эти объекты, выбрав их мышью. После указания объектов также требуется указать точку симметрии, щелкнув мышью на экране, либо введя значения координат точки симметрии в Анализатор команд. Аналог использования пункта меню Объемник -> Редактировать -> Симметрия -> Симметрия. Также для симметрии одного или более объектов достаточно щелкнуть правой клавишей мыши на объекте и в появившемся меню выбрать пункт Симметрия.

mirrorcopy *или* симметриясдубл [имена объектов для симметрии с дублированием] - команда создает копии объектов с перечисленными именами относительно точки симметрии, в случае если имена не заданы, предлагает указать эти объекты, выбрав их мышью. После указания объектов также требуется указать точку симметрии, щелкнув мышью на экране, либо введя значения координат в Анализатор команд. Аналог использования пункта меню Объемник -> Редактировать -> Симметрия -> Симметрия с дублированием.

mirrorax *или* симметриявект [имена объектов для симметрии] - команда производит симметрию объектов с перечисленными именами относительно вектора симметрии, в случае если имена не заданы, предлагает указать эти объекты, выбрав их мышью. После указания объектов также требуется указать начало и конец вектора симметрии, щелкнув мышью на экране 2 раза соответственно, либо введя значения координат точки начала и конца вектора симметрии в Анализатор команд. Аналог использования пункта меню Объемник -> Редактировать -> Симметрия

 $\Rightarrow$  Симметрия по вектору.

mirroraxcopy *или* симметриявектсдубл [имена объектов для симметрии с дублированием] команда создает копии объектов с перечисленными именами относительно вектора симметрии, в случае если имена не заданы, предлагает указать эти объекты, выбрав их мышью. После указания объектов также требуется указать начало и конец вектора симметрии, щелкнув мышью на экране 2 раза соответственно, либо введя значения координат точки начала и конца вектора симметрии в Анализатор команд. Аналог использования пункта меню Объемник -> Редактировать -> Симметрия

-> <sup>2</sup> Симметрия по вектору с дублированием.

scale *или* масштаб [имена объектов для масштабирования] - команда производит масштабирование объектов с перечисленными именами относительно точки, в случае если имена не заданы, предлагает указать эти объекты, выбрав их мышью. После указания объектов также требуется указать точку, относительно которой производится масштабирование объекта, щелкнув мышью на экране, либо введя значения координат точки масштабирования в Анализатор команд и коэффициент масштабирования. Аналог использования пункта меню Объемник -> Редактировать -> Масштаб -> 6 Масштаб. Также для масштабирования одного или более объектов достаточно

щелкнуть правой клавишей мыши на объекте и в появившемся меню выбрать пункт

 $\bigcirc$ 

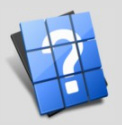

#### Масштабирование.

scalecopy *или* масштабсдубл [имена объектов для масштабирования с дублированием] команда создает копии объектов с перечисленными именами относительно точки масштабирования, в случае если имена не заданы, предлагает указать эти объекты, выбрав их мышью. После указания объектов также требуется указать точку масштабирования, щелкнув мышью на экране, либо введя значения координат в Анализатор команд и коэффициент масштабирования. Аналог использования пункта меню Объемник -> Редактировать -> Масштаб -> Масштаб с дублированием.

#### Общие функции программы:

quit *или* выход - выход из программы проектирования. Аналог использования пункта меню Файл -> Выход.

about *или* программа - вывод информации о программе "Объемник" в графическом режиме, также вывод информации о лицензии. Аналог использования пункта меню Справка  $\geq 0$ программе.

ver *или* версия - вывод информации о программе "Объемник" историю команд, также включает в себя вывод серийного номера программы.

#### Построение линий:

point *или* точка [X Y Z] - команда запускает создание точки. Необязательные параметры координаты точки. Если координаты точки указаны не будут, тогда можно строить точку визуально, щелкнув мышью. Аналог использования пункта меню Объемник -> Создать -> Линии -> Точка.

#### Пример ввода команды:

*точка 500 200 700* // будет создана точка с координатами 500,200,700

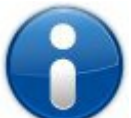

*Полезная информация: При любом построении в случае начала выполнения команды можно продолжить ее, дописав необходимые аргументы. Так, например, запустив создание точки, можно навести курсор в нужное положение, при этом в Строке статуса (самая нижняя панель) будет видно положение визуально простраиваемой точки, соответственно X Y и Z будущей точки. Эти координаты можно ввести в Анализатор команд, причем можно ввести необходимое положение (точное), доработав эти координаты, например, до целых или десятых единиц. Такой подход оправдан различными неточностями при построении, здесь множество причин: разрешающая способность экрана, погрешности компьютерной мыши и т.д. Жесткое задание координат сложнее проделать, однако, позволяет обзавестись точными чертежами, либо избежать высокой точности, округлив значения до целых или десятых. Также для простоты можно упустить ввод некоторых координат, например, введя команду точка 2000; при этом все недостающие координаты будут приравнены нулю и построится точка с координатами 2000 0 0. Это достаточно удобно, например, при сдвиге, когда Вы сдвигаете объект в координатах Y, следовательно можно дописать 0 500, что равносильно сдвигу с координатами 0 500 0.*

line *или* линия [X1 Y1 Z1 X2 Y2 Z2] - команда запускает создание линии. Необязательные параметры - координаты точек начала и конца линии. Если координаты указаны не будут, тогда можно строить линию визуально, задав координаты мышью или дополнив команду координатами. Аналог использования пункта меню Объемник -> Создать -> Линии -> Отрезок.

Пример ввода команды:

*линия 0 0 0 500 0 0* // будет создана линия по заданным координатам

circle *или* окружность [плоскость X Y Z D] - команда запускает создание окружности по плоскости. Необязательные параметры - плоскость (xy, xz или yz) координаты точки центра окружности и ее диаметр. Если координаты указаны не будут, тогда можно строить окружность визуально, а для выбора плоскости будет предоставлено диалоговое окно. Аналог использования пункта меню Объемник -> Создать -> Линии -> Окружность -> Окружность с заданием плоскости.

Пример ввода команды:

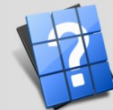

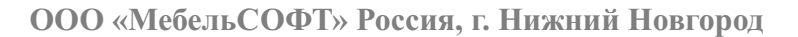

*окружность xy 0 0 0 500* // будет создана окружность в плоскости, перпендикулярной оси Z с центром в точке 0 0 0 и диаметром 500

circle2 *или* окружность2 [X1 Y1 Z1 X2 Y2 Z2 D] - команда запускает создание окружности, построенной по вектору с началом в точке X1 Y1 Z1 и проходящему через точку X2 Y2 Z2 диаметром D. Необязательные параметры - координаты вектора и диаметр окружности. Если координаты указаны не будут, тогда можно строить окружность визуально. Также не стоит забывать о том, что команду можно продолжить в любой момент, тем самым задать точные координаты окружности. Аналог использования пункта меню Объемник -> Создать -> Линии -> Окружность -> Окружность по вектору.

Пример ввода команды:

*окружность2 0 0 0 0 0 1 500* // будет создана окружность в плоскости, перпендикулярной оси Z с центром в точке 0 0 0 и диаметром 500

circle3 *или* окружность3 [X1 Y1 Z1 X2 Y2 Z2 X3 Y3 Z3] - команда запускает создание окружности, построенной по трем точкам. Необязательные параметры - координаты точек, через которые проходит окружность. Если координаты указаны не будут, тогда можно строить окружность визуально. Аналог использования пункта меню Объемник -> Создать -> Линии -> Окружность -> Окружность по трем точкам.

Пример ввода команды:

*окружность3 250 0 0 -250 0 0 0 250 0* // будет создана окружность в плоскости, перпендикулярной оси Z с центром в точке 0 0 0 и диаметром 500

arc *или* дуга [X1 Y1 Z1 X2 Y2 Z2 X3 Y3 Z3] - команда запускает создание дуги, построенной по трем точкам. Необязательные параметры - координаты точек, через которые проходит дуга. Если координаты указаны не будут, тогда можно строить дугу визуально. Аналог использования пункта меню Объемник -> Создать -> Линии -> Дуга -> Дуга по трем точкам.

Пример ввода команды:

*дуга 250 1 0 -250 1 0 0 250 0* // будет создана дуга по трем точкам

arc2 *или* дуга2 [X1 Y1 Z1 X2 Y2 Z2 X3 Y3 Z3] - команда запускает создание дуги, построенной по точке центра окружности и точкам начала и конца дуги. Необязательные параметры - координаты точек: центра дуги(X1 Y1 Z1), начала дуги(X2 Y2 Z2) и конца дуги(X3 Y3 Z3). Если координаты указаны не будут, тогда можно строить дугу визуально. Аналог использования пункта меню Объемник -> Создать -> Линии -> Дуга -> Дуга с заданием центра.

Пример ввода команды:

*дуга2 0 0 0 250 1 0 -250 1 0* // будет создана дуга по центру и точкам начала / конца дуги

rectangle *или* прямоугольник [плоскость Y1 Y1 Z1 X2 Y2 Z2] - команда запускает создание прямоугольника, построенного по плоскости и двум противоположным точкам. Необязательные параметры - плоскость построения (xy, xz или yz). В случае, если плоскость не будет задана явным образом, будет выведено диалоговое окно с запросом плоскости построения, также, если координаты противоположных точек указаны не будут, тогда можно строить прямоугольник визуально. Аналог использования пункта меню Объемник -> Создать -> Линии -> Прямоугольник -> Прямоугольник по двум точкам.

Пример ввода команды:

*прямоугольник xy 0 0 0 500 250 0* // будет создан прямоугольник в плоскости, перпендикулярной оси Z с координатами противоположных точек

spline *или* сплайн [точка1 точка2 ... точкаN] - команда запускает создание сплайна, проходящего через точки. Необязательные параметры - имена точек. В случае, если имена точек указаны не будут, тогда можно строить сплайн визуально, к тому же при визуальном построении точки будут созданы автоматически. Аналог использования пункта меню Объемник -> Создать ->

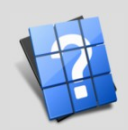

д

## Линии -> Сплайн.

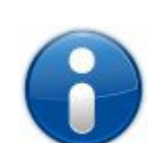

д

*Полезная информация: При визуальном построении сплайна, можно очень легко отредактировать его форму. Для этого по завершению построения можно нажать отмену*

*последнего действия (кнопка на панели "Общие команды") и на схеме у Вас останутся точки, по которым был построен сплайн. Каждую из этих точек можно отредактировать (сдвинуть, поправить свойства) и заново использовать эти точки для построения нового сплайна.*

bezier *или* безье [точка1 точка2 ... точкаN] - команда запускает создание кривой Безье по точкам. Необязательные параметры - имена точек. В случае, если имена точек указаны не будут, тогда можно строить кривую Безье визуально, к тому же при визуальном построении точки будут созданы автоматически. Аналог использования пункта меню Объемник -> Создать -> Линии -> Кривая Безье.

#### Построение примитивов:

disk *или* диск [плоскость X Y Z D] - команда запускает создание диска по плоскости. Необязательные параметры - плоскость (xy, xz или yz) координаты точки центра диска и его диаметр. Если координаты указаны не будут, тогда можно строить диск визуально, а для выбора плоскости будет предоставлено диалоговое окно. Аналог использования пункта меню Объемник -> Создать -> Примитивы -> Диск -> Диск с заданием плоскости.

Пример ввода команды:

*диск xy 0 0 0 500* // будет создан диск в плоскости, перпендикулярной оси Z с центром в точке 0 0 0 и диаметром 500

disk2 *или* диск2 [X1 Y1 Z1 X2 Y2 Z2 D] - команда запускает создание диска, построенного по вектору с началом в точке X1 Y1 Z1 и проходящему через точку X2 Y2 Z2 диаметром D. Необязательные параметры - координаты вектора и диаметр диска. Если координаты указаны не будут, тогда можно строить диск визуально. Также не стоит забывать о том, что команду можно продолжить в любой момент, тем самым задать точные координаты диска. Аналог использования

пункта меню Объемник -> Создать -> Примитивы -> Диск -> Диск по вектору.

Пример ввода команды:

*диск2 0 0 0 0 0 1 500* // будет создан диск в плоскости, перпендикулярной оси Z с центром в точке 0 0 0 и диаметром 500

disk3 *или* диск3 [X1 Y1 Z1 X2 Y2 Z2 X3 Y3 Z3] - команда запускает создание диска, построенного по трем точкам. Необязательные параметры - координаты точек, через которые проходит диск. Если координаты указаны не будут, тогда можно строить диск визуально. Аналог использования пункта меню Объемник -> Создать -> Примитивы -> Диск -> Диск по трем точкам.

Пример ввода команды:

*диск3 250 0 0 -250 0 0 0 250 0* // будет создан диск в плоскости, перпендикулярной оси Z с центром в точке 0 0 0 и диаметром 500

plane *или* плоскость [плоскость Y1 Y1 Z1 X2 Y2 Z2] - команда запускает создание плоскости по двум противоположным точкам. Необязательные параметры - плоскость построения (xy, xz или yz). В случае, если плоскость не будет задана явным образом, будет выведено диалоговое окно с запросом плоскости построения, также, если координаты противоположных точек указаны не будут, тогда можно строить плоскость визуально. Аналог использования пункта меню Объемник -> Создать ->

Примитивы -> Плоскость -> Плоскость по двум точкам.

Пример ввода команды:

*плоскость xy 0 0 0 500 250 0* // будет создана плоскость, перпендикулярная оси Z с координатами противоположных точек

box *или* бокс [Y1 Y1 Z1 X2 Y2 Z2] - команда запускает создание параллелепипеда по двум противоположным точкам. Необязательные параметры - координаты противоположных точек

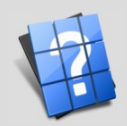

 $\bigcirc$ 

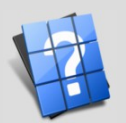

д

параллелепипеда. В случае, если координаты противоположных точек указаны не будут, тогда можно строить параллелепипед визуально. Аналог использования пункта меню Объемник -> Создать ->

Примитивы -> Параллелепипед.

Пример ввода команды:

*бокс 0 0 0 500 250 300* // будет создан параллелепипед по координатам противоположных точек

cylinder *или* цилиндр [Y1 Y1 Z1 X2 Y2 Z2 D] - команда запускает создание цилиндра по оси цилиндра и его диаметру. Необязательные параметры - координаты точек оси цилиндра и диаметр. В случае, если координаты указаны не будут, тогда можно строить цилиндр визуально. Аналог использования пункта меню Объемник -> Создать -> Примитивы -> Цилиндр.

Пример ввода команды:

*цилиндр 0 0 0 0 0 500 200* // будет создан цилиндр с началом в точке 0 0 0, высотой 500 и диаметром 200

cone *или* конус [Y1 Y1 Z1 X2 Y2 Z2 D1 D2] - команда запускает создание конуса по его оси и диаметрам. Необязательные параметры - координаты точек оси конуса, диаметр основания и вершины. В случае, если координаты указаны не будут, тогда можно строить конус визуально. Аналог

использования пункта меню Объемник -> Создать -> Примитивы ->  $\triangle$  Конус.

Пример ввода команды:

*конус 0 0 0 0 0 500 400 100* // будет создан конус с началом в точке 0 0 0, высотой 500, диаметром основания 400 и диаметром вершины 100

sphere *или* сфера [Y1 Y1 Z1 D] - команда запускает создание сферы по точке центра и диаметру. Необязательные параметры - координаты точки центра, диаметр сферы. В случае, если координаты указаны не будут, тогда можно строить сферу визуально. Аналог использования пункта

меню Объемник -> Создать -> Примитивы ->  $\odot$  Сфера.

Пример ввода команды:

*сфера 0 0 0 500* // будет создана сфера с центром в точке 0 0 0 и диаметром 500

torus *или* тор [Y1 Y1 Z1 X2 Y2 Z2 D1 D2] - команда запускает создание тора по вектору, в основании которого построен тор, диаметру направляющей и диаметру образующей. Необязательные параметры - координаты точки начала вектора, конца вектора, диаметры направляющей и образующей. В случае, если координаты указаны не будут, тогда можно строить тор визуально.

Аналог использования пункта меню Объемник -> Создать -> Примитивы ->  $\circ$  Тор.

Пример ввода команды:

*тор 0 0 0 0 0 1 500 150* // будет создан тор с центром в точке 0 0 0 в плоскости перпендикулярной оси Z; диаметр направляющей - 500, диаметр образующей 150

#### Построение контуров:

polygon *или* полигон [точка1 точка2 ... точкаN] - команда запускает создание полигона по точкам. Необязательные параметры - имена точек. В случае, если имена объектов указаны не будут, тогда можно строить контур визуально; при этом точки будут создаваться автоматически при щелчке мыши. Для редактирования такого контура достаточно отменить последнюю операцию и отредактировать точки, а затем заново запустить построение полигона по отредактированным точкам. Аналог использования пункта меню Объемник -> Создать -> Контур -> « Контур по точкам.

path *или* контур [линия1 линия2 ... линияN] - команда запускает создание контура по линиям. Необязательные параметры - имена линий. В случае, если имена объектов указаны не будут, тогда можно строить контур визуально, выбрав каждую линию по отдельности. Аналог использования пункта меню Объемник -> Создать -> Контур -> Контур по линиям.

editpath *или* редактконтур [имя объекта для редактирования] - команда запускает редактирование контура. Необязательные параметры - имя контура. В случае, если имя объекта указано не будет, тогда можно выбрать контур визуально, щелкнув по нему мышью. Дальнейшее редактирование происходит визуально перетаскиванием "маячков", расположение которых

соответствует узловым точкам контура. Аналог использования пункта меню Объемник -> Создать -> Контур ->  $\mathbb{Z}$  Правка контура.

#### Построение поверхностей:

face *или* покрытие [имя\_контура] - команда запускает создание поверхности по существующему контуру. Необязательный параметр - имя контура. В случае, если имя контура указано не будет, тогда можно выбрать контур визуально, щелкнув по нему мышкой. Аналог использования пункта меню Объемник -> Создать -> Поверхность -> Поверхность по контуру.

facefrpoints *или* покрытиепоточ [точка1 точка2 ... точкаN] - команда запускает создание аппроксимирующей поверхности по точкам. Необязательные параметры - имена точек. В случае, если имена объектов указаны не будут, тогда необходимо выбрать существующие точки, щелкнув по каждой из них мышью. Для редактирования такой поверхности достаточно отменить последнюю операцию и отредактировать точки, а затем заново запустить построение поверхности по отредактированным точкам. Аналог использования пункта меню Объемник -> Создать -> Поверхность -> Поверхность по точкам.

facefrsplines *или* покрытиепоспл [сплайн1 сплайн2 сплайн3 сплайн4] - команда запускает создание поверхности по сплайнам. Необязательные параметры - имена сплайнов от двух до четырех. В случае, если имена объектов указаны не будут, тогда необходимо выбрать существующие сплайны, щелкнув по каждому из них мышью. Аналог использования пункта меню Объемник -> Создать -> Поверхность -> Поверхность по сплайнам.

facefrbeziers *или* покрытиебезье [кривая1 кривая2 кривая3 кривая4] - команда запускает создание поверхности Безье. Необязательные параметры - имена кривых Безье от двух до четырех. В случае, если имена объектов указаны не будут, тогда необходимо выбрать существующие кривые Безье, щелкнув по каждой из них мышью. Аналог использования пункта меню Объемник -> Создать

-> Поверхность ->  $\mathcal{B}$  Поверхность Безье.

sewing *или* сшить [поверхность1 поверхность2 ... поверхностьN] - команда запускает склеивание нескольких поверхностей. Результат работы: одна целая поверхность, а в случае, если между поверхностями нет зазоров, получаем твердое тело, имеющее также объем. Необязательные параметры - имена поверхностей. В случае, если имена объектов указаны не будут, тогда необходимо выбрать существующие поверхности, щелкнув по каждой из них мышью. Аналог использования пункта меню Объемник -> Создать -> Поверхность -> Объединить поверхности.

#### Преобразования:

fillet2d *или* скруглить2 [линия1 линия2 R] - команда запускает скругление двух отрезков с заданными именами радиусом R. Необязательные параметры - имена двух отрезков и радиус скругления. В случае, если имена объектов указаны не будут, тогда необходимо выбрать существующие линии, щелкнув по каждой из них мышью, а затем ввести радиус скругления в анализатор команд. Результат: линии будут перестроены с учетом скругления, а также между линиями будет построена дуга. Аналог использования пункта меню Объемник -> Создать -> Преобразования -> Скруглить.

pipe *или* труба [имя\_направляющей имя\_образующей] - команда запускает построение трубы по направляющей путем проведения по ней образующего контура или поверхности. Направляющей может быть любой контур, состоящий из любого числа линий, замкнутый или разомкнутый. Образующая - контур или поверхность, от этого зависит и результат, например, если в качестве образующей использовать диск, то мы получим пруток, а если использовать контур окружности, тогда пустое тело. Необязательные параметры - имена двух объектов - направляющей и образующей трубы. В случае, если имена объектов указаны не будут, тогда необходимо выбрать существующие объекты, щелкнув по каждому из них мышью. Аналог использования пункта меню Объемник -> Создать -> Преобразования ->  $\Box$  Труба.

prism *или* призма [имя\_образующей X Y Z] - команда запускает построение призмы по направляющей путем проведения по ней образующего контура или поверхности. Направляющая в случае построения призмы представляет собой вектор, начало которого лежит в геометрическом

 $\bm{\mathsf{\omega}}$ л ь  $\bigcup$  $\bigcirc$  $\Theta$  $\vdash$ 

 $\begin{matrix} 2 \end{matrix}$ 

о  $\mathbf 0$  $\mathbf 0$ и

 $\mathbf{r}$  .

и ж н и й

 $\boldsymbol{\Xi}$ о  $\mathbf{p}$ г о  $\mathbf{p}$ о д

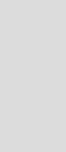

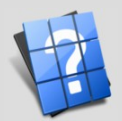

центре образующей и конечная точка обозначена координатами X Y Z. Образующая - контур или поверхность, от этого зависит и результат, например, если в качестве образующей использовать диск, то мы получим пруток, а если использовать контур окружности, тогда пустое тело. Необязательные параметры - имя образующей и координаты конца вектора. В случае, если имя образующей указано не будет, тогда необходимо выбрать существующий объект - контур или поверхность, щелкнув по нему мышью, а затем ввести координаты конца вектора направляющей в анализатор команд или визуально "выдуть" образующее тело. Аналог использования пункта меню Объемник -> Создать -> Преобразования  $\Rightarrow$   $\Box$  Призма.

fillet *или* скруглить [имя объекта R] - команда запускает скругление всех граней тела радиусом R. Необязательные параметры - имя тела и радиус скругления его граней. В случае, если имя тела указано не будет, тогда необходимо выбрать существующий объект, щелкнув по нему мышью, а затем ввести радиус скругления в анализаторе команд. Аналог использования пункта меню Объемник -> Создать -> Преобразования -> Скругление.

chamfer *или* срез [имя\_объекта Gсреза] - команда запускает срезание всех граней тела глубиной Gсреза. Необязательные параметры - имя тела и глубина среза. В случае, если имя тела указано не будет, тогда необходимо выбрать существующий объект, щелкнув по нему мышью, а затем ввести глубину среза в анализаторе команд. Аналог использования пункта меню Объемник -> Создать -> Преобразования ->  $\Diamond$  Срез.

hollowed *или* впадина [имя объекта Bст] - команда запускает создание впалого тела с толщиной стенок Bст. Необязательные параметры - имя тела и толщина стенок. В случае, если имя тела указано не будет, тогда необходимо выбрать существующий объект, щелкнув по нему мышью, а затем ввести толщину стенок в анализаторе команд. Аналог использования пункта меню Объемник -> Создать -> Преобразования -> Впадина.

#### Булевы операции:

fuse *или* объединить [объект1 объект2] - команда запускает объединение двух объектов с заданными именами. Необязательные параметры - имена двух объектов. В случае, если имена объектов указаны не будут, тогда необходимо выбрать существующие объекты, щелкнув по каждому из них мышью. Результат: исходные объекты будут удалены, а на их месте появится результат сложения двух тел. Аналог использования пункта меню Объемник -> Создать -> Булевы операции ->

#### Объединение.

cut *или* вычесть [объект1 объект2] - команда запускает вычитание второго объекта из первого. Необязательные параметры - имена двух объектов. В случае, если имена объектов указаны не будут, тогда необходимо выбрать существующие объекты, щелкнув по каждому из них мышью. Результат: исходные объекты будут удалены, а на их месте появится результат вычитания из первого тела. Аналог использования пункта меню Объемник -> Создать -> Булевы операции -> Вычитание.

common *или* пересечение [объект1 объект2] - команда вычисляет пересечение двух тел. Необязательные параметры - имена двух объектов. В случае, если имена объектов указаны не будут, тогда необходимо выбрать существующие объекты, щелкнув по каждому из них мышью. Результат: исходные объекты будут удалены, а на их месте появится результат пересечения тел. Аналог использования пункта меню Объемник -> Создать -> Булевы операции -> Пересечение.

section *или* секция [объект1 объект2] - команда вычисляет контур пересечения двух тел. Необязательные параметры - имена двух объектов. В случае, если имена объектов указаны не будут, тогда необходимо выбрать существующие объекты, щелкнув по каждому из них мышью. Результат: исходные объекты будут удалены, а на их месте появится контур пересечения тел. Аналог использования пункта меню Объемник -> Создать -> Булевы операции -> Секция.

#### Структурные операции:

block *или* блок [объект1 объект2 ... объектN] - команда запускает создание блока, состоящего из указанных тел. Необязательные параметры - имена объектов для включения в блок. В случае, если имена объектов указаны не будут, тогда необходимо выбрать существующие объекты, щелкнув по каждому из них мышью. Результат: текущие объекты будут собраны в блок. Эта функция имеет

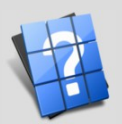

преимущества по сравнению с булевой операцией "Объединение", так как время выполнения гораздо меньше по сравнению с последней, однако, при создании блока материал задается уже для всех объектов, как для единого тела. Т.е. если Вам требуется создать наборку объектов разной текстуры или цвета, нужно использовать группу, а не блок. Аналог использования пункта меню Объемник -> Структ операции -> Создать блок.

group *или* группа [объект1 объект2 ... объектN] - команда запускает создание группы, состоящей из указанных тел. Необязательные параметры - имена объектов для включения в группу. В случае, если имена объектов указаны не будут, тогда необходимо выбрать существующие объекты, щелкнув по каждому из них мышью. Результат: текущие объекты будут собраны в группу; каждый из объектов группы может иметь свой материал и свою текстуру, в группу можно включить другую группу(до бесконечности); все операции относительно группы производятся над каждым объектом группы; группе могут быть присвоены атрибуты, уровни навески и пр. Эта функция имеет преимущества по сравнению с булевой операцией "Объединение", так как время выполнения гораздо меньше по сравнению с последней. Аналог использования пункта меню Объемник -> Структ операции -> Создать группу.

editgroup - команда запускает редактирование группы. Также достаточно щелкнуть на любом объекте, входящем в группу правой кнопкой мыши и в появившемся меню выбрать "Свойства". Аналог использования пункта меню Объемник -> Структ операции -> Редакт группу.

addgroup *или* добгруппу [объект1 объект2 ... объектN] - команда запускает добавление существующих объектов в указанную группу. Необязательные параметры - имена объектов для добавления в группу. В случае, если имена объектов указаны не будут, тогда необходимо выбрать существующие объекты, щелкнув по каждому из них мышью, затем, после нажатия Enter, указать группу, в которую эти объекты будут включены. Результат: текущие объекты будут добавлены в ранее созданную группу. Аналог использования пункта меню Объемник -> Структ операции -> Добавить в группу.

remgroup - команда запускает разваливание группы. Также достаточно щелкнуть на любом объекте, входящем в группу правой кнопкой мыши и в появившемся меню выбрать "Свойства" и в диалоговой карточке нажать кнопку "Развалить группу"(чуть правее от имени группы). Аналог использования пункта меню Объемник -> Структ операции -> <sup>1</sup> Разобрать группу.

### Информация:

centerofmass [имя объекта] - команда выводит диалоговую карточку с отображением координат центра массы объекта. Необязательный параметр - имя объекта. В случае, если имя объекта не указано, тогда необходимо выбрать существующий объект, щелкнув по нему мышью. Также в диалоговой карточке Центр массы существует кнопка создать; результат - точка с координатами центра массы объекта. Аналог использования пункта меню Объемник -> Информация -> Центр массы.

baseprop [имя\_объекта] - команда выводит диалоговую карточку с отображением базовых свойств объекта - длины, площади и объема. Необязательный параметр - имя объекта. В случае, если имя объекта не указано, тогда необходимо выбрать существующий объект, щелкнув по нему мышью.

Аналог использования пункта меню Объемник -> Информация -> Базовые свойства.

bounding [имя\_объекта] - команда выводит диалоговую карточку с отображением габаритных свойств объекта. Необязательный параметр - имя объекта. В случае, если имя объекта не указано, тогда необходимо выбрать существующий объект, щелкнув по нему мышью. Результат: можно по полученным значениям построить параллелепипед, ограничивающий объект. Аналог использования пункта меню Объемник -> Информация -> Габарит.

inertia [имя объекта] - команда выводит диалоговую карточку с отображением массинерционных свойств объекта. Необязательный параметр - имя объекта. В случае, если имя объекта не указано, тогда необходимо выбрать существующий объект, щелкнув по нему мышью. Результат: сложные расчеты, например, столкновений объектов. Аналог использования пункта меню Объемник

 $\rightarrow$  Информация ->  $\rightarrow$  Матрица инерции.

distance *или* расстояние [X1 Y1 Z1 X2 Y2 Z2] - команда рассчитывает расстояние между двух

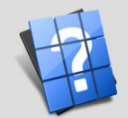

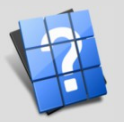

точек. Необязательные параметры - координаты двух точек. В случае, если координаты не заданы, тогда необходимо щелкнуть 2 раза мышью для указания точек. Результат: измеренное расстояние в

Истории команд. Аналог использования пункта меню Объемник -> Информация -> Расстояние.

angle *или* угол [X1 Y1 Z1 X2 Y2 Z2 X3 Y3 Z3] - команда рассчитывает угол по вершине и двум точкам. Необязательные параметры - координаты вершины и двух точек. В случае, если координаты не заданы, тогда необходимо щелкнуть 3 раза мышью для указания точек. Результат: измеренный угол в градусах в Истории команд. Аналог использования пункта меню Объемник -> Информация ->  $\mathbf{V}_{\text{VOT}}$ 

#### Визуализация:

linewidth - команда выводит диалоговую карточку с запросом толщины линий для чертежа. Использовать такую команду нет необходимости, если Вы сохраняете проекты в любом из векторных форматов. Однако, если Вам требуется извлечь изображение высокого разрешения в растровом формате, тогда эта команда может и пригодиться. Аналог использования пункта меню Объемник -> Визуализация -> Толщина линий.

#### Специфичные программы:

mebautodet [имя контура] - команда создает автодеталь по заданному контуру. Если имя контура не задано, необходимо выбрать существующий контур мышью. Аналог использования пункта меню Мебель -> Создать -> Автодеталь по контуру.

activewall - команда запускает выбор активной стены. Для того чтобы выбрать необходимую стену нужно щелкнуть по ней мышкой. Аналог использования пункта меню Мебель -> Комната -> Активная стена.

room *или* комната [S H G H1] - команда создает/редактирует комнату. Необязательные параметры - ширина, высота, глубина и уровень навески комнаты. В случае, если команда введена без параметров выводит диалоговое окно с заданием размеров комнаты. Аналог использования пункта меню Мебель -> Комната -> Создать/Редакт.

moveobject - команда производит передвижение объектов в комнате или в разных режимах (режим Приставить, Совместить и т.д.). После ввода команды предполагается выбор объекта, который необходимо передвинуть. Аналог использования пункта меню Мебель -> Объекты -> Передвинуть. Также для того, чтобы передвинуть параметрический объект достаточно щелкнуть на нем правой кнопкой мыши и появившемся меню выбрать "Передвинуть".

copyobject - команда производит копирование объекта и дальнейшее передвижение копии в комнате или в разных режимах (режим Приставить, Совместить и т.д.). После ввода команды предполагается выбор объекта, который необходимо скопировать. Аналог использования пункта меню Мебель -> Объекты -> <sup>При</sup> Копировать. Также для того, чтобы скопировать параметрический объект достаточно щелкнуть на нем правой кнопкой мыши и появившемся меню выбрать "Копировать".

replaceobject - команда производит замену объекта другим объектом сцены. После ввода команды предполагается выбор объекта для замены и выбор объекта, которым заменяем. Аналог использования пункта меню Мебель -> Объекты ->  $\sim$  Заменить.

vibylist - команда выводит диалоговую карточку выбора именованных видов. О том как задаться такими видами можно посмотреть в разделе работы с Базой данных проекта Объемник. Аналог использования пункта меню Мебель -> Отображение -> Виды -> По списку.

vibydefault - команда включает вид по-умолчанию (стандартный именованный вид). О том как задать стандартный именованный вид можно посмотреть в разделе работы с Базой данных проекта Объемник. Аналог использования пункта меню Мебель -> Отображение -> Виды -> Стандартный.

vifilter *или* фильтры - команда выводит диалог включения и выключения текущих фильтров. Также можно вызвать команду без диалоговой карточки, но для этого придется написать состояние 21 фильтра вручную, например vifilter 1 1 1 1 1 0 1 и т.д., таким образом, 1 - обозначает включенный фильтр, 0 - выключенный. Аналог использования пункта меню Мебель -> Отображение -> Фильтры -> По списку.

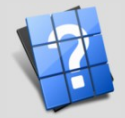

 $\bigcirc$ 

### **Настройки программы**

В данной статье мы рассмотрим настройки, возможные в Графическом редакторе Объемник. Зачастую эти настройки не требуется проводить, потому как при установке программы все пути уже настроены, однако, возможно Вам придется задаться параметрами.

Для хранения настроек программы, независимо от используемой операционной системы, используется файл Settings.db, который находится в папке с исполняемым файлом объемника в среде Windows, либо в папке /home/имя пользователя/.Visual32/Bin для системы Linux или MacOS. Поэтому, в случае переустановки Windows или переносе программы на другой компьютер, настройки останутся прежними.

Для пользователей ОС Windows в папке с исполняемым файлом Объемника существует также программа автоматической конфигурации **firstconfig.exe**. После запуска программы конфигурации будут произведены все необходимые настройки, не только для Графического редактора, но и для Базы данных Объемника.

Для вызова основных настроек Графического редактора Вы можете воспользоваться меню Параметры -> Установки, после запуска Вы увидите диалоговую карточку:

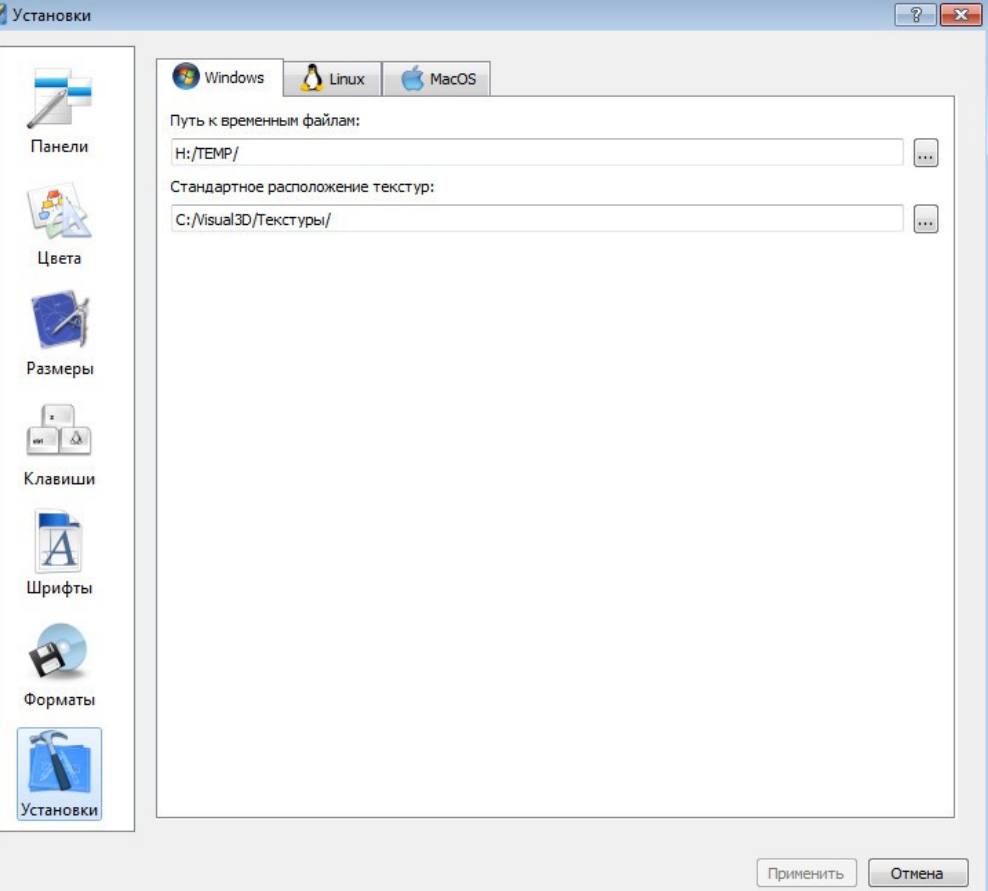

- Закладка **"Панели"** - здесь Вы можете включить или отключить необходимые Вам панели, а также изменить ширину "Вспомогательной" панели, расположенной обычно в правой части экрана.

- Закладка **"Установки"** - здесь Вы можете задать путь к временным файлам, а также указать папку, содержащую текстуры. На сегодняшний день Графический редактор не использует каких-либо временных файлов в своей работе. Все операции происходят в оперативной памяти ПК, это оправдано высокой производительностью ОЗУ и увеличением срока службы жестких дисков, поэтому настраивать в Графическом редакторе путь к временным файлам лишено смысла (настройка осталась для разработчиков). Путь к текстурам можно задать, нажав соответствующую кнопку рядом со строкой ввода пути. Путь может быть разным для разных ОС, однако все Ваши проекты останутся переносимыми с любой ОС, потому как текстуры в Библиотеке материалов задаются относительно этой папки.

- Остальные закладки созданы для использования их в перспективе, ведь Объемник постоянно развивается и совершенствуется.

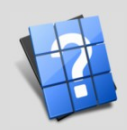

 $\bigcirc$ 

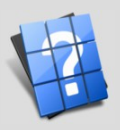

овгород

 $\mathbf{\Pi}$ 

Й

Нижни

 $\overline{\phantom{a}}$ 

 $\bullet$  $\mu$ 

 $0 C C H$ 

 $\overline{P}$ 

OOO «MeбельСОФТ»,

Также в папке с исполняемым файлом Графического редактора (обычно для Windows C:\Mebel\Bin и /home/имя пользователя/.Mebel/Bin для Linux или MacOS) существует файл Visual3D.cfg. Данный файл представляет собой строковые значения; в первой строке назначается путь к папке моделей, опять же с целью переносимости на разные ОС, остальные строки - пути к файлам баз данных, содержащих параметрические модели и описания. Файл Visual3D.cfg формируется при установке программы, при запуске firstconfig.exe, а также при нажатии кнопки Графика в бланке проекта Базы данных, поэтому нет никакого смысла настраивать этот файл вручную.

#### Входные таблицы SQLite3

В данной статье мы рассмотрим механизм запуска Графического редактора.

Так, при запуске программы считывается основной файл настроек Settings.db, о котором мы говорили в предыдущей главе. В обычном режиме этот файл вообще не стоит редактировать и обрашать внимание на него при работе (многие пользователи даже и не догалываются о его существовании). Если рассмотреть его более подробно, то в нем содержатся таблицы для Базовых материалов, для Библиотечных материалов, настройки путей под разные ОС, информация о панелях, некоторые текущие состояния, история открытых файлов и т.д. За все время работы Объемника ни разу не возникало проблем с использованием файлов базы данных, потому как это очень защищенный и современный формат хранения баз данных, поддерживающий трансляции, откаты. Одним словом, работа с форматом SQLite3 подразумевает высокую скорость и надежность.

Все операции со входным файлом Settings.db происходят в автоматическом режиме, либо с использованием диалоговых карточек, таких как Библиотека материалов. Однако, если этого Вам недостаточно Вы можете открыть эту базу данных любым редактором SQLite3 и изучить его более досконально.

Следующим входным файлом для работы в Графическом редакторе является файл Visual3D.cfg, о котором говорилось ранее. Считываются таблицы из библиотек прототипов. Управление и работа с этими таблицами также осуществляется посредством Базы данных проекта Объемник. При желании, Вы также можете отсмотреть файлы, перечисленные в Visual3D.cfg, с помощью сторонних редакторов SQLite3 и изучить эти файлы более досконально, если для Вас это предоставляет интерес.

На сегодняшний день проект Объемник направлен на повышение скорости и надежности разработки, поэтому как таковой задачи заставить пользователей понять и исследовать внутреннюю структуру программы нет, основная цель - сделать если не "пулемет", то хотя бы "автомат" для разработки в конкретных направлениях.

#### Выходные таблицы SQLite3

В данной статье мы рассмотрим механизм завершения работы Графического редактора.

При завершении работы обновляется файл Settings.db - основной файл настроек, в который записываются текущие состояния.

Но самой важной и необходимой частью работы в Графическом редакторе является экспорт таблиц для их дальнейшего анализа. Эти таблицы будут содержать всю необходимую информацию о параметрических изделиях, некоторые специфичные атрибуты. Все таблицы выгрузки содержатся в одном файле, имя которого обычно соответствует имени проекта. Для образования этого файла необходимо использовать меню Объемник -> Проект -> Сохранить (Мебель -> Проект -> Сохранить). В этом случае файл базы данных будет сформирован и автоматически проанализирован в Базе данных по завершению работы в Графическом редакторе.

### **Групповые параметры**

Представьте себе ситуацию, когда Вы проектируете набор деталей - несколько втулок, гаек или шпилек. И в какой-то момент времени Вам необходимо отредактировать параметр, свойственный для любого из этих объектов. Например, Вы хотите использовать материал медь, а до этого был материал бронза или сталь. Естественно было бы в этом случае отредактировать каждый объект и задать эти параметры, однако, для ускорения работы существуют так называемые Групповые параметры. В случае редактирования любого параметрического объекта, если он содержит в себе групповой параметр, то Вы увидите соответствующую закладку при редактировании:

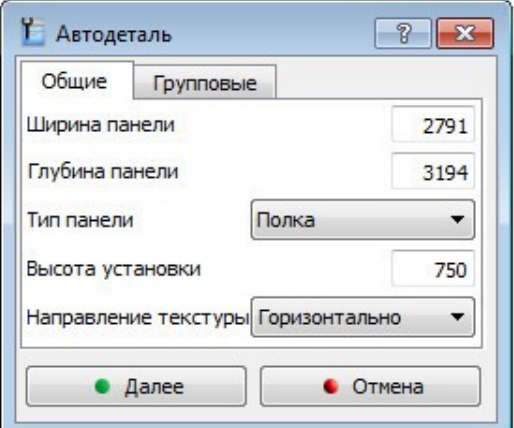

Групповые параметры можно отредактировать последовательно для каждого объекта, щелкнув для этого правой кнопкой на объекте и в появившемся меню выбрать "Редактировать". Также, для ускорения можно, можно щелкнуть правой кнопкой мыши в любом пустом месте экрана и в появившемся меню выбрать "Редактировать группу", либо воспользоваться меню Объемник -> Прототип -> Редактировать группу (либо Мебель -> Объекты -> Редактировать). В результате будет выведено диалоговое окно с групповыми параметрами, собранными со всех объектов сцены:

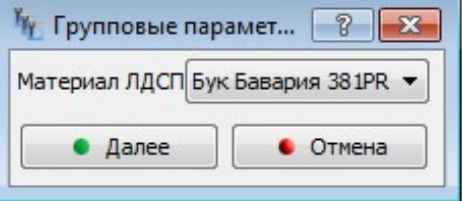

По завершению редактирования каждый объект сцены, подлежащий тому или иному измененному групповому параметру, будет отредактирован.

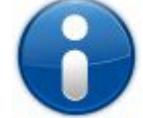

*Полезная информация: Если объекты сцены содержат текстуру, то перед редактированием групповых параметров для ускорения рекомендуется переключить вид на вид линиями.*

Одним словом, быстро и надежно. Функция редактирования групповых параметров нашла широкое применение на сегодняшний день, потому как позволяет менять весь проект, его ценовую категорию и внешний вид за считанные секунды. Остается понять, каким образом тот или иной параметр признан групповым, как происходит подбор? Ответ очень прост: все имена групповых параметров жестко назначены в Графическом редакторе. Для такого назначения используется пункт меню Объемник -> Прототип -> Настроить групповые параметры:

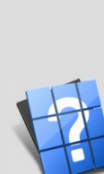

 $\bigcirc$ 

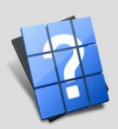

д

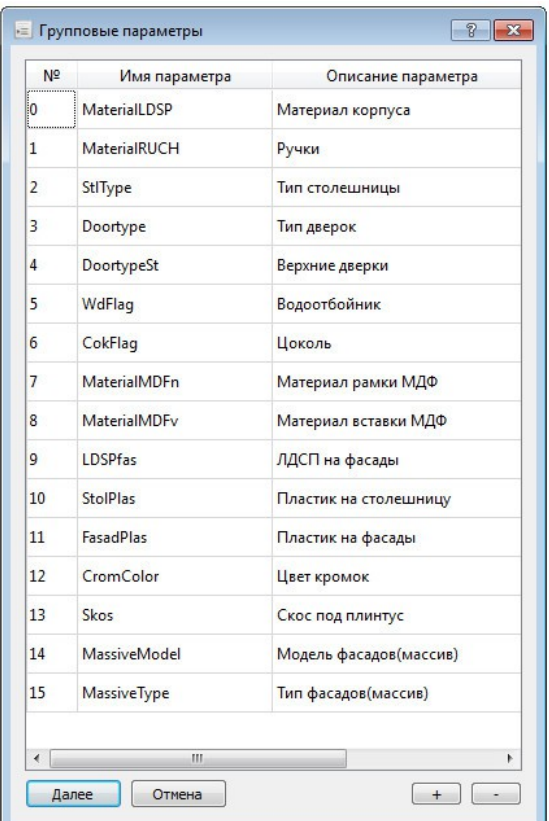

#### **Кэш изображений**

Данная функция встроена в Графический редактор и позволяет при повторном обращении к файлу, содержащему изображение, мгновенно получать встроенные в файл изображения. Поэтому, при первом обращении к таким файлам будет заметна более интенсивная работа на жестком диске и вывод изображений с задержкой, однако, при следующем открытии эти изображения появятся мгновенно. Также кэш уже будет работать при следующем включении компьютера. Файл кэша изображений находится в папке моделей под именем imgcache.db. После установки Объемника этот файл отсутствует вовсе, однако, в дальнейшем будет создан и по мере работы будет увеличится (у разных пользователей по-разному, обычно в пределах 15 Мб) в зависимости от того как много моделей и изображений будет в нем проиндексировано. Каких-либо проблем с этим файлом не возникало при работе. Однако, Вы можете очистить кэш изображений в любой момент, стерев соответственно файл imgcache.db; очистка кэша может быть также востребована при интенсивной замене текстур, при добавлении и удалении разных моделей, в обычной работе этого делать не требуется.

Кэширование позволяет получать мгновенные изображения и используется при заливке материалом, при добавлении моделей. Индексация изображений проводится при первом обращении, а также в случае изменения файла, содержащего изображение. Кэшируемые файлы - текстуры и файлы проектов со встроенными изображениями в форматах .xml и .bin (только входящие в каталог моделей).

### **Резюме.**

В данной главе мы рассмотрели основные методы визуального построения в программе Графический редактор комплекса Объемник. Ознакомились с картой меню, с панелями инструментов, вспомогательной панелью и дополнительными меню. Исследовали команды макроанализатора, который является двигателем системы "Объемник".

Для новичков в проектировании самым лучшим способом обучения является практика - делайте больше проектов, набивайте руку и как говорится: "Тяжело в учении, легко в бою".

#### Удачной работы!

С Уважением, разработчик системы Объемник, Синицын Ю.Ю.

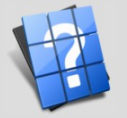